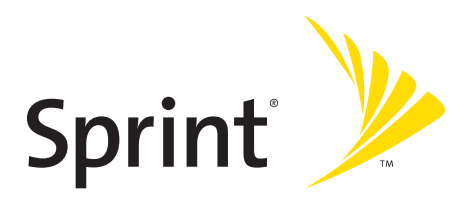

**Sprint Power Vision™ Phone A900M by Samsung®**

### **www.sprint.com**

© 2006 Sprint Nextel. All rights reserved. Sprint, the "Going Forward" logo, and other trademarks are trademarks of Sprint Nextel. Printed in Korea.

Download from Www.Somanuals.com. All Manuals Search And Download.

ZE23.05\_LMa900MUI\_061306\_D6

### **[Table of Contents](#page-8-0)**

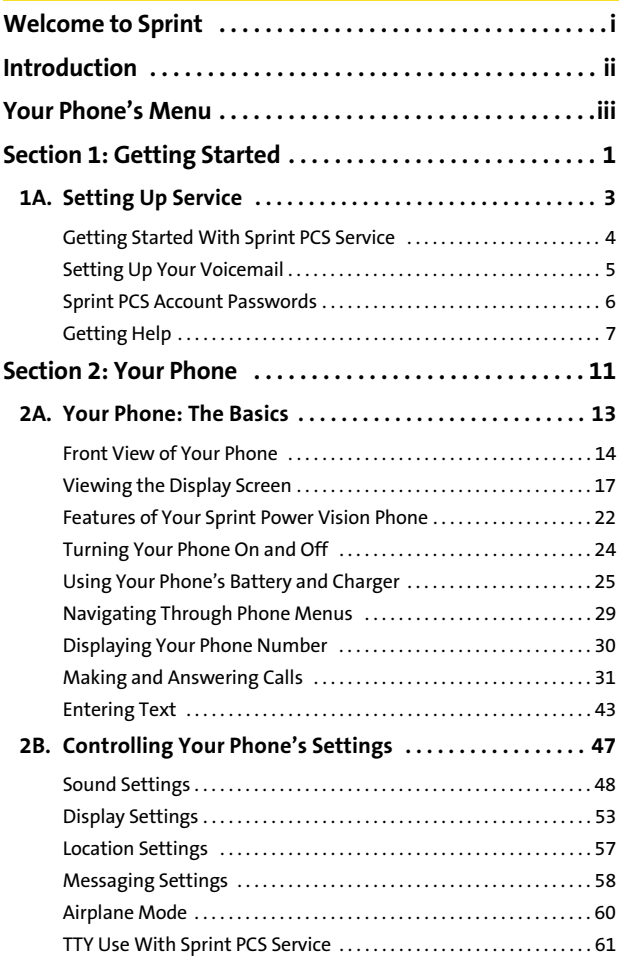

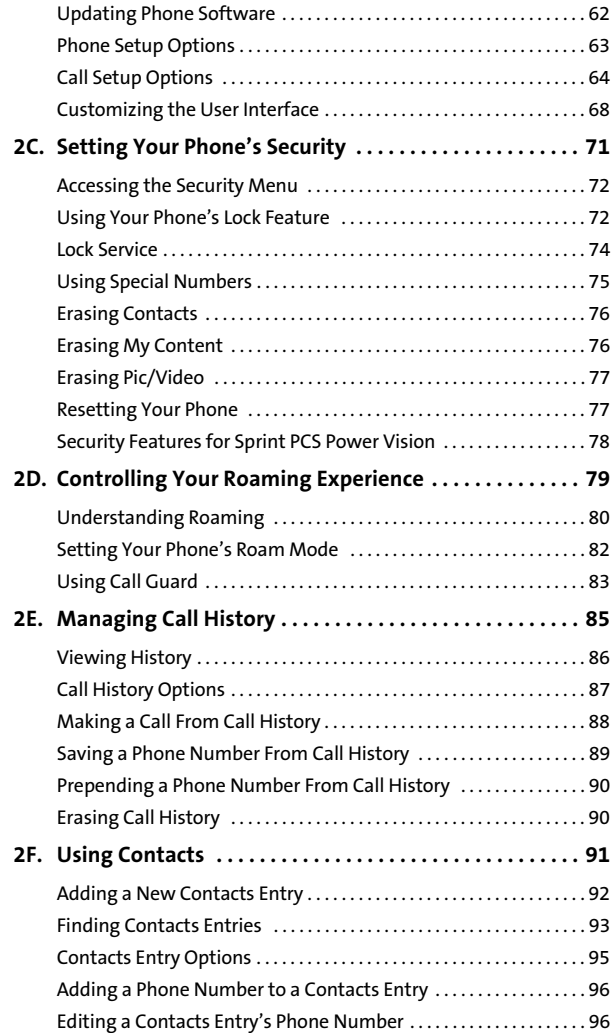

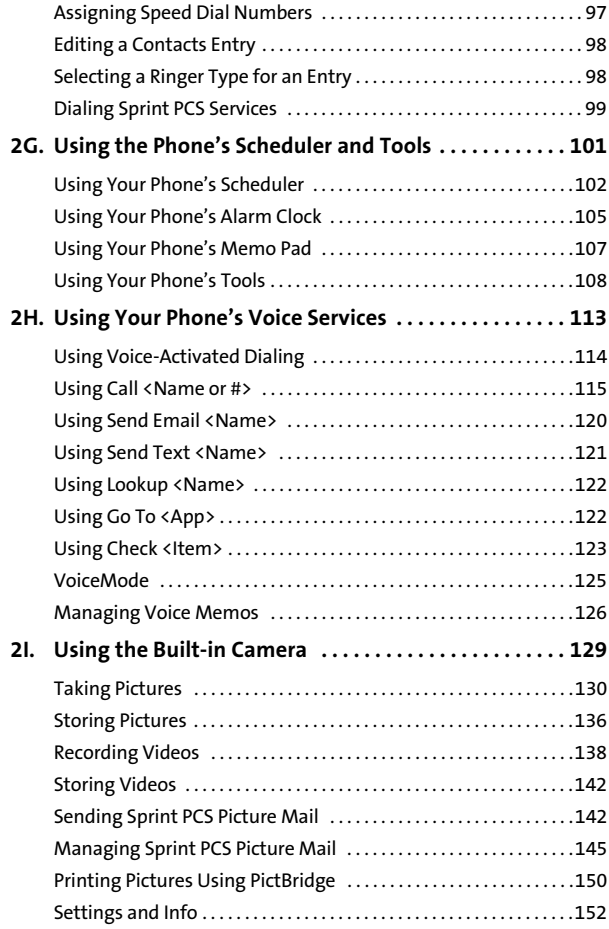

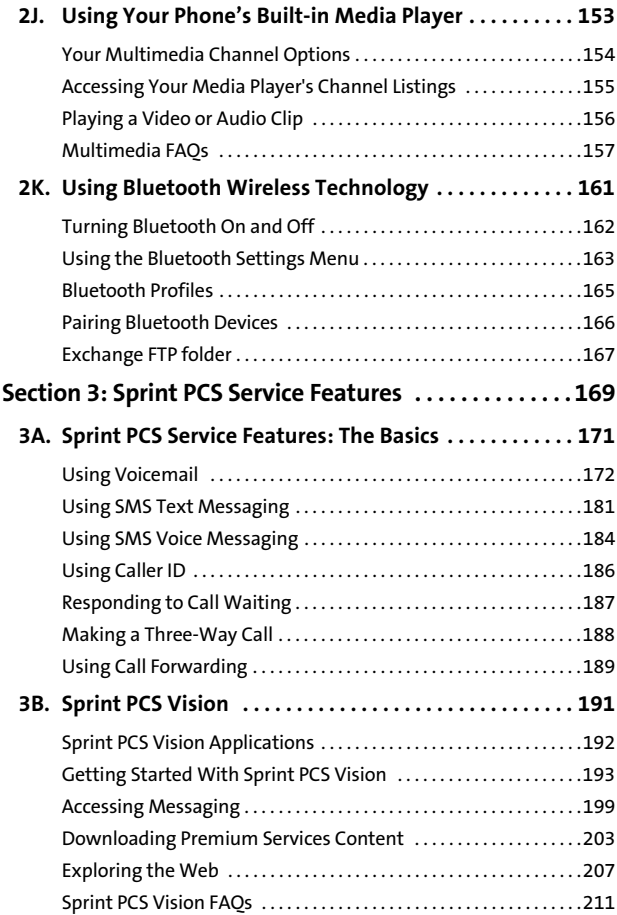

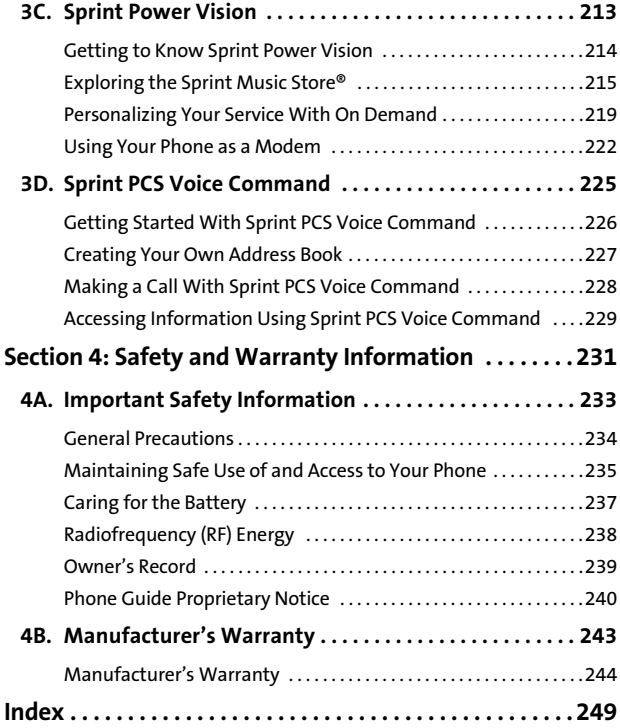

Download from Www.Somanuals.com. All Manuals Search And Download.

### <span id="page-8-0"></span>**Welcome to Sprint**

**Sprint is committed to bringing you the best wireless technology available.** We built our complete, nationwide network from the ground up, so all your services – whether it's Voicemail, Caller ID, email, or Sprint PCS® Picture Mail – will work the same wherever you go on the Nationwide Sprint PCS® Network.

This guide will familiarize you with our technology and your new phone through simple, easy-to-follow instructions. It's all right here – from setting up your account passwords and voicemail to using the most advanced features of your phone.

#### **Welcome and thank you for choosing Sprint.**

### <span id="page-9-0"></span>**Introduction**

This **Phone Guide** introduces you to Sprint PCS Service and all the features of your new phone. It's divided into four sections:

- -**Section 1:** Getting Started
- -**Section 2:** Your Phone
- $\bullet$ **Section 3:** Sprint PCS Service Features
- -**Section 4:** Safety and Warranty Information

Throughout this guide, you'll find tips that highlight special shortcuts and timely reminders to help you make the most of your new phone and service. The Table of Contents and Index will also help you quickly locate specific information.

You'll get the most out of your phone if you read each section. However, if you'd like to get right to a specific feature, simply locate that section in the Table of Contents and go directly to that page. Follow the instructions in that section, and you'll be ready to use your phone in no time.

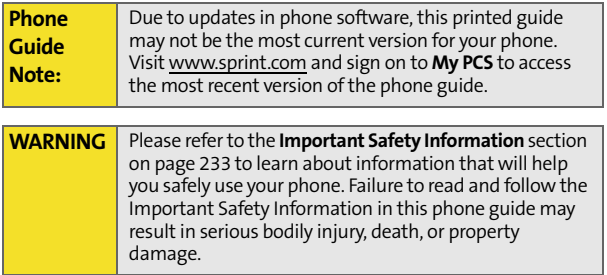

### <span id="page-10-0"></span>**Your Phone's Menu**

The following list outlines your phone's menu structure. For more information about navigating through the menus, please see ["Navigating Through Phone Menus" on page 29.](#page-52-1)

Press **Menu** > **Options** to display the following:

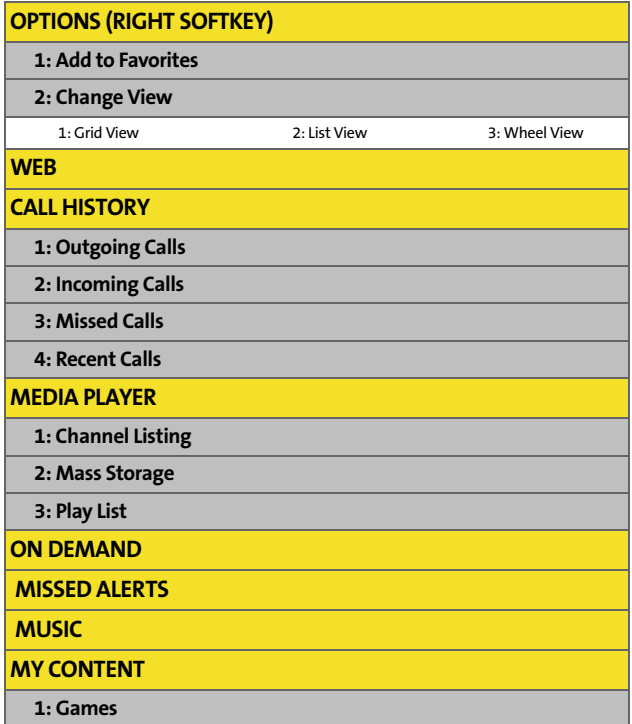

**iii**

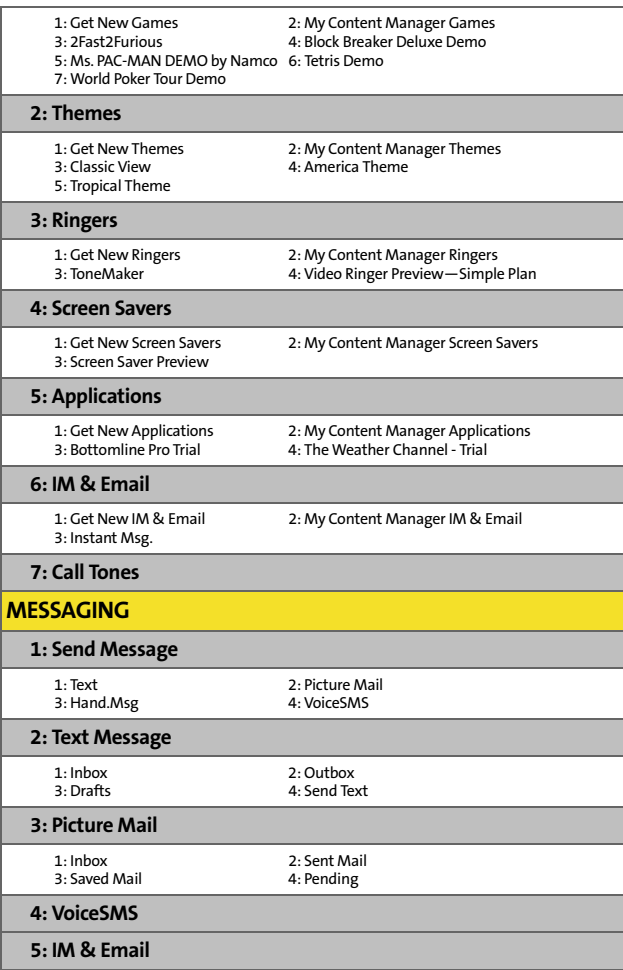

**iv**

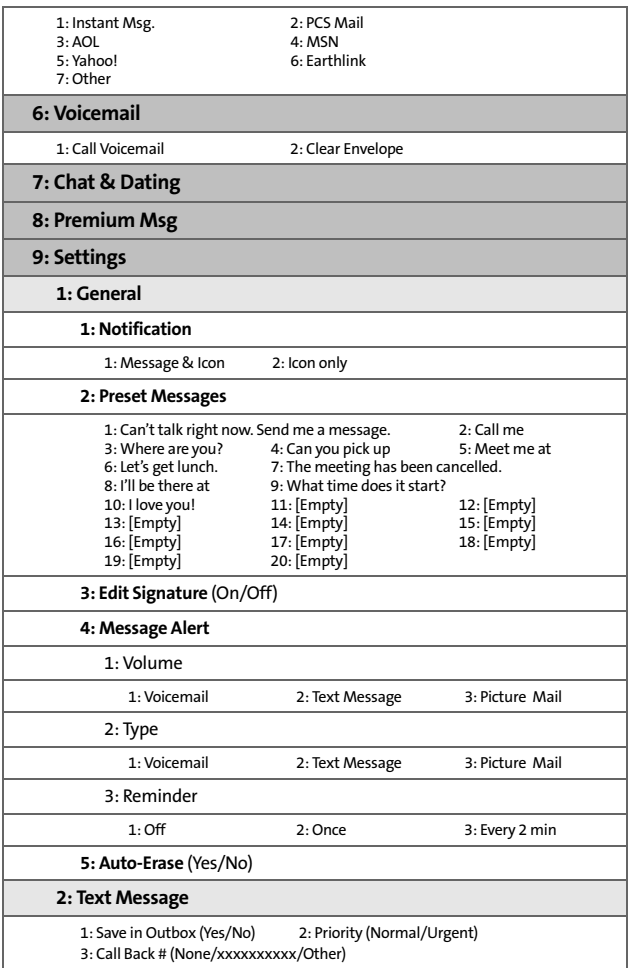

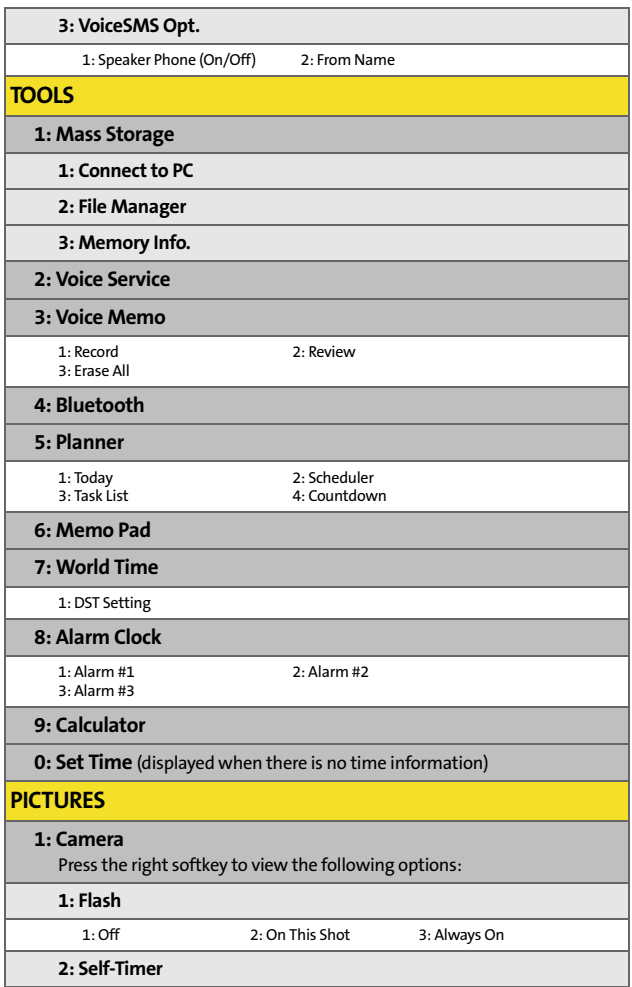

**vi**

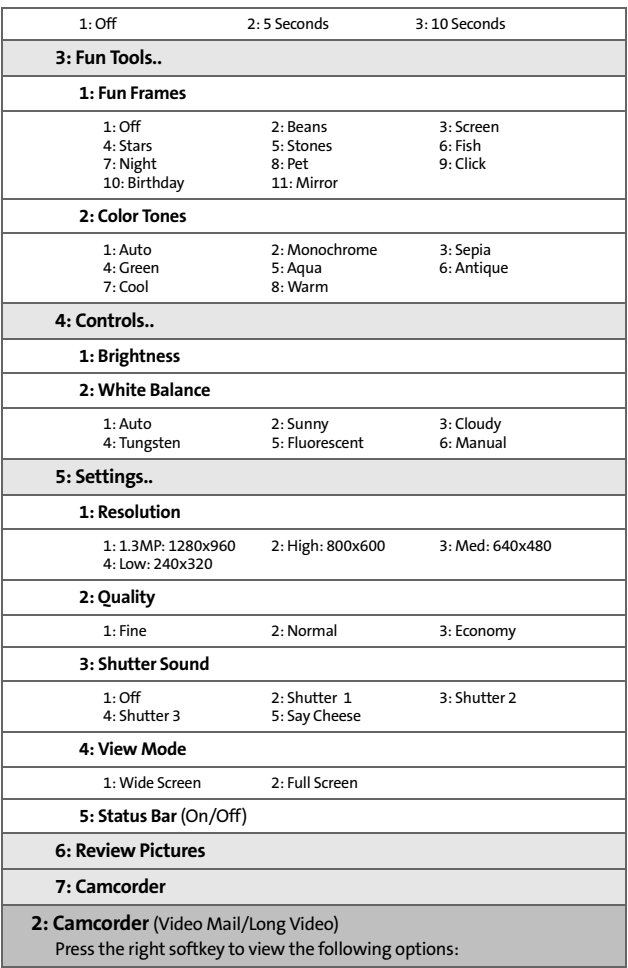

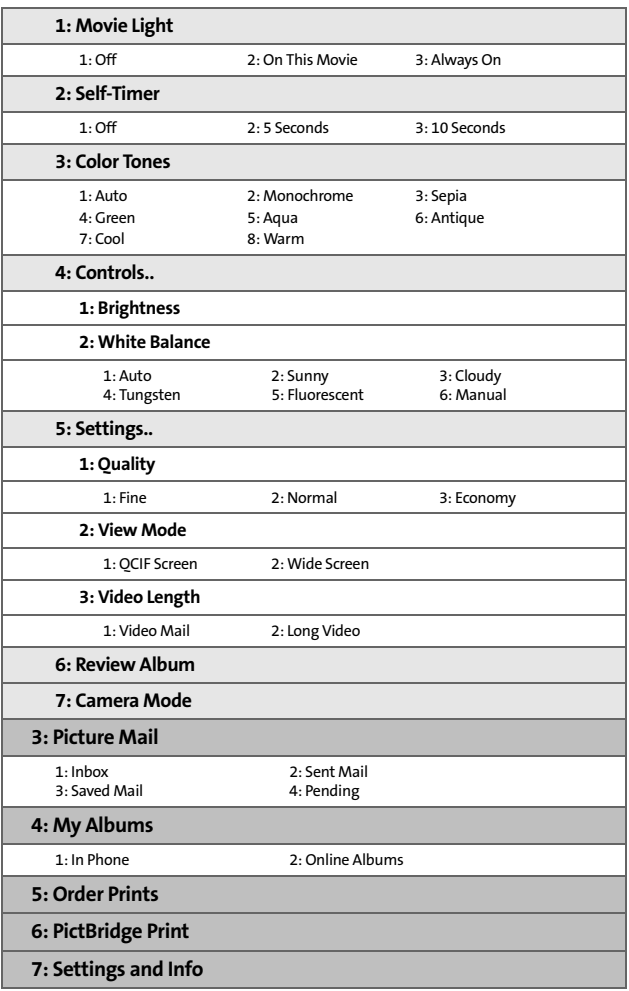

**viii**

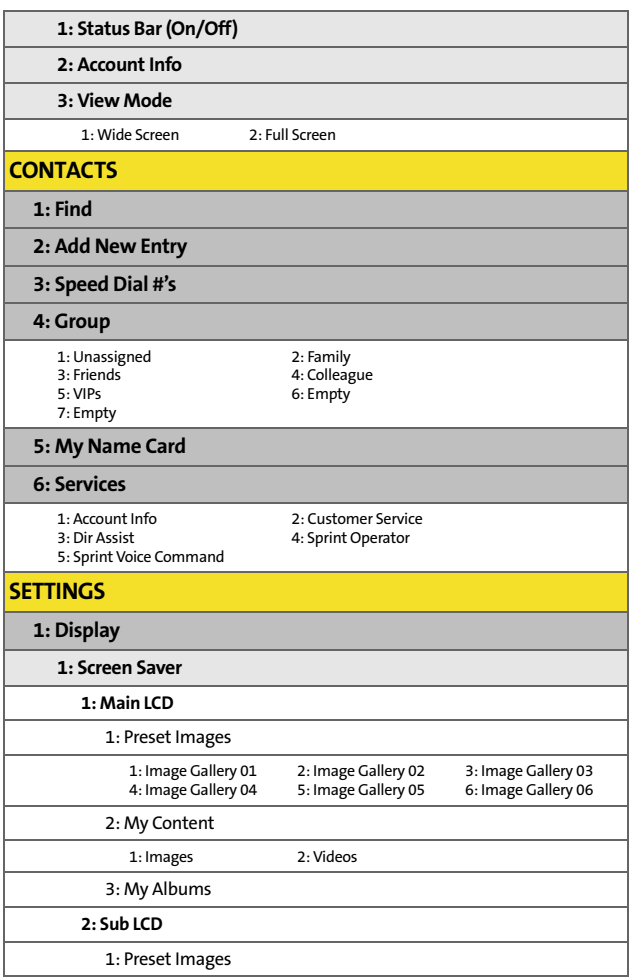

**ix**

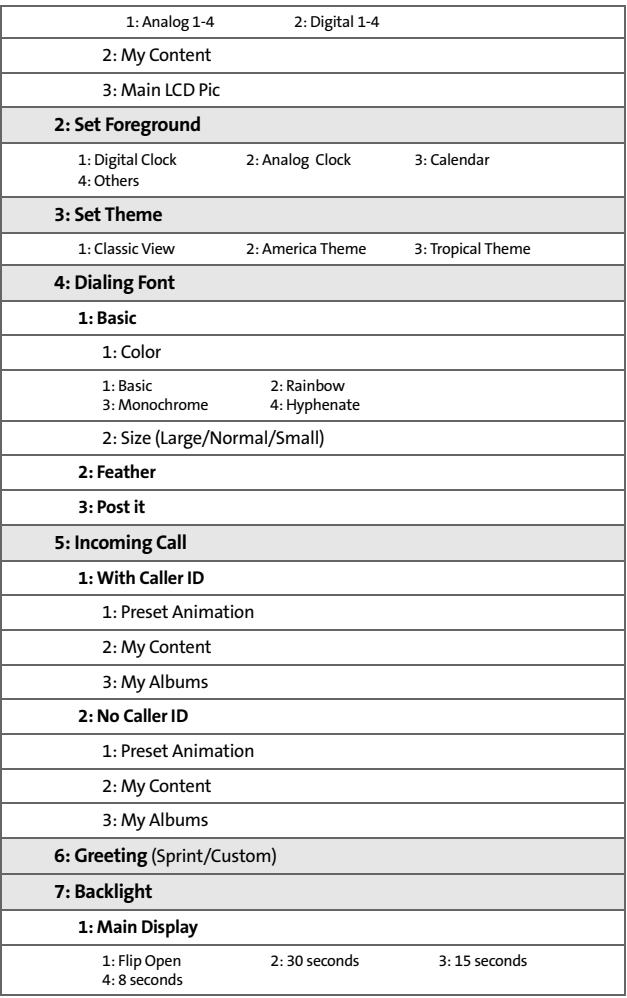

**x**

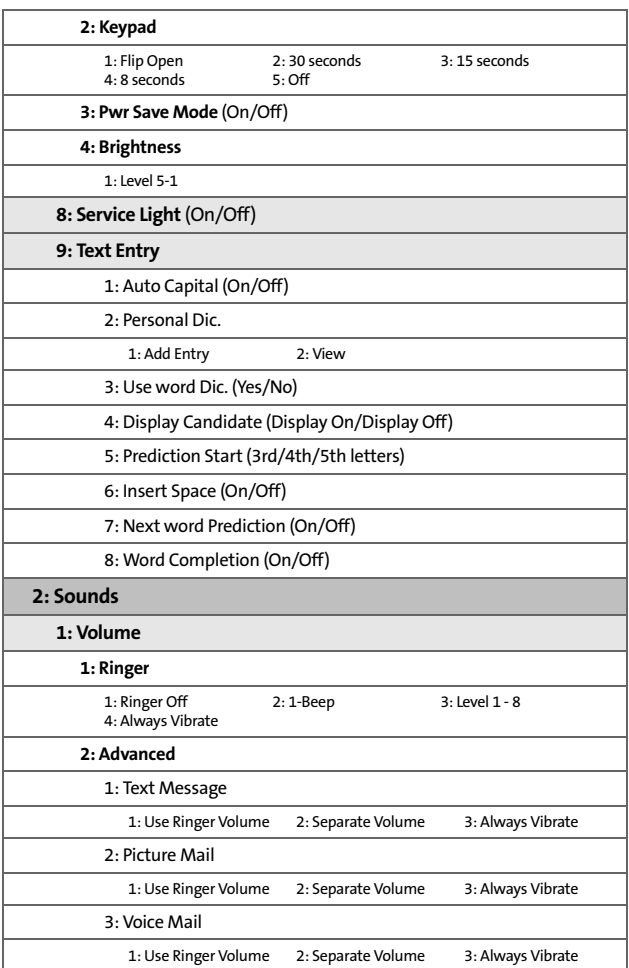

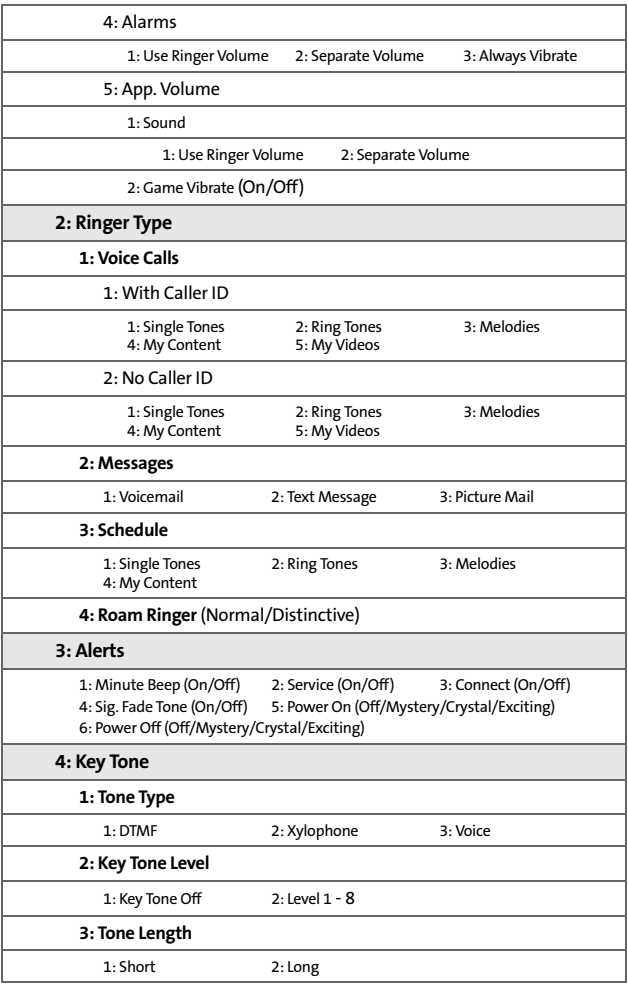

**xii**

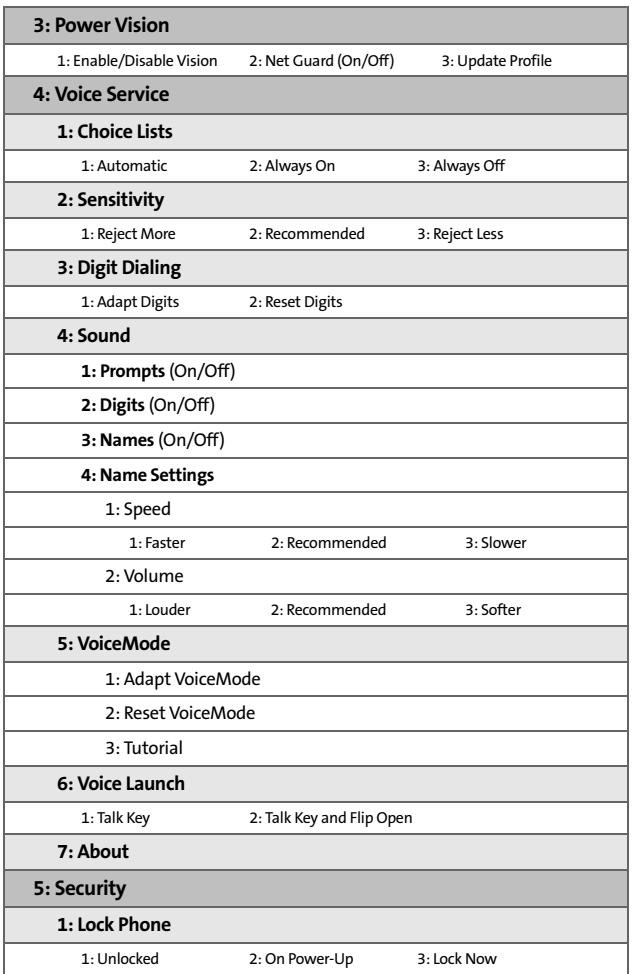

**xiii**

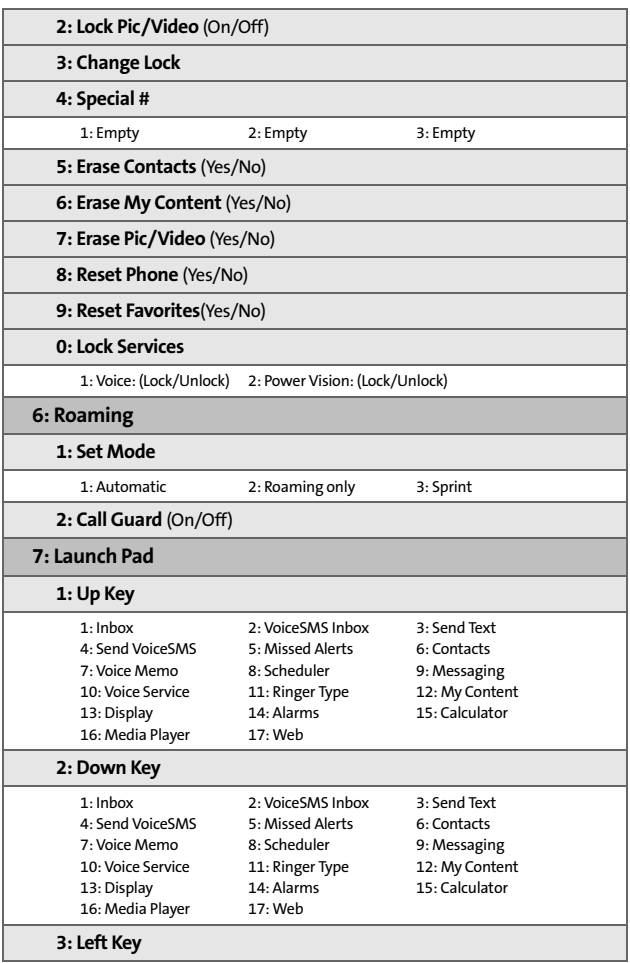

**xiv**

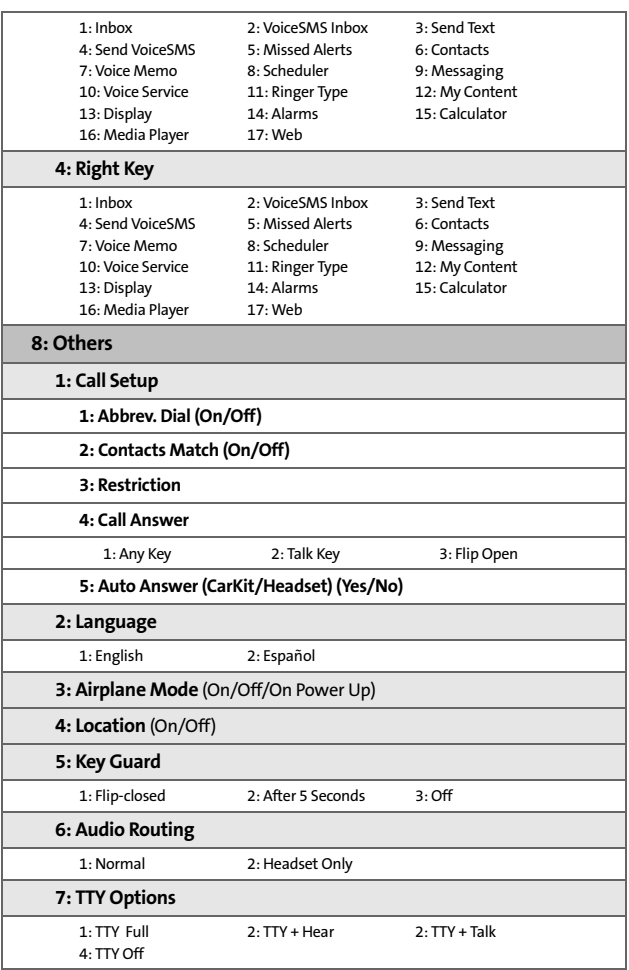

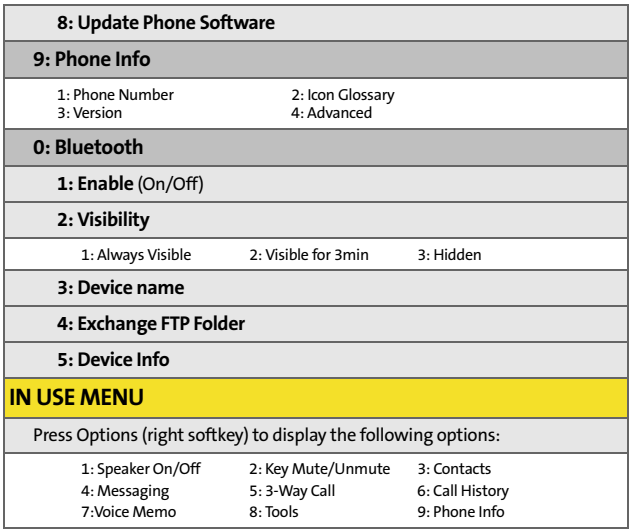

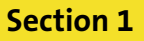

# <span id="page-24-0"></span>**Getting Started**

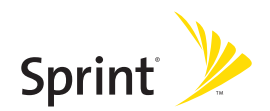

Download from Www.Somanuals.com. All Manuals Search And Download.

### **Section 1A**

### <span id="page-26-1"></span><span id="page-26-0"></span>**Setting Up Service**

### **In This Section**

- $\lambda$ **[Getting Started With Sprint PCS Service](#page-27-0)**
- $\bullet$ **[Setting Up Your Voicemail](#page-28-0)**
- $\mathbf{v}$ **[Sprint PCS Account Passwords](#page-29-0)**
- **[Getting Help](#page-30-0)**

**Setting up service on your new phone is quick and easy.** This section walks you through the necessary steps to unlock your phone, set up your voicemail, establish passwords, and contact Sprint for assistance with your Sprint PCS Service.

Setting Up Service **Setting Up Service**

### <span id="page-27-0"></span>**Getting Started With Sprint PCS Service**

#### **Determining if Your Phone is Already Activated**

If you purchased your phone at a Sprint Store, it is probably activated, unlocked, and ready to use. If you received your phone in the mail, it probably has been activated; all you need to do is unlock it.

If your phone is not activated, please refer to the activation card included with your phone.

#### **Unlocking Your Phone**

**To unlock your phone, follow these easy steps:**

- **1.** Press  $f^{\text{new}}$  to turn the phone on.
- **2.** Press **Unlock** (

**Note:** To select a softkey, press the softkey button directly below the softkey text that appears at the bottom left and bottom right of your phone's display screen. Softkey actions change according to the screen you're viewing and will not appear if there is no corresponding action available.

**3.** Enter your four-digit lock code. (For security purposes, the code is not visible as you type.)

**Tip:** If you can't recall your lock code, try using the last four digits of either your Social Security number or wireless phone number or try 0000 or NATL (6285). If none of these work, call Sprint Customer Service at 1-888-211-4PCS (4727).

### <span id="page-28-0"></span>**Setting Up Your Voicemail**

All unanswered calls to your phone are automatically transferred to your voicemail, even if your phone is in use or turned off. Therefore, you will want to set up your voicemail and personal greeting as soon as your phone is activated.

**To set up your voicemail:**

- **1.** From standby mode, press and hold  $\boxed{18}$ .
- **2.** Follow the system prompts to:
	- **Create your passcode**
	- Record your name announcement
	- **Record your greeting**
	- **Choose whether or not to activate One-Touch** Message Access (a feature that lets you access

messages simply by pressing and holding  $\sqrt{16}$ , bypassing the need for you to enter your passcode)

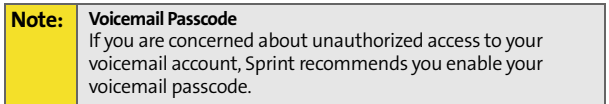

For more information about using your voicemail, see ["Using](#page-195-1)  [Voicemail" on page 172.](#page-195-1)

### <span id="page-29-0"></span>**Sprint PCS Account Passwords**

As a Sprint PCS customer, you enjoy unlimited access to your personal account information, your voicemail account, and your Sprint PCS Vision® or Sprint Power Vision account. To ensure that no one else has access to your information, you will need to create passwords to protect your privacy.

#### **Account Password**

If you are the account owner, you'll have an account password to sign on to **[www.sprint.com](http://www.sprintpcs.com)** and to use when calling Sprint Customer Service. Your default account password is the last four digits of your Social Security number. If you are not the account owner (if someone else receives the invoice for your Sprint PCS Service), you can get a sub-account password at **[www.sprint.com](http://www.sprintpcs.com)**.

#### **Voicemail Password**

You'll create your voicemail password (or passcode) when you set up your voicemail. [See "Setting Up Your Voicemail" on](#page-195-2)  [page 172](#page-195-2) for more information on your voicemail password.

#### **Sprint PCS Vision or Sprint Power Vision Password**

With your A900M by Samsung, you may elect to set up a Sprint PCS Vision or Sprint Power Vision password. This optional password may be used to authorize purchase of Premium Services content and to protect personal information on multi-phone accounts.

For more information, or to change your passwords, sign on to **[www.sprint.com](http://www.sprintpcs.com)** or call Sprint Customer Service at **1-888-211-4PCS (4727)**.

### <span id="page-30-0"></span>**Getting Help**

#### **Visit [www.sprint.com](http://www.sprintpcs.com)**

You can go online to:

- Access your account information
- **Check your minutes used (depending on your** Sprint PCS service plan)
- View and pay your bill
- Make your life easier by enrolling in Sprint PCS online billing and automatic payment
- **Purchase accessories**
- **Shop for the latest Sprint Power Vision phones**
- View available Sprint PCS service plans and options
- **Exampted Artical Edge** Learn more about Sprint Power Vision and other great products like Sprint PCS Picture Mail, games, ringers, screen savers, and more

#### **Reaching Sprint Customer Service**

You can reach Sprint Customer Service many different ways:

- $\bullet$  Dial  $\begin{bmatrix} x_{\text{max}} & 2 \text{max} \end{bmatrix}$  on your wireless phone
- Sign on to your account at **www.sprint.com**.
- Call us toll-free at **1-888-211-4727** (Consumer customers) or **1-888-788-4727** (Business customers).
- Write to us at Sprint Customer Service, P.O. Box 8077, London, KY 40742.

#### **Receiving Automated Invoicing Information**

For your convenience, your phone gives you access to invoicing information on your Sprint PCS account. This information includes balance due, payment received, invoicing cycle, and an estimate of the number of minutes used since your last invoicing cycle.

**To access automated invoicing information:**

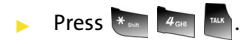

**Note:** This service may not be available in all Affiliate areas.

#### **Sprint 411**

You have access to a variety of services and information through Sprint 411, including residential, business, and government listings; movie listings or showtimes; driving directions, restaurant reservations, and major local event information. You can get up to three pieces of information per call, and the operator can automatically connect your call at no additional charge.

There is a per-call charge to use Sprint 411 and you will be billed for airtime.

**To call Sprint 411:**

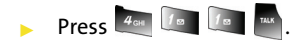

### **Sprint Operator Services**

Sprint PCS Operator Services provides assistance when placing collect calls or when placing calls billed to a local telephone calling card or third party.

**To access Sprint Operator Services:**

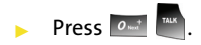

For more information or to see the latest in products and services, visit us online at **[www.sprint.com](http://www.sprintpcs.com)**.

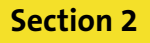

## <span id="page-34-0"></span>**Your Phone**

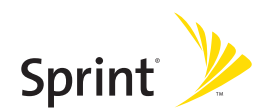

Download from Www.Somanuals.com. All Manuals Search And Download.
# **Section 2A**

# <span id="page-36-1"></span><span id="page-36-0"></span>**Your Phone: The Basics**

#### **In This Section**

- $\bullet$ **[Front View of Your Phone](#page-37-0)**
- -**[Viewing the Display Screen](#page-40-0)**
- -**[Features of Your Sprint Power Vision Phone](#page-45-0)**
- -**[Turning Your Phone On and Off](#page-47-0)**
- -**[Using Your Phone's Battery and Charger](#page-48-0)**
- -**[Navigating Through Phone Menus](#page-52-0)**
- -**[Displaying Your Phone Number](#page-53-0)**
- -**[Making and Answering Calls](#page-54-0)**
- $\triangle$ **[Entering Text](#page-66-0)**

**Your phone is packed with features that simplify your life and expand your ability to stay connected to the people and information that are important to you.** This section will guide you through the basic functions and calling features of your phone.

**Phone Basics**

**Phone Basics** 

# <span id="page-37-0"></span>**Front View of Your Phone**

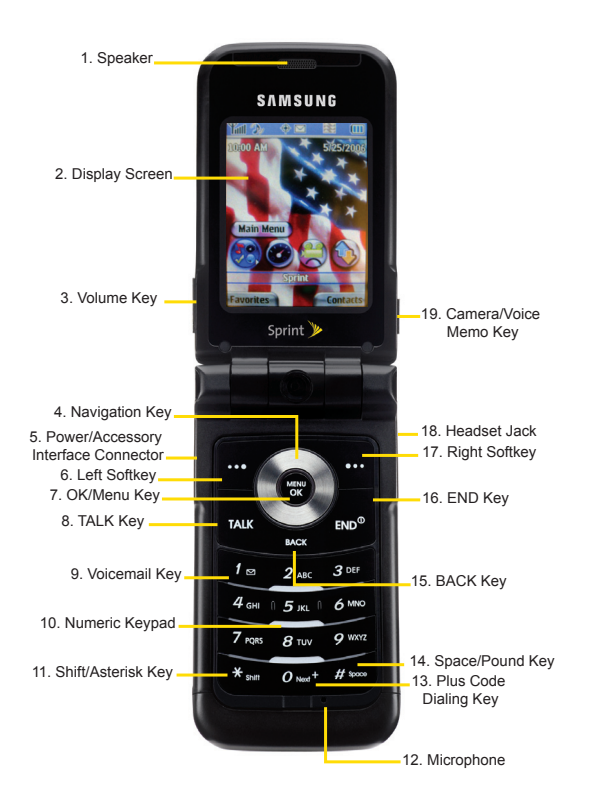

**14 [Section 2A](#page-36-0): [Your Phone: The Basics](#page-36-1)**

Download from Www.Somanuals.com. All Manuals Search And Download.

# Download from Www.Somanuals.com. All Manuals Search And Download.

### **Key Functions**

- **1. Speaker** allows you to hear the other caller and the different ring tones or sounds offered by your phone.
- **2. Display Screen** displays all the information needed to operate your phone, such as the call status, the contacts, the date and time, the signal and battery strength, etc.
- **3. Volume Key** allows you to adjust the ringer volume in standby mode (with the flip open) or adjust the voice volume during a call. The volume key can also be used to scroll up or down to navigate through the different menu options. To mute the ringer during an incoming call, press the volume key up or down.
- **4. Navigation Key** scrolls through the phone's menu options and acts as a shortcut key from standby mode.
- **5. Power/Accessory Interface Connector** allows you to connect a power cable and optional accessories, such as a USB cable.
- **6. Left Softkey** allows you to select softkey actions or menu items corresponding to the bottom left line on the display screen.
- **7. OK /Menu Key** allows you to access the menu screen. It also allows you to accept choices when navigating through a menu.
- **8. Talk Key** allows you to place or receive calls, answer Call Waiting, use Three-Way Calling, or activate Voice Dial.
- **9. Voicemail Key** allows you to press and hold to automatically dial your voicemail.
- **10. Numeric Keypad** allows you to enter numbers, letters, and characters.

- **11. Shift/Asterisk Key** enters the asterisk [\*] character for calling features. In text entry mode, press to change the capitalization mode.
- **12. Microphone** allows other callers to hear you clearly when you are speaking to them.
- **13. Plus Code Dialing Key** automatically dials the international access code for the country in which you are located (for instance, 011 for international calls placed from the United States).
- **14. Space/Pound Key** enters the pound [#] character for calling features. In text entry mode, press to enter a space.
- **15. Back Key (Clear)** deletes characters from the display in text entry mode. When in a menu, press the Back key to return to the previous menu. This key also allows you to return to the previous screen in a Sprint PCS Vision session.
- **16. End Key (Power)** ends a call. Press and hold this key for two seconds to turn your phone on or off. While in the main menu, it returns the phone to standby mode and cancels your input. When you receive an incoming call, press to enter silent mode and mute the ringer.
- **17. Right Softkey** allows you to select softkey actions or menu items corresponding to the bottom right line on the display screen.
- **18. Headset Jack** allows you to plug in an optional headset for convenient, hands-free conversations.
- **19. Camera/Voice Memo Key** allows you to take pictures when you are in camera mode. Press and hold to record a voice memo during a call.

# <span id="page-40-0"></span>**Viewing the Display Screen**

Your phone's display screen provides a wealth of information about your phone's status and options. This list identifies the symbols you'll see on your phone's display screen:

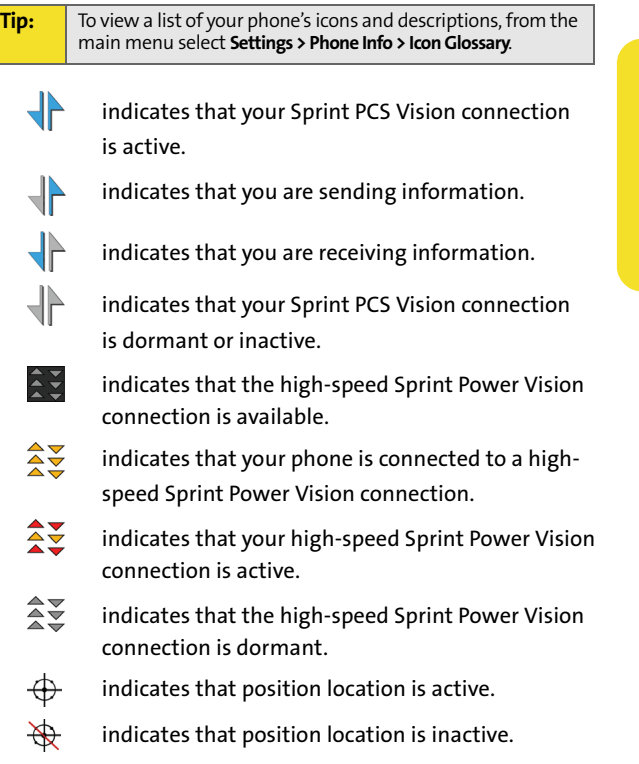

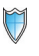

indicates that your phone is in Web security mode.

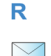

indicates that your phone is roaming. indicates that you have voicemail, text, numeric pages, picture messages, video messages, or Wireless Application Protocol (WAP) messages waiting. Press  $\blacksquare$  briefly to see a list of pending messages or press and hold to dial your voicemail box.

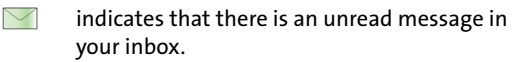

indicates that the text message has been read.

indicates that there is an unread urgent message in your inbox.

indicates that you have read the urgent message.

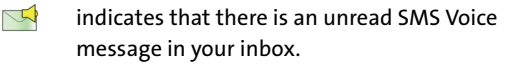

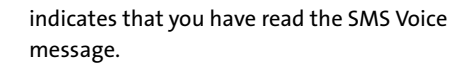

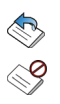

 $\overline{\mathcal{A}}$  $\bullet$ 

 $\mathbb{C}$ 

 $\Rightarrow$ 

 $\overline{\phantom{0}}$  $\overline{\smile}$ 

indicates that the message was sent.

indicates that the message failed to be sent.

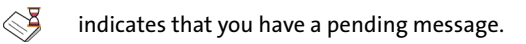

indicates that the message is a draft.

indicates that there is URL text contained in the text message.

indicates that your message is locked.

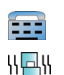

indicates that the TTY option is on.

indicates that your phone is in vibrate all mode.

indicates that your phone has a ringer volume set and the vibrate option is checked.

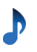

indicates that the ringer is set at a level between 1 - 8 or that 1-Beep is selected.

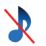

indicates that your phone's ringer is turned off and the vibrate option is not checked.

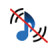

 $\bigcap$ 

indicates that your ringer is turned off and the vibrate option is checked.

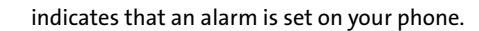

means your phone cannot find a signal.

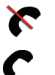

tells you a call is in progress.

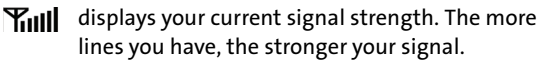

- **THE** shows your current battery charge strength. (Icon shown fully charged in idle mode.)
	- shows your current battery charge strength. (Icon shown fully discharged in idle mode.)
		- indicates that your phone is muted and no sound will be heard through the microphone.

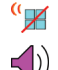

uУ

indicates that key tones have been muted.

indicates that the speakerphone is enabled.

লি indicates that the camera is enabled.

 $\Box$ indicates that the camcorder is enabled.

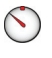

indicates that the self-timer function is enabled.

With the self-timer enabled, a set amount of time is required prior to taking a picture.

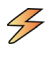

indicates that the movie light is turned on when recording video clips.

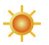

indicates that the white balance has been set to Sunny. This is used for taking pictures or movies outdoors on bright sunny days.

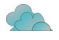

indicates that the white balance has been set to Cloudy. This is used for taking pictures or movies outdoors under cloudy conditions.

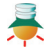

indicates that the white balance has been set to

Tungsten. This is used for taking pictures or movies indoors under normal lighting conditions.

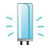

indicates that the white balance has been set to

Fluorescent. This is used for taking pictures or movies indoors under fluorescent lighting conditions.

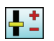

indicates that the white balance has been set to Manual. This is used for taking pictures indoors or outdoors using your own custom settings.

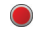

 $\bigcirc$ 

allows you to start recording a video or voice memo.

Ш indicates that a voice memo or video has been paused.

 $\blacktriangleright$ indicates that a voice memo or video is playing.

indicates that media has been uploaded to an online album or folder.

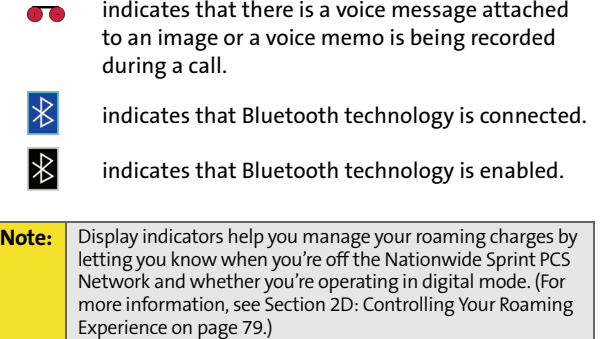

**Phone Basics Phone Basics**

# <span id="page-45-0"></span>**Features of Your Sprint Power Vision Phone**

Congratulations on the purchase of your phone. The A900M by Samsung is lightweight, easy-to-use, and reliable, and it also offers many significant features and service options. The following list previews some of those features and provides page numbers where you can find out more:

- Digital dual-band capability allows you to make and receive calls while on the Nationwide Sprint PCS Network and to roam on other 1900 and 800 MHz digital networks where Sprint has implemented roaming agreements [\(page 79](#page-102-0)).
- **•** Sprint PCS Vision provides access to the wireless Internet in digital mode [\(page 193](#page-216-0)).
- **Sprint PCS Mail ([page 199\)](#page-222-0), SMS Text Messaging** [\(page 181\)](#page-204-0), and SMS Voice Messaging ([page 184\)](#page-207-0) provide quick and convenient messaging capabilities.
- **•** Sprint PCS<sup>®</sup> Voice Command lets you dial phone numbers by speaking someone's name or the digits of their phone number [\(page 225](#page-248-0)).
- Games, ringers, screen savers, and other applications can be downloaded to make your phone as unique as you are [\(page 203\)](#page-226-0). Additional charges may apply.
- The Contacts list allows you to store up to 500 entries, with up to five phone numbers per entry ([page 91\)](#page-114-0).
- **•** The built-in Scheduler offers several personal information management features to help you manage your busy lifestyle ([page 101\)](#page-124-0).
- Your phone is equipped with a Location feature for use in connection with location-based services that may be available in the future [\(page 57](#page-80-0)).
- Your phone's external LCD display allows you to monitor the phone's status and to see who's calling without opening the phone.
- T9 Text Input lets you quickly type messages with one key press per letter [\(page 44\)](#page-67-0).
- Speed dial lets you dial phone numbers with one or two key presses [\(page 42](#page-65-0)).
- VoiceMode allows you to dictate a text message without having to use the keypad ([page 125](#page-148-0)).

# <span id="page-47-0"></span>**Turning Your Phone On and Off**

#### **Turning Your Phone On**

**To turn your phone on:**

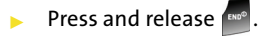

Once your phone is on, it may display "Looking for Service," which indicates that your phone is searching for a signal. When your phone finds a signal, it automatically enters standby mode – the phone's idle state. At this point, you are ready to begin making and receiving calls.

If your phone is unable to find a signal after 15 minutes of searching, a Power Save feature is automatically activated. When a signal is found, your phone automatically returns to standby mode.

In Power Save mode, your phone searches for a signal periodically without your intervention. You can also initiate a search for Sprint PCS Service by pressing any key (when your phone is turned on).

**Note:** The Power Save feature helps to conserve your battery power when you are in an area where there is no signal.

#### **Turning Your Phone Off**

**To turn your phone off:**

Press and hold  $f^{\text{max}}$  for two seconds until you see the powering down animation on the display screen.

Your screen remains blank while your phone is off (unless the battery is charging).

<span id="page-48-0"></span>**Warning!** Use only Sprint-approved or manufacturer-approved batteries and chargers with your phone. The failure to use a Sprint-approved or manufacturer-approved battery and charger may increase the risk that your phone will overheat, catch fire, or explode, resulting in serious bodily injury, death, or property damage.

Sprint- or manufacturer-approved batteries and accessories can be found at Sprint Stores or through your phone's manufacturer, or call 1-866-343-1114 to order. They're also available at **www.sprint.com** – click the **Wireless** link under "Personal," and then click **Accessories** under "Shop Sprint PCS Online."

### **Battery Capacity**

Your phone is equipped with a Lithium Ion (Li-Ion) battery. It allows you to recharge your battery before it is fully drained. The battery provides up to three hours of continuous digital talk time.

When the battery reaches 5% of its capacity, the battery icon blinks. When there are approximately two minutes of talk time left, the phone sounds an audible alert and then powers down.

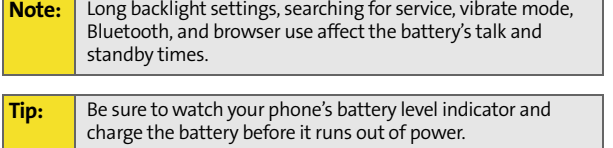

#### **Installing the Battery**

**To install the Li-Ion battery:**

- **1.** Insert the battery into the opening on the back of the phone at a 45-degree angle, making sure to line up the gold contacts. Gently press down until it snaps into place.
- **2.** Install the protective cover by lining up the tabs at a 45-degree angle and gently press down until the cover snaps into place.

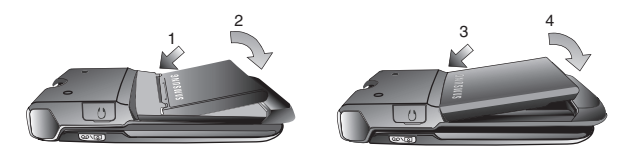

### **Removing the Battery**

**To remove your battery:**

- **1.** Remove the protective cover by pressing the release latch and pulling up on the back of the cover.
- **2.** Grip the battery at the bottom and pull up and out at a 45-degree angle.

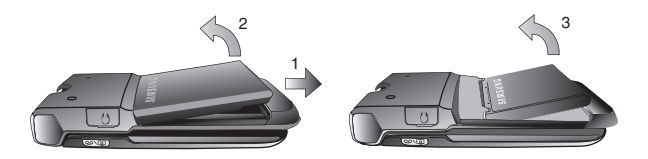

#### **Charging the Battery**

Your phone's Li-Ion battery is rechargeable and should be charged as soon as possible so you can begin using your phone.

Keeping track of your battery's charge is important. If your battery level becomes too low, your phone automatically turns off and you will lose all the information you were just working on. For a quick check of your phone's battery level, glance at the battery charge indicator located in the upperright corner of your phone's display screen. If the battery charge is getting too low, the battery icon  $(\Box)$  blinks and the phone sounds a warning tone.

Always use a Sprint-approved desktop charger, travel charger, or vehicle power adapter to charge your battery.

**Warning!** Using the wrong battery charger could cause damage to your phone and void the warranty.

#### **Using the Travel Charger**

**To use the travel charger provided with your phone:**

- Plug the round end of the AC adapter into the phone's power interface connector and the other end into an electrical outlet.
	- A **red indicator light** on the phone lets you know the battery is charging.
	- A **green indicator light** on the phone indicates that the battery is fully charged.
	- An **onscreen indicator** lets you know that the battery is charged.

It takes about three hours to fully recharge a completely rundown battery.

#### **UL Certified Travel Adapter**

The Travel Adapter for this phone has met UL 1310 safety requirements. Please adhere to the following safety instructions per UL guidelines.

FAILURE TO FOLLOW THE INSTRUCTIONS OUTLINED MAY LEAD TO SERIOUS PERSONAL INJURY AND POSSIBLE PROPERTY DAMAGE

IMPORTANT SAFETY INSTRUCTIONS - SAVE THESE INSTRUCTIONS.

DANGER - TO REDUCE THE RISK OF FIRE OR ELECTRIC SHOCK, CAREFULLY FOLLOW THESE INSTRUCTIONS. FOR CONNECTION TO A SUPPLY NOT IN THE U.S.A., USE AN ATTACHMENT PLUG ADAPTOR OF THE PROPER CONFIGURATION FOR THE POWER OUTLET.

<span id="page-52-0"></span>The navigation key on your phone allows you to scroll through menus quickly and easily. The scroll bar at the right of the menu keeps track of your position in the menu at all times.

To navigate through a menu, simply press the navigation key up or down. If you are in a first-level menu, such as **Settings**, you may also navigate to the next or previous first-level menu by pressing the navigation key right or left.

For a diagram of your phone's menu, please see ["Your Phone's](#page-10-0)  [Menu" on page iii](#page-10-0).

#### **Selecting Menu Items**

As you navigate through the menu, menu options are highlighted. Select any numbered option by simply pressing the corresponding number on the phone's keypad. You may

also select any item by highlighting it and pressing  $\mathbb{R}$ .

For example, if you want to view your last incoming call:

- **1.** Select **Menu**  $(\mathbb{R})$  to access the main menu.
- **2.** Select **Call History** by pressing see or by highlighting it and pressing  $\bigcirc$ .
- **3.** Select **Incoming Calls** by pressing **property** or by highlighting it and pressing  $\ddot{\bullet}$ . (If you have received any calls, they are displayed on the screen.)

**Note:** For the purposes of this guide, the above steps condense into "Select **Menu > Call History > Incoming Calls**."

#### **Backing Up Within a Menu**

**To go to the previous menu:** 

 $Press$   $\sim$ 

**To return to standby mode:**

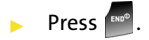

# <span id="page-53-0"></span>**Displaying Your Phone Number**

Just in case you forget your phone number, your phone can remind you.

**To display your phone number:**

 Select **Menu** > **Settings** > **Phone Info** > **Phone Number**. (Your phone number and other information about your phone and account will be displayed.)

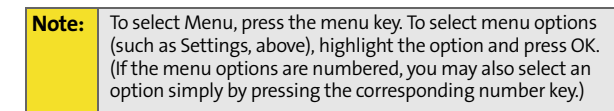

# <span id="page-54-0"></span>**Making and Answering Calls**

## **Holding Your Phone**

Since the antenna has been integrated into the design of the phone, it is important not to block the reception path accidentally to ensure the strongest signal possible is achieved. The orbital internal antenna is located along the bottom portion of your handset.

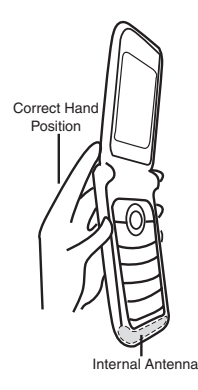

**Phone Basics Phone Basics**

# **Making Calls**

Placing a call from your wireless phone is as easy as making a call from any landline phone. Just enter the number and press

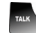

**TALK**, and you're on your way to clear calls.

**To make a call using your keypad:**

- **1.** Make sure your phone is on.
- **2.** Enter a phone number from standby mode. (If you make a mistake while dialing, press  $\sim$  to erase one digit at a time. Press and hold  $\sim$  to erase the entire number.)
- **3.** Press **...** (To make a call when you are roaming and

Call Guard is enabled, press  $\lceil \cdot \rceil$  and then  $\lceil \cdot \rceil$ . See ["Using Call Guard" on page 83](#page-106-0).)

**4.** Press  $\begin{bmatrix} 1 & 0 \\ 0 & 0 \end{bmatrix}$  or close the phone when you are finished.

**Tip:** To redial your previous call, press TALK twice.

You can also place calls from your phone by using the Contacts menu [\(page 93](#page-116-0)), Sprint PCS Voice Command ([page](#page-248-0)  [225](#page-248-0)), speed dialing numbers from your Contacts ([page 42](#page-65-1)), using Voice Activated Dialing ([page 114\)](#page-137-0), and using your Call History listings [\(page 88\)](#page-111-0).

# **Dialing Options**

When you enter numbers in standby mode, select **Options** ( $\Box$ ) to see the following dialing options.

To initiate an option, press the corresponding softkey button.

- **Send Msg** allows you to send text or SMS Voice messages, Picture Mail, or a handwritten message, with attachments, to the number being dialed.
- **Dial** dials the number or digits displayed.
- **Save**: Enter a seven- or ten-digit number (phone number and area code) and press **Options** (Right softkey) > **Save** to save the phone number in your Contacts. [\(See "Saving a](#page-62-0)  [Phone Number" on page 39](#page-62-0).)
- **Find:** Enter a digit or string of digits and press **Options** (right softkey). Press **Search** to display Contacts entries that contain the entered numbers. [\(See "Finding a Phone](#page-63-0)  [Number" on page 40.](#page-63-0))
- **Hard Pause** allows you to enter a hard pause. To continue dialing, you must press a key. [\(See "Dialing and Saving](#page-63-1)  [Phone Numbers With Pauses" on page 40.](#page-63-1))
- **2sec Pause** allows you to enter a two-second pause. The phone will pause, then continue dialing without any additional keys being pressed. [\(See "Dialing and Saving](#page-63-1)  [Phone Numbers With Pauses" on page 40.](#page-63-1))

**Phone Basics Phone Basics**

# **Answering Calls**

**To answer an incoming call:**

- **1.** Make sure your phone is on. (If your phone is off, incoming calls go to voicemail.)
- **2.** Press **to answer an incoming call. (Depending on** your phone's settings, you may also answer incoming calls by opening the phone or by pressing any number key. See ["Call Answer Mode" on page 64](#page-87-0) for more information.)

Your phone notifies you of incoming calls in the following ways:

- The phone rings and/or vibrates.
- The LED indicator light flashes.
- The screen displays an incoming call message.

If the incoming call is from a number stored in your Contacts, the entry's name is displayed. The caller's phone number may also be displayed, if available.

If Call Answer is set to **Talk Key**, the following options are also displayed. To select an option, press the corresponding softkey button.

- **Answer** to answer the call.
- **Ignore** to send the call to your voicemail box.

**Tip:** To quiet the ringer, press the back, end, or volume key.

#### **Answering a Roam Call With Call Guard Enabled**

Call Guard is an option that helps you manage your roaming charges when making or receiving calls while outside the Nationwide Sprint PCS Network. Please see Section 2D: Controlling Your Roaming Experience for more information about roaming.

**To answer a call when you are roaming and Call Guard is enabled:**

 Select **Answer** to answer the call. (See ["Using Call](#page-106-0)  [Guard" on page 83](#page-106-0) for additional information.)

**Note:** When your phone is off, incoming calls go directly to voicemail.

#### **Ending a Call**

**To disconnect a call when you are finished:**

Close the phone or press **.**

## **Missed Call Notification**

When an incoming call is not answered, the Missed Call log is displayed on your screen.

**To display the Missed Call entry from the notification screen:**

Highlight the entry and press  $\mathbb{R}$ . (To dial the phone number, press  $\sqrt{m}$ .)

**To display a Missed Call entry from standby mode:**

- **1.** Select **Menu** > **Call History** > **Missed Calls**.
- **2.** Highlight the entry you wish to view and press  $\left(\frac{1}{2}\right)$ .

## **Calling Emergency Numbers**

You can place calls to 911 (dial  $\sqrt{s}$  and press  $\sqrt{s}$ ),

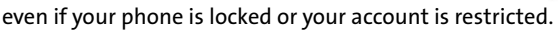

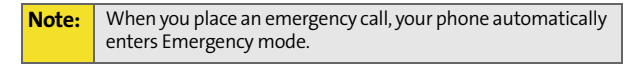

During an emergency call, press **Options** (right softkey) to display your options. To select an option, highlight it and

#### press  $\circled{.}$ .

- **Unlock Phone** to unlock your phone (appears only if the phone is locked).
- **To close the pop-up menu** (appears only if the phone is unlocked), press the  $\sim$  key.

**Tip:** Press Options (right softkey), then phone info & phone **number** to display your phone number during an emergency call.

**To exit Emergency mode:**

- **1.** Press  $f^{\text{enc}}$  to end a 911 call.
- **2.** Press  $\frac{d}{dx}$  and  $\frac{d}{dx}$  until Emergency mode is exited.

# **In-Call Options**

Pressing **Options** (right softkey) during a call displays a list of features you may use during the course of a call. To select an option, press the corresponding keypad number or highlight

the option and press  $\circledast$ . The following options are available through the Options menu:

**Warning!** Due to higher volume levels, do not place the phone near your ear during monitor use.

- **Speaker On/Off** allows you to turn on or off the speakerphone.
- **Key Mute or Key Unmute** allows you to mute the key tones on your phone so the other caller cannot hear you pressing any keys on your handset.
- **Contacts** accesses the Contacts menu.
- **Messaging** accesses the Messaging menu options.
- **3-Way Call** allows you to talk to two different people at the same time. (For more information, see ["Making a Three-](#page-211-0)[Way Call" on page 188.](#page-211-0))
- **Call History** checks your call log for Outgoing, Incoming, Missed, and Recent calls. You can also erase the logs from this menu.
- **Voice Memo** allows you to record incoming audio from your conversation. (For more information, see ["Managing](#page-149-0)  [Voice Memos" on page 126](#page-149-0).)
- **Tools** accesses the Tools menu options.
- **Phone Info** displays the following menu:
	- (1) Phone Number
	- (2) Icon Glossary
	- (3) Version
	- (4) Advanced

During a call, the left softkey button functions as the **Mute** button. Press it to mute the phone's microphone for privacy. Press it again to **Unmute** the phone.

## **End-of-Call Options**

After receiving a call from or making a call to a phone number that is not in your Contacts, the phone number and the duration of the call are displayed. The left softkey displays the **Save** option. Select this option if you wish to add the new number to your Contacts. (See "Saving a Phone Number" below.)

After receiving a call from or making a call to a phone number that is already in your Contacts, the entry name and phone number and the duration of the call are displayed. The **Left Softkey** displays the option **Call**. Select **Right Softkey** > **Options** > **Show Contacts** if you wish to view the Contacts listing for the number.

**Note:** The End-of-Call options are not displayed for calls identified as No ID or Restricted.

### <span id="page-62-0"></span>**Saving a Phone Number**

Your phone can store up to 5 phone numbers in each Contact entry up to a total of 500 phone numbers. Each entry's name can contain up to 20 characters. Your phone automatically sorts the Contacts entries alphabetically.

(For more information, see Section 2F: Using Contacts on [page 91](#page-114-0).)

**To save a number from standby mode:**

- **1.** Enter a phone number and press  $\odot$ .
- **2.** Select **New Entry** or **Existing Entry** and press  $\bullet$ .

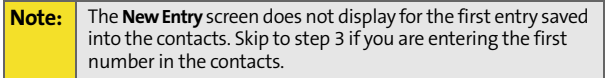

**Phone Basics Phone Basics**

**Note:** If **Existing Entry** was selected, press **OK** to launch the **Find** screen. Locate the desired contact and add the additional number to the selected entry.

**3.** Use your navigation key to select a label **(Mobile**, **Home**,

**Work, Pager, or Others) and press ...** 

**4.** Enter a name for the entry using the numeric keys. Press

 to select the desired entry method **T9(English)**, **Alpha**, **Symbol**, or **Number**. ([See "Entering Text" on page](#page-66-0)  [43](#page-66-0))

- **5.** When finished entering the name, press **the return to** the contact entry.
- **6.** Press **F** for **Done** to save the entry.

## <span id="page-63-0"></span>**Finding a Phone Number**

You can search Contacts entries for phone numbers that contain a specific string of numbers.

**To find a phone number:**

- **1.** While in standby mode, enter three or more of the last digits of the phone number. (The more numbers you enter, the more specific the search becomes.)
- **2.** Press **Options** ( ) and select **Find**. (All Contacts entries matching the entered numbers will be displayed.)
- **3.** To display the Contacts entry that contains the phone number you entered, highlight the entry and press  $\left($ .

To dial the number, press  $\mathbb{R}$ .

## <span id="page-63-1"></span>**Dialing and Saving Phone Numbers With Pauses**

You can dial or save phone numbers with pauses for use with automated systems, such as voicemail or credit card billing numbers.

There are two types of pauses available on your phone:

- **Hard Pause** sends the next set of numbers when you press the left softkey button.
- **2sec Pause** automatically sends the next set of numbers after two seconds.

**Note:** You can have multiple pauses in a phone number and combine two-second and hard pauses.

**To dial or save phone numbers with pauses:**

- **1.** Enter the phone number.
- **2.** Press **Options** ( ) and select either **Hard Pause** or **2sec Pause**.
- **3.** Enter additional numbers.
- **4.** Press .  $-$  or  $-$

Press **Options** (  $\Box$  ) > **Save** to save the number in your Contacts.

**Note** When dialing a number with a hard pause, press the **Talk** to send the next set of numbers.

## **Plus (+) Code Dialing**

When placing international calls, you can use Plus Code Dialing to automatically enter the international access code for your location (for example, 011 for international calls placed from the United States).

**To make a call using Plus Code Dialing:**

- **1.** Press and hold  $\bullet$  **until a "+"** appears on your phone display.
- **2.** Dial the country code and phone number you're calling

and press  $\blacksquare$ . (The access code for international dialing will automatically be dialed, followed by the country code and phone number.)

**Phone Basics**

**Phone Basics** 

## <span id="page-65-1"></span>**Dialing From the Contacts List**

**To dial directly from a Contacts entry:**

**1.** Select **Menu** > **Contacts** > **Find**.

**Shortcut:** Press **Contacts** (right softkey) to list entries.

**2.** Highlight the entry you want to call and press  $\mathbb{R}$ .  $-$  or  $-$ 

To dial another number from the entry, highlight the

name and press  $\left(\frac{1}{2}\right)$ , then highlight the number you

wish to call and press  $\mathbb{R}$ .

# <span id="page-65-0"></span>**Using Speed Dialing**

You can store up to 98 numbers in your phone's speed dial memory to make contacting friends and family as easy as pressing a button or two. With this feature, you can dial speed dial entries using one key press for locations 2-9 or two key presses for locations 10-99.

**To use One-Touch Dialing for speed dial locations 2-9:**

 Press and hold the appropriate key for approximately two seconds. The display confirms that the number has been dialed when it shows the name and number of the speed dial.

**To use Two-Touch Dialing for speed dial locations 10-99:**

- **1.** Press the first digit.
- **2.** Press and hold the second digit for approximately two seconds. The display confirms that the number has been dialed when it shows the name and number of the speed dial.

**Note:** Speed dialing is not available when you are roaming; when you are roaming off the Nationwide Sprint PCS Network, you must always dial using 11 digits (1 + area code + number).

# <span id="page-66-0"></span>**Entering Text**

# <span id="page-66-1"></span>**Selecting a Character Input Mode**

Your phone provides convenient ways to enter words, letters, punctuation, and numbers whenever you are prompted to enter text (for example, when adding a Contacts entry or when using Sprint PCS Mail and SMS Text Messaging).

**To change the character input mode:**

- **1.** When you display a screen where you can enter text, press the right softkey to change the character input mode.
- **2.** Select one of the following options:
	- **VoiceMode** to enter text by speaking into your phone. Speech is converted to text and displayed on screen (see [page 125](#page-148-0)).
	- **T9(English)** to enter text using a predictive text entering system that reduces the number of keys that need to be pressed while entering a word (see [page 44](#page-67-0)).
	- **Alpha** to cycle through the alpha characters associated with the letters on the keypad (see [page 45](#page-68-0)).
	- **Symbol** to enter symbols (see [page 46](#page-69-0)).
	- **Number** to enter numbers by pressing the numbers on the keypad (see [page 46\)](#page-69-0).
	- **Preset Msg** to enter preprogrammed messages (see [page 46](#page-69-0)).
	- **Recent Msg** to enter a message from a list of previous messages.
	- **Emoticons** to enter "emoticons" (see [page 46](#page-69-0)).

**Tip:** When entering text, press the **\*** (Shift) key to change letter capitalization (**Abc > ABC > abc**).

## **VoiceMode**

VoiceMode dictation software allows you to convert your speech to text when sending a text message. With VoiceMode, you can address an email or SMS text message in one step. You can also customize the VoiceMode dictionary by adding your own words. (For more information, see ["VoiceMode" on page 125](#page-148-0).)

## <span id="page-67-0"></span>**Entering Characters Using T9 Text Input**

T9 Text Input lets you enter text in your Sprint Power Vision Phone by pressing keys just once per letter. (To select the **T9 Word** mode when entering text, see "Selecting a Character Input Mode" on [page 43](#page-66-1).)

T9 Text Input analyzes the letters you enter using an intuitive word database and creates a suitable word. (The word may change as you type.)

**To enter a word using T9(English) Text Input:**

- **1.** Select the **T9(English)** character input mode. (See "Selecting a Character Input Mode" on [page 43](#page-66-1).)
- **2.** Press the corresponding keys once per letter to enter a word (for example, to enter the word "Bill," press

 $\frac{1}{2}$ Age  $\left[3\right]$   $\frac{1}{2}$   $\frac{1}{2}$ 

to erase a single character. Press and hold  $\sim$  to delete an entire entry.)

If the word you want does not display after you have entered

all the letters, press  $\sqrt{1-\frac{1}{n}}$  to scroll through additional word

selections. To accept a word and insert a space, press  $\mathbb{R}$ .

## <span id="page-68-0"></span>**Entering Characters by Tapping the Keypad**

**To enter characters by tapping the keypad:** 

- **1.** Select the **Abc** mode ([See "Selecting a Character Input](#page-66-1)  [Mode" on page 43](#page-66-1)).
- **2.** Press the corresponding keys repeatedly until the desired letter appears (for example, to enter the word

"Bill," press  $\frac{1}{2}$  as twice,  $\frac{1}{4}$  three times,  $\frac{5}{4}$  three

times, and  $\boxed{5}$  three times again). (If you make a

mistake, press  $\mathbb{R}$  to erase a single character. Press and

hold  $\Box$  to delete an entire entry.

By default, the first letter of an entry is capitalized and the following letters are lowercased. After a character is entered, the cursor automatically advances to the next space after two seconds or when you enter a character on a different key.

Characters scroll in the following order:

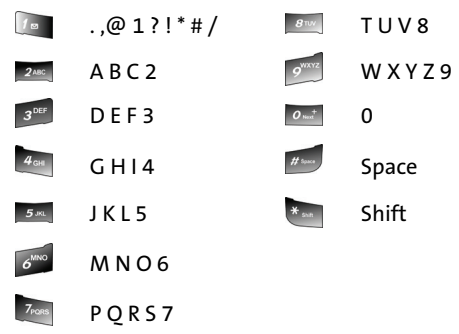

#### **[Section 2A:](#page-36-0) [Your Phone: The Basics](#page-36-1) 45**

**Phone Basics Phone Basics**

### <span id="page-69-0"></span>**Entering Numbers, Symbols, Smileys, and Preset Messages**

**To enter numbers:**

 Select the **Number** mode and press the appropriate key. ([See "Selecting a Character Input Mode" on page 43.](#page-66-1))

**To enter symbols:**

 Select the **Symbol** mode. ([See "Selecting a Character](#page-66-1)  [Input Mode" on page 43](#page-66-1).) To enter a symbol, press the appropriate key indicated on the display.

**To enter "emoticons" (smileys):**

 Select the **Emoticons** mode and press the appropriate key. [\(See "Selecting a Character Input](#page-66-1)  [Mode" on page 43](#page-66-1).)

**To enter preset messages:**

- **1.** Select the **Preset Msg** mode. [\(See "Selecting a Character](#page-66-1)  [Input Mode" on page 43](#page-66-1).)
- **2.** Scroll to the desired preprogrammed message and  $pres \bigotimes$ .

**Note:** Preset messages make composing text messages even easier by allowing you to enter preset messages, such as "Meet me at", "Let's get lunch", or a customized preset message of your own. (For more information on preset messages, please see ["Managing Preset Messages" on page 59](#page-82-0).)

# <span id="page-70-1"></span><span id="page-70-0"></span>**Controlling Your Phone's Settings**

#### **In This Section**

- $\bullet$ **[Sound Settings](#page-71-0)**
- -**[Display Settings](#page-76-0)**
- -**[Location Settings](#page-80-1)**
- $\bullet$ **[Messaging Settings](#page-81-0)**
- -**[Airplane Mode](#page-83-0)**
- -**[TTY Use With Sprint PCS Service](#page-84-0)**
- -**[Updating Phone Software](#page-85-0)**
- -**[Phone Setup Options](#page-86-0)**
- -**Call Setup Options**
- $\bullet$ **[Customizing the User Interface](#page-91-0)**

**Using the menu options available on your phone, you can customize your phone to sound, look, and operate just the way you want it to**. This section describes how you can change your phone's settings to best suit your needs. Take a few moments to review these options and to adjust or add settings that are right for you.

**[Section 2B](#page-70-0): [Controlling Your Phone's Settings](#page-70-1) 47**

# <span id="page-71-0"></span>**Sound Settings**

## **Ringer Types**

Ringer types help you identify incoming calls and messages. You can assign ringer types to individual Contacts entries, types of calls, and types of messages.

- **Preprogrammed Ringers** include a variety of standard ringer types and familiar music.
- **Vibrating Ringer** alerts you to calls or messages without disturbing others.
- **Downloaded Ringers** can be downloaded right to your phone. [\(See "Downloading Premium Services Content" on](#page-226-0)  [page 203](#page-226-0).)

#### **Selecting Ringer Types for Voice Calls**

Your phone provides a variety of ringer options that allow you to customize your ring and volume settings. These options allow you to identify incoming calls by the ring.

**To select a ringer type for voice calls:**

- **1.** Select **Menu** > **Settings** > **Sounds** > **Ringer Type** > **Voice Calls**.
- **2.** Select **With Caller ID** or **No Caller ID**.
- **3.** Select **Single Tones**, **Ring Tones**, **Melodies**, **My Content**, or

**My Videos** and press . (The list of ringers or videos is displayed).

- **4.** Use your navigation key to scroll through the available ringers. A sample ringer will sound as you highlight each option.
- **5.** Press **.**
#### **Selecting Ringer Types for Messages**

**To select a ringer type for messages:**

- **1.** Select **Menu** > **Settings** > **Sounds** > **Ringer Type** > **Messages**.
- **2.** Select **Voicemail**, **Text Message**, or **Picture Mail**.
- **3.** Select **Single Tones**, **Ring Tones**, **Melodies**, or **My Content** and press  $\left( \cdot \right)$ . (The list of preprogrammed ringers is displayed.)
- **4.** Use your navigation key to scroll through the available ringers. A sample ringer will sound as you highlight each option.
- **5.** Press **a** to assign the desired ringer.

#### **Selecting Ringer Types for Scheduled Events**

**To select a ringer type for scheduled events:**

- **1.** Select **Menu** > **Settings** > **Sounds** > **Ringer Type** > **Schedule**.
- **2.** Select **Single Tones**, **Ring Tones**, **Melodies**, or **My Content** and press  $\mathbb{R}$ . (The list of preprogrammed ringers is displayed.)
- **3.** Use your navigation key to scroll through the available ringers. A sample ringer will sound as you highlight each option.
- **4.** Press **a** to assign the desired ringer.

#### **Selecting Ringer Types for Roam Ringer**

**To select a ringer type for the roam ringer:**

- **1.** Select **Menu** > **Settings** > **Sounds** > **Ringer Type** > **Roam Ringer**.
- **2.** Select **Normal**, or **Distinctive** and press  $\mathbb{R}$ .

**[Section 2B](#page-70-0): [Controlling Your Phone's Settings](#page-70-1) 49**

Your Phone's **Your Phone's** 

## **Selecting a Key Tone**

Your phone offers a number of options for selecting the audible tones accompanying a key press. (Longer tone lengths may be better for tone recognition when dialing voicemail or other automated systems.)

**To select a key tone:**

- **1.** Select **Menu** > **Settings** > **Sounds** > **Key Tone**.
- **2.** Select **Tone Type** and press  $\mathbb{R}$ .
- **3.** Select **DTMF**, **Xylophone**, or **Voice** and press .

#### **Key Tone Level**

Your phone allows you to set the desired volume level of the key tones.

**To set the key tone level:**

- **1.** Select **Menu** > **Settings** > **Sounds** > **Key Tone**.
- **2.** Select **Key Tone Level** and press  $\odot$ .
- **3.** Press  $\odot$  up or down until you hear the desired tone level and press  $\left( \mathbb{R}\right)$ .

#### **Key Tone Length**

The key tone length allows you to choose between short or long tones when pressing a key. Longer tone lengths may be better for tone recognition when dialing voicemail or other automated systems.

**To set the key tone length:**

- **1.** Select **Menu** > **Settings** > **Sounds** > **Key Tone** > **Tone Length**.
- **2.** Select **Short** or **Long** and press ...

#### **Adjusting the Phone's Volume Settings**

You can adjust your phone's volume settings to suit your needs and your environment.

**To adjust your phone's volume settings:**

- **1.** Select **Menu** > **Settings** > **Sounds** > **Volume** > **Advanced**.
- **2.** Select **Text Message**, **Picture Mail**, **Voice Mail**, **Alarms**, or **App. Volume**.
- **3.** Using the navigation key, select **Separate Volume**. (Select **Always Vibrate** to make the ringer vibrate at any volume level.)

**Note: Separate Volume** is not available for **Ringer** volume.

**4.** Use the navigation key to choose a volume level and select **Done** (**E**<sup>2</sup>).

**Tip:** You can adjust the ringer volume in standby mode (or the earpiece volume during a call) by using the volume key on the left side of your phone.

Your Phone's **Your Phone's** 

#### **Alert Notification**

Your phone can alert you with an audible tone when you change service areas, once a minute during a voice call, when the signal fades, when powering your phone on or off, or when a call has been connected.

**To enable or disable alert sounds:**

- **1.** Select **Menu** > **Settings** > **Sounds** > **Alerts**.
- **2.** Select **Minute Beep**, **Service**, **Connect**, or **Sig. Fade Tone** and  $pres \bigcirc \bigcirc$ .

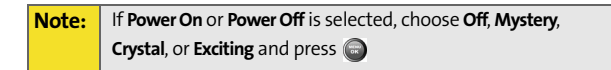

**3.** Select **On** or **Off** and press .

#### **Silence All**

There may be times when you need to silence your phone entirely. The phone's Silence All option allows you to mute all sounds without turning your phone off.

**To activate Silence All:**

 $\triangleright$  With the phone open, press and hold the volume key down in standby mode. (The screen will display "Silence All.")

**To deactivate Silence All:**

 $\blacktriangleright$  Press the volume key up repeatedly to select a desired volume level.

# **Display Settings**

# **Changing the Text Greeting**

The text greeting can be up to 14 characters and is displayed on your phone's screen in standby mode. You may choose to keep the phone's default greeting ("Sprint"), or you may enter your own custom greeting.

**To display or change your greeting:**

- **1.** Select **Menu** > **Settings** > **Display** > **Greeting** > **Custom**.
- **2.** Enter a custom greeting using your keypad and press . ([See "Entering Text" on page 43](#page-66-0).) (To erase the

existing greeting one character at a time, press  $\Box$ . To erase the entire greeting, press and hold  $\sim$  .)

#### **Changing the Backlight Time Length**

The backlight setting lets you select how long the display screen and keypad are backlit after any key press is made.

**To change the backlight setting:**

- **1.** Select **Menu** > **Settings** > **Display** > **Backlight** > **Main Display**.
- **2.** Select a time setting and press **a**.

**To change the keypad setting:**

- **1.** Select **Menu** > **Settings** > **Display** > **Backlight** > **Keypad**.
- **2.** Select a time setting and press  $\blacksquare$ .

**Note:** Long backlight settings affect the battery's talk and standby times.

#### **Changing the Display Screen**

Your new phone offers options for what you see on the display screen and when in standby mode.

**To change the display images on main LCD:**

- **1.** Select **Menu** > **Settings** > **Display** > **Screen Saver**.
- **2.** Select **Main LCD**.
- **3.** Select **Preset Images**, **My Content**, or **My Albums** and press  $\circled{r}$ .
- **4.** Choose the desired image and press **o** to assign.

**To change the display images on Sub LCD:**

- **1.** Select **Menu** > **Settings** > **Display** > **Screen Saver**.
- **2.** Select **Sub LCD**.
- **3.** Select **Preset Images**, **My Content**, or **Main LCD Pic** and  $pres \n\mathbb{R}$ .
- **4.** Choose the desired image and press **the assign.**

#### **Changing the Brightness**

You can adjust your screen's brightness to suit your surroundings.

**To adjust the display's contrast:**

- **1.** Select **Menu** > **Settings** > **Display** > **Backlight** > **Brightness**.
- **2.** Press your navigation key up or down to adjust the brightness and press  $\mathbb{C}$ .

## **Changing the Phone's Menu Style**

Your phone allows you to choose how the menu appears on your display screen.

**To select the display's menu style:**

- **1.** Select **Menu** > **My Content** > **Themes**.
- **2.** Select **Classic View**, **America Theme**, or **Tropical Theme** to and press **.**

## **Changing the Font Color**

You can customize your phone's display font by selecting a color scheme or style to reflect your personality.

**To change the display's theme color:**

- **1.** Select **Menu** > **Settings** > **Display** > **Dialing Font** > **Basic** > **Color**.
- **2.** Select **Basic**, **Rainbow**, **Monochrome**, or **Hyphenate** and  $pres \bigodot$ .

## **Changing the Dialing Font**

This setting allows you to adjust the display appearance when dialing phone numbers.

**To change the dialing font:** 

- **1.** Select **Menu** > **Settings** > **Display** > **Dialing Font** > **Basic** > **Size**.
- **2.** Select **Large**, **Normal**, or **Small** and press .

**[Section 2B](#page-70-0): [Controlling Your Phone's Settings](#page-70-1) 55**

**Your Phone's** 

Your Phone's

#### **Alternative Dialing Fonts**

In addition to the normal display font, your phone also includes two new display fonts called Feather and Post it. These fonts display graphical representations on screen when dialing.

**To select a dialing font:**

- **1.** Select **Menu** > **Settings** > **Display** > **Dialing Font** .
- **2.** Select **Feather** or **Post it** and press .

#### **Changing the Foreground**

Choose whether you want your phone's clock or calendar to display on screen in analog mode, digital mode, or with time and date.

**To change the appearance on the standby screen:**

- **1.** Select **Menu** > **Settings** > **Display** > **Set Foreground**.
- **2.** Select **Digital Clock**, **Analog Clock**, **Calendar**, or **Others** and  $pres \bigcirc$ .
- **3.** Press the navigation key left or right to display the available screen locations.
- **4.** Press Assign ( $\blacksquare$ ) to apply the foreground setting.

# **Location Settings**

Your phone is equipped with a Location feature for use in connection with location-based services that may be available in the future.

The Location feature allows the network to detect your position. Turning Location off will hide your location from everyone except 911.

**Note:** Turning Location on will allow the network to detect your position using GPS technology, making some Sprint PCS applications and services easier to use. Turning Location off will disable the GPS location function for all purposes except 911, but will not hide your general location based on the cell site serving your call. No application or service may use your location without your request or permission. GPS-enhanced 911 is not available in all areas.

**Your Phone's** 

Your Phone's

**To enable your phone's Location feature:**

- **1.** Select **Menu** > **Settings** > **Others** > **Location**. (The Location disclaimer is displayed.)
- **2.** Read the disclaimer and press  $\mathbb{R}$ .
- **3.** Select **On** or **Off** press ...

When the Location feature is on, your phone's standby screen

will display the  $\bigoplus$  icon. When Location is turned off, the

 $\bigoplus$  icon will be displayed.

# **Messaging Settings**

Staying connected to your friends and family has never been easier. With your phone's advanced messaging capabilities, you can send and receive many different kinds of text messages without placing a voice call. (For more information, [see "Accessing Messaging" on page 199](#page-222-0).)

Your phone's messaging settings make text messaging even faster and easier by letting you decide how you would like to be notified of new messages, create a signature with each sent message, and create your own canned messages, to name just a few.

#### **Setting Message Alerts**

When new messages arrive, you can choose to have your phone notify you by playing an audible alert.

**To hear an alert when you receive a new message:**

- **1.** Select **Menu** > **Messaging** > **Settings** > **General** > **Message Alert**.
- **2.** Select **Volume**, **Type**, or **Reminder** and press .
- **3.** Select the desired options and press  $\left($ .

#### **Deleting Old Messages**

You can delete messages that you've already read whenever you like, or you can have your phone delete them automatically for you when your phone's message memory becomes full.

**To automatically delete read messages:**

- **1.** Select **Menu** > **Messaging** > **Settings** > **General** > **Auto-Erase**.
- **2.** Select **Yes** or **No** and press .

#### **Adding a Customized Signature**

Each message you send can have a customized signature to reflect your personality.

**To add a customized signature to each sent message:**

- **1.** Select **Menu** > **Messaging** > **Settings** > **General** > **Edit Signature**.
- **2.** Select **On** and press **.** (If you do not wish to attach a signature to your outgoing messages, select **Off** and  $pres$  .)
- **3.** Enter your signature and press **3.** (See "Entering Text" [on page 43.](#page-66-0))

#### **Managing Preset Messages**

Your phone is programmed with 10 preset messages to help make sending text messages faster and easier. These messages, such as "Where are you?," "Let's get lunch," and "Meet me at," can be customized or deleted to suit your needs. You can even add your own preset messages to the list (up to 20 messages total).

**To edit or delete a preset message:**

- **1.** Select **Menu** > **Messaging** > **Settings** > **General** > **Preset Messages**. (The list of preset messages is displayed.)
- **2.** To edit or delete a preset message, highlight it and press Edit (**b**<sub> $\sim$ </sub>) (see ["Entering Text" on page 43\)](#page-66-0).

 $-$  or  $-$ 

Select **Options ( )**, then select **Erase** to delete the selected message. Select **Yes** to confirm. (Select **No** to cancel the deletion.)

**To add a new preset message:**

- **1.** Select **Menu** > **Messaging** > **Settings** > **General** > **Preset Messages**. (The list of preset messages is displayed.)
- **2.** To add a new message, select the desired message location, press **Options** ( ) and select **Add New**.
- **3.** Enter your message (see ["Entering Text" on page 43](#page-66-0)), and press  $\mathbb{R}$ . (Your new message will be added to the beginning of the list.)

# **Airplane Mode**

Airplane Mode allows you to use many of your phone's features, such as Games, Music, Notepad, Voice Memos, etc., when you are in an airplane or in any other area where making or receiving calls or data is prohibited. When your phone is in Airplane Mode, it cannot send or receive any calls or access online information.

**To set your phone to Airplane Mode:**

- **1.** Select **Menu** > **Settings** > **Others** > **Airplane Mode**.
- **2.** Read the disclaimer and press ...
- **3.** Select **On**, **Off** or **On PowerUp** and press .

While in Airplane Mode, your phone's standby screen will display "Phone off."

**Note:** You can still make emergency calls even when you are in Airplane mode.

# **TTY Use With Sprint PCS Service**

A TTY (also known as a TDD or Text Telephone) is a telecommunications device that allows people who are deaf, hard of hearing, or who have speech or language disabilities, to communicate by telephone.

Your phone is compatible with select TTY devices. Please check with the manufacturer of your TTY device to ensure that it supports digital wireless transmission. Your phone and TTY device will connect via a special cable that plugs into your phone's headset jack. If this cable was not provided with your TTY device, contact your TTY device manufacturer to purchase the connector cable.

When establishing your Sprint PCS Service, please call Sprint Customer Service via the state Telecommunications Relay

Service (TRS) by first dialing  $\frac{7}{10}$  . Then provide the state TRS with this number: 866-727-4889.

**To turn TTY Options on or off:**

- **1.** Press **Menu** > **Settings** > **Others** > **TTY Options** from standby mode. (An informational message is displayed.)
- **2.** Press .
- **3.** Select **TTY Full**, **TTY + Hear**, **TTY + Talk**, or **TTY Off** and  $pres \bigodot$ .

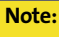

**Note:** In TTY Mode, your phone will display the TTY access icon when a headset or TTY device is plugged in.

**If TTY mode is enabled, the audio quality of non-TTY devices connected to the headset jack may be impaired.**

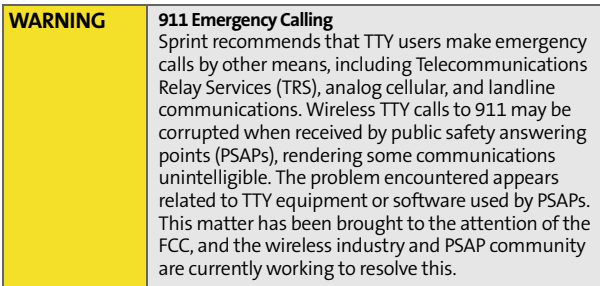

# **Updating Phone Software**

The update phone software option allows you to download and update the software in your phone automatically. Only the internal software is updated, no contact entries or other information saved to your phone will be deleted.

**To update your phone:**

- **1.** Press **Menu** > **Settings** > **Others** > **Update Phone Software** from standby mode.
- **2.** Follow the onscreen instructions.

#### Download from Www.Somanuals.com. All Manuals Search And Download.

# **Phone Setup Options**

# **Favorites**

Your phone offers you the option of assigning favorite or often-used functions. Selecting **Favorites** (left softkey) in standby mode will launch your personal favorite list.

**To assign your shortcut key:**

- **1.** Select **Favorites** (**a.**).
- **2.** Select the desired location and select **Options** ( $\Box$ ) > **Replace**.
- **3.** Press the navigation key up or down to highlight the desired function and press  $\circledast$ .

#### **Display Language**

You can choose to display your phone's onscreen menus in English or in Spanish.

**To assign a language for the phone's display:**

- **1.** Select **Menu** > **Settings** > **Others** > **Language**.
- **2.** Select **English** or **Español** and press  $\odot$ .

**[Section 2B](#page-70-0): [Controlling Your Phone's Settings](#page-70-1) 63**

Your Phone's **Your Phone's** 

# **Call Setup Options**

Call Setup options allow you to set up the following options:

- **Abbreviated Dialing** allows you to program a five- or sixdigit prefix for commonly used phone numbers.
- **Contacts Match** allows you to turn on or off the contacts matching feature.
- **Restriction** allows you to restrict outgoing calls.
- **Call Answer** allows you to set up how you answer incoming calls.
- **Auto Answer** allows you to answer incoming calls automatically with the optional hands-free car kit.

#### **Call Answer Mode**

You can determine how to answer incoming calls on your

phone, whether you want to be required to press **and**, to press any number key, or simply to open the phone.

**To set call answer mode:**

- **1.** Select **Menu > Settings > Others > Call Setup > Call Answer**.
- **2.** To select an option, highlight it and press  $\bigcirc$ .
	- **Any Key** to allow an incoming call to be answered by opening the phone or pressing any key.
	- **Talk Key** to require **THE** to be pressed to answer all incoming calls**.**
	- **Flip Open** to answer the call when the flip is opened.

#### Download from Www.Somanuals.com. All Manuals Search And Download.

# **Auto Answer Mode**

You may set your phone to automatically pick up incoming calls when connected to an optional hands-free car kit.

**To set Auto Answer mode:**

- **1.** Select **Menu** > **Settings** > **Others** > **Call Setup** > **Auto Answer**.
- **2.** To select an option, highlight it and press  $\left(\frac{1}{2}\right)$ .
	- **CarKit/Headset** select **Yes** to answer calls automatically when the phone is connected to a hands-free car kit or a headset (sold separately). Remember, your phone will answer calls in Auto Answer mode even if you are not present.

# **Abbreviated Dialing**

Abbreviated dialing allows you to program a five- or six-digit prefix for commonly used phone numbers. When abbreviated dialing is on, you can enter the last four or five digits of any phone number that matches the five- or six-digit prefix, and the number is dialed.

**To set up abbreviated dialing:**

- **1.** Select **Menu > Settings > Others > Call Setup > Abbrev. Dial.**
- **2.** Select **On** or **Off** and press  $\mathbb{R}$ .
- **3.** Input the five or six digit prefix (for example, area code and prefix) and press  $\circled{r}$ .

**[Section 2B](#page-70-0): [Controlling Your Phone's Settings](#page-70-1) 65**

Your Phone's **Your Phone's** 

#### **Making an Abbreviated Dial Call**

**To make a call:**

- **1.** Enter the last four or five digits of the prefix phone number.
- **2.** Abbrev. Dial is displayed in the lower left corner with the prefix digits displayed.

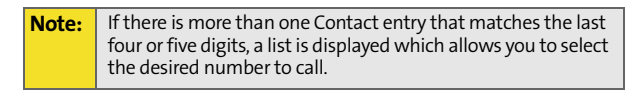

**3.** Press **TALK** to make the call.

#### **Contacts Match**

With the Contacts Match feature, your phone displays the contact's name and phone number if the incoming call or outgoing call is in your Contacts list.

**To access Contacts Match:**

- **1.** Select **Menu > Settings > Others > Call Setup > Contacts Match**.
- **2.** Select **On** or **Off** and press ...

# Your Phone's **Your Phone's**

# **Restriction**

Allows you to restrict outgoing call options by selecting one of the following options:

- **Allow all** to allow outgoing calls to be made (no restrictions).
- **Contacts Only** to allow outgoing calls to only those numbers saved in the Contacts list.
- **Special# Only** to allow outgoing calls to only the numbers set up in the special numbers list. ([See "Using Special](#page-98-0)  [Numbers" on page 75.](#page-98-0))

**To access call restriction:**

- **1.** Select **Menu > Settings > Others > Call Setup** > **Restriction**.
- **2.** Enter your lock code.
- **3.** Select **Outgoing Call** and press ...
- **4.** Select **Allow all**, **Contacts Only**, or **Special# Only** and  $pres \circledR$ .

# **Customizing the User Interface**

Your phone allows you customize the user interface (UI) of the Standby Screen, Main Menu, and My Favorites settings with your choice of downloaded themes to reflect your personality. You can download the latest themes directly into your phone using My Content.

#### **Downloading Themes**

**To download an available theme to your phone:**

- **1.** Select **Menu > My Content > Themes > Get New Themes**. (The browser will launch and take you to the corresponding download menu.)
- **2.** Once you've selected a theme you wish to download,

highlight it and press a or press **Go** (**...**). (For more information on navigating the Web, [see "Navigating the](#page-219-0)  [Web" on page 196.](#page-219-0))

**3.** From the information page, select **Buy**. (The theme will download automatically. When the "**New Download**" screen appears, the theme has been successfully downloaded to your phone.)

**Tip:** For detailed instructions on downloading, see "Downloading" [Premium Services Content" on page 203](#page-226-0).

#### **Changing Display Themes**

You can change your phone's display appearance by selecting the downloaded themes.

**To change the display themes:**

- **1.** Select **Menu** > **Settings** > **Display** > **Set Theme**.
- **2.** Select **Classic View, America**, **Tropical**, or any of the available downloaded themes and press  $\circledast$ .

Your Phone's **Your Phone's** 

# **Section 2C**

# <span id="page-94-0"></span>**Setting Your Phone's Security**

#### **In This Section**

- $\lambda$ **[Accessing the Security Menu](#page-95-0)**
- -**[Using Your Phone's Lock Feature](#page-95-1)**
- -**[Lock Service](#page-97-0)**
- -**[Using Special Numbers](#page-98-1)**
- -**[Erasing Contacts](#page-99-0)**
- -**[Erasing My Content](#page-99-1)**
- -**[Erasing Pic/Video](#page-100-1)**
- $\bullet$ **[Resetting Your Phone](#page-100-0)**
- -**Security Features for Sprint PCS Vision**

**By using the security settings on your phone, you receive peace of mind without sacrificing flexibility.** This section will familiarize you with your phone's security settings. With several options available, you can customize your phone to meet your personal needs.

# <span id="page-95-0"></span>**Accessing the Security Menu**

All of your phone's security settings are available through the Security menu. You must enter your lock code to view the Security menu.

**To access the Security menu:**

- **1.** Select **Menu** > **Settings** > **Security**.
- **2.** Enter your lock code to display the Security menu.

**Tip:** If you can't recall your lock code, try using the last four digits of either your Social Security number or wireless phone number or try 0000 or NATL (6285). If none of these work, call Sprint Customer Service at 1-888-211-4PCS (4727).

# <span id="page-95-1"></span>**Using Your Phone's Lock Feature**

#### **Locking Your Phone**

When your phone is locked, you can only receive incoming calls or make calls to 911, Sprint Customer Service, or special numbers. [\(See "Using Special Numbers" on page 75.](#page-98-1))

**To lock your phone:**

- **1.** From the Security menu, select **Lock Phone**.
- **2.** Highlight **Lock Now** and press **.** (To set your phone to lock the next time it is turned on, select **On Power-Up**

and press  $\bigcirc$ .)

**72 Section 2C: [Setting Your Phone's Security](#page-94-0)**

#### **Unlocking Your Phone**

**To unlock your phone:**

- **1.** From standby mode, press ...
- **2.** Enter your lock code.

#### **Calling in Lock Mode**

You can place calls to 911 and to your special numbers when in lock mode. (For information on special numbers, see ["Using](#page-98-1)  [Special Numbers" on page 75.](#page-98-1))

**To place an outgoing call in lock mode:**

To call an emergency number, special number, or Sprint

Customer Service, enter the phone number and press ...

# **Locking Pic/Video**

When your pictures and videos are locked, it prevents anyone from accessing the Pic/Video menu without first having to enter a security code.

**To lock the pic/video menu:**

- **1.** Select **Menu** > **Settings** > **Security**.
- **2.** Enter your lock code. (The Security menu is displayed.)
- **3.** Select **Lock Pic/Video** and press ...
- **4.** Select **On** and press  $\odot$ .

# **Changing the Lock Code**

**To change your lock code:**

- **1.** Select **Menu** > **Settings** > **Security**.
- **2.** Enter your lock code. (The Security menu is displayed.)
- **3.** Select **Change Lock**.
- **4.** Enter your new lock code and press  $\mathbb{R}$ .
- **5.** Re-enter your new lock code and press  $\left(\frac{1}{2}\right)$ .

# <span id="page-97-0"></span>**Lock Service**

This setting allows you to lock voice call functions and Sprint PCS Vision/Sprint Power Vision services. When you enable Lock Services, you will be unable to make new calls (excluding emergency numbers) or to access the Vision services until the lock has been disabled in the Security menu.

## **Locking Voice Services**

- **1.** Select **Menu** > **Settings** > **Security**.
- **2.** Enter your lock code. (The Security menu is displayed.)
- **3.** Select **Lock Services** and press ...
- **4.** Select **Voice** and press ...
- **5.** Select **Lock** and press  $\binom{2}{n}$ .

**74 Section 2C: [Setting Your Phone's Security](#page-94-0)**

#### **Locking Sprint Power Vision**

- **1.** Select **Menu** > **Settings** > **Security**.
- **2.** Enter your lock code. (The Security menu is displayed.)
- **3.** Select **Lock Services** and press ...
- **4.** Select **Power Vision** and press  $\odot$ .
- **5.** Select **Lock** and press  $\binom{2}{n}$ .

# <span id="page-98-1"></span><span id="page-98-0"></span>**Using Special Numbers**

Special numbers are important numbers that you have designated as being "always available." You can call and receive calls from special numbers even if your phone is locked.

You can save up to three special numbers in addition to your Contacts entries (the same number may be in both directories).

**To add or replace a special number:**

- **1.** Select **Menu** > **Settings** > **Security**.
- **2.** Enter your lock code. (The Security menu is displayed.)
- **3.** Select **Special #**.
- **4.** Select a location for your entry and press .
- **5.** Enter the number and press  $\left($

**Note:** There are no speed dial options associated with special numbers.

#### **Section 2C: [Setting Your Phone's Security](#page-94-0) 75**

**Your Phone's** 

Your Phone's

Download from Www.Somanuals.com. All Manuals Search And Download.

# <span id="page-99-0"></span>**Erasing Contacts**

You can quickly and easily erase all the contents of your Contacts list.

**To erase all the names and numbers in your Contacts:**

- **1.** Select **Menu** > **Settings** > **Security**.
- **2.** Enter your lock code. (The Security menu is displayed.)
- **3.** Select **Erase Contacts** and press  $\mathbb{R}$ .
- **4.** If you are certain you would like to erase all of your Contacts entries, select Yes and press .

# <span id="page-99-1"></span>**Erasing My Content**

You can use your phone's security menu to erase all content you have downloaded to your phone.

**To erase all downloads:**

- **1.** Select **Menu** > **Settings** > **Security**.
- **2.** Enter your lock code. (The Security menu is displayed.)
- **3.** Select **Erase My Content** and press .
- **4.** If you are certain that you would like to erase all content downloaded to your phone, select **Yes** and press .

# <span id="page-100-1"></span>**Erasing Pic/Video**

You can use your phone's security menu to erase all pictures and videos stored in your phone.

**Note:** This process will erase all pictures/videos stored in the phone.

**To erase all pictures and videos:**

- **1.** Select **Menu** > **Settings** > **Security**.
- **2.** Enter your lock code. (The Security menu is displayed.)
- **3.** Select **Erase Pic/Video** and press ...
- **4.** If you are certain that you would like to erase all pictures and videos stored in your phone, select **Yes** and press  $\circled{=}$ .

# <span id="page-100-0"></span>**Resetting Your Phone**

Resetting the phone restores all the factory defaults, including the ringer types and display settings (contacts are not affected when resetting your phone).

**To reset your phone:**

- **1.** Select **Menu** > **Settings** > **Security**.
- **2.** Enter your lock code. (The Security menu is displayed.)
- **3.** Select **Reset Phone** and press ...
- **4.** If you are certain that you would like to restore all of the factory settings, select Yes and press  $\mathbb{R}$ .

**Section 2C: [Setting Your Phone's Security](#page-94-0) 77**

# **Security Features for Sprint PCS Power Vision**

#### **Enabling and Disabling Sprint PCS Vision Services**

You can disable Sprint PCS Vision services, including Sprint Power Vision, without turning off your phone; however, you will not have access to all Sprint PCS Vision and Sprint Power Vision services, including Web and messaging. Disabling Sprint PCS Vision will avoid any charges associated with Vision services. While signed out, you can still place or receive phone calls, check voicemail, and use other voice services. You may enable Sprint PCS Vision services again at any time.

**To disable Sprint PCS Vision services:** 

 Select **Menu** > **Settings** > **Power Vision** > **Disable Vision**. (A message will appear.)

**To enable Sprint PCS Vision services:** 

 Select **Menu** > **Settings** > **Power Vision** > **Enable Vision**. (A message will appear.)

**Note:** Enabling or disabling Sprint PCS Vision services will have the same effect on Sprint Power Vision services in areas with high-speed data coverage.

**78 Section 2C: [Setting Your Phone's Security](#page-94-0)**

# <span id="page-102-1"></span><span id="page-102-0"></span>**Controlling Your Roaming Experience**

#### **In This Section**

- $\bullet$ **Understanding Roaming**
- $\bullet$ **Setting Your Phone's Roam Mode**
- $\bullet$ **Using Call Guard**

**Roaming is the ability to make or receive calls when you're off the Nationwide Sprint PCS Network.** Your new digital dual-band A900M by Samsung works anywhere on the Nationwide Sprint PCS Network and allows you to roam on other 1900 and 800 MHz digital networks where we've implemented roaming agreements with other carriers.

This section explains how roaming works as well as special features that let you manage your roaming experience.

**Roaming**

**[Section 2D:](#page-102-0) [Controlling Your Roaming Experience](#page-102-1) 79**

# **Understanding Roaming**

#### **Recognizing the Roaming Icon on the Display Screen**

Your phone's display screen always lets you know when you're off the Nationwide Sprint PCS Network. Any time you

are roaming, the phone displays the roaming icon  $(R)$ .

**Tip:** Remember, when you are using your phone off the Nationwide Sprint PCS Network, always dial numbers using 11 digits (1 + area code + number).

**Note:** Unless your Sprint PCS Service Plan includes roaming, you will pay a higher per-minute rate for roaming calls.

#### **Roaming on Other Digital Networks**

When you're roaming on digital networks, your call quality and security will be similar to the quality you receive when making calls on the Nationwide Sprint PCS Network. However, you may not be able to access certain features, such as Sprint PCS Vision or Sprint Power Vision.

**Note:** If you're on a call when you leave the Nationwide Sprint PCS Network and enter an area where roaming is available, your call is dropped. If your call is dropped in an area where you think Sprint PCS Service is available, turn your phone off and on again to reconnect to the Nationwide Sprint PCS Network.

**80 [Section 2D](#page-102-0): [Controlling Your Roaming Experience](#page-102-1)**

#### **Checking for Voicemail Messages While Roaming**

When you are roaming off the Nationwide Sprint PCS Network, you will not receive on-phone notification of new voicemail messages. Callers can still leave messages, but you will need to periodically check your voicemail for new messages if you are in a roaming service area for an extended time.

**To check your voicemail while roaming:**

- **1.** Dial 1 + area code + your phone number.
- 2. When you hear your voicemail greeting, press  $\frac{1}{2}$  and
- **3.** Enter your passcode at the prompt and follow the voice prompts.

When you return to the Nationwide Sprint PCS Network, voicemail notification will resume as normal.

**Roaming**

# **Setting Your Phone's Roam Mode**

Your phone allows you to control your roaming capabilities. By using the **Roaming** menu option, you can determine which signals your phone accepts.

#### **Set Mode**

Choose from three different settings on your digital dualband phone to control your roaming experience.

**To set your phone's roam mode:**

- **1.** Select **Menu** > **Settings** > **Roaming** > **Set Mode**.
- **2.** To select an option, highlight it and press  $\left(\frac{1}{2}\right)$ .
	- **Automatic** seeks Sprint PCS Service. When Sprint PCS Service is unavailable, the phone searches for an alternate system.
	- **Roaming only** forces the phone to seek a roaming system. The previous setting (Sprint Only or Automatic) is restored the next time the phone is turned on.
	- **Sprint** allows you to access the Nationwide Sprint PCS Network only and prevents roaming on other networks.

**82 [Section 2D](#page-102-0): [Controlling Your Roaming Experience](#page-102-1)**

# **Using Call Guard**

Your phone has two ways of alerting you when you are roaming off the Nationwide Sprint PCS Network: the onscreen roaming icon and Call Guard. Call Guard makes it easy to manage your roaming charges by requiring an extra step before you can place or answer a roaming call. (This additional step is not required when you make or receive calls while on the Nationwide Sprint PCS Network.)

**To turn Call Guard on or off:**

- **1.** Select **Menu** > **Settings** > **Roaming** > **Call Guard**.
- **2.** Highlight **On** or **Off** and press ...

**Note:** Voice dialing and speed dialing are not available when you are roaming with Call Guard enabled.

**To place roaming calls with Call Guard on:**

**1.** From standby mode, dial 1 + area code + the seven-digit

number and press ...

**2.** Select **Roam Call** ( <sup>1</sup>**a**).

**To answer incoming roaming calls with Call Guard on:**

- **1.** Press **189**
- **2.** Select **Answer** (  $\boxed{1}$  ).

**Note:** If the Call Guard feature is set to **On**, you need to take an extra step to make or receive roaming calls.

#### **[Section 2D:](#page-102-0) [Controlling Your Roaming Experience](#page-102-1) 83**

**Roaming**

Download from Www.Somanuals.com. All Manuals Search And Download.
#### **Section 2E**

## <span id="page-108-1"></span><span id="page-108-0"></span>**Managing Call History**

#### **In This Section**

- -**[Viewing History](#page-109-0)**
- -**[Call History Options](#page-110-0)**
- -**[Making a Call From Call History](#page-111-0)**
- -**[Saving a Phone Number From Call History](#page-112-0)**
- -**[Prepending a Phone Number From Call History](#page-113-0)**
- $\bullet$ **[Erasing Call History](#page-113-1)**

**The Call History keeps track of incoming calls, calls made from your phone, and missed calls.** This section guides you through accessing and making the most of your Call History.

**Call History Call History**

## <span id="page-109-0"></span>**Viewing History**

You'll find the Call History feature very helpful. It is a list of the last 20 phone numbers (or Contacts entries) for calls you placed, accepted, or missed. Call History makes redialing a number fast and easy. It is continually updated as new numbers are added to the beginning of the list and the oldest entries are removed from the bottom of the list.

Each entry contains the phone number (if it is available) and Contacts entry name (if the phone number is in your Contacts). Duplicate calls (same number and type of call) may only appear once on the list.

**To view a Call History entry:**

- **1.** Select **Menu** > **Call History**.
- **2.** Select **Outgoing Calls**, **Incoming Calls**, **Missed Calls**, or **Recent Calls** and press  $\textcircled{a}$ .
- **3.** Highlight the entry you wish to view and press  $\left(\mathbb{R}\right)$ .

## <span id="page-110-0"></span>**Call History Options**

For additional information and options on a particular call, highlight a Call History entry and press  $\bigcirc$ . This feature displays the date and time of the call, the phone number (if available), and the caller's name (if the number is already in

your Contacts). By pressing **Options** ( ), you can select from the following options:

- **Send Msg** to send a text or Voice SMS message, Picture Mail, or a handwritten message.
- **Save** to save the number if it is not already in your Contacts. [\(See "Saving a Phone Number From Call](#page-112-0)  [History" on page 89](#page-112-0).)
- **Prepend** to add numbers to the beginning of the selected number. ([See "Prepending a Phone Number From Call](#page-113-0)  [History" on page 90](#page-113-0).)
- **Erase** to delete the entry.

**Tip:** You can also view the next Call History entry by pressing the navigation key right or view the previous entry by pressing the navigation key left.

> **Call History Call History**

## <span id="page-111-0"></span>**Making a Call From Call History**

**To place a call from Call History:**

- **1.** Select **Menu** > **Call History**.
- **2.** Select **Outgoing Calls**, **Incoming Calls**, **Missed Calls**, or **Recent Calls** and press  $\circled{r}$ .
- **3.** Use your navigation key to select a Call History entry and press  $\frac{1}{1000}$ .

**Note:** You cannot make calls from Call History to entries identified as **No Caller ID, Unknown,** or **Restricted**.

## <span id="page-112-0"></span>**Saving a Phone Number From Call History**

Contacts entries can store up to a total of five phone numbers, and each entry's name can contain twenty characters.

**To save a phone number from Call History:**

- **1.** Select **Outgoing Calls**, **Incoming Calls**, **Missed Calls**, or **Recent Calls** and press  $\textcircled{a}$ .
- **2.** Use your navigation key to select the desired entry and select **Options** (
- **3.** Select **Save** and press ...
- **4.** Select **New Entry** and press **.**
- **5.** Select a label and press a.
- **6.** Enter a name for the entry using the keypad and  $pres$  $$\binom{m}{\infty}$$
- **7.** Select **Done** (**a**) to save and exit.

After you have saved the number, the Find screen is displayed. ([See "Finding Contacts Entries" on page 93.](#page-116-0))

**Note:** You cannot save phone numbers already in your Contacts or from calls identified as **No Caller ID, Unknown,** or **Restricted**.

**Call History Call History**

## <span id="page-113-0"></span>**Prepending a Phone Number From Call History**

If you need to make a call from Call History and you happen to be outside your local area code, you can add the appropriate prefix by prepending the number.

**To prepend a phone number from Call History:**

- **1.** Select a Call History entry, select the number or the name, and press  $\left($ .
- **2.** Press **Options** ( ) and select **Prepend**.
- **3.** Enter the prefix and press  $\mathbb{R}$ .

## <span id="page-113-1"></span>**Erasing Call History**

To erase individual Call History entries, see ["Call History](#page-110-0)  [Options" on page 87](#page-110-0).

**To erase Call History:**

- **1.** Select **Menu** > **Call History**.
- **2.** Select **Outgoing Calls**, **Incoming Calls**, **Missed Calls**, or **Recent Calls** and press ...
- **3.** Press **Options**  $(\Box \Box)$ , select **Erase** for the highlighted entry or **Erase All** for all entries, and press  $\textcircled{\tiny{\textsf{F}}}$ .

#### **Section 2F**

## <span id="page-114-1"></span><span id="page-114-0"></span>**Using Contacts**

#### **In This Section**

- $\bullet$ **[Adding a New Contacts Entry](#page-115-0)**
- $\bullet$ **[Finding Contacts Entries](#page-116-1)**
- -**[Contacts Entry Options](#page-118-0)**
- -**[Adding a Phone Number to a Contacts Entry](#page-119-0)**
- -**[Editing a Contacts Entry's Phone Number](#page-119-1)**
- -**[Assigning Speed Dial Numbers](#page-120-0)**
- -**[Editing a Contacts Entry](#page-121-0)**
- $\mathbf{v}$ **[Selecting a Ringer Type for an Entry](#page-121-1)**
- $\bullet$ **[Dialing Sprint PCS Services](#page-122-0)**

**Now that you know the basics that make it easier to stay in touch with people and information, you're ready to explore your phone's more advanced features.** This section explains how to use your phone's Contacts and helps you make the most of your contacts and time when you are trying to connect with the important people in your life.

Contacts **Contacts**

## <span id="page-115-0"></span>**Adding a New Contacts Entry**

Your phone's contacts list can store up to 500 entries and each entry's name can contain twenty characters.

**To add a new entry:**

**1.** Select **Menu** > **Contacts** > **Add New Entry**.

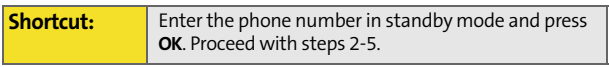

- **2.** Enter a name for the new entry and press the navigation key down. ([See "Entering Text" on page 43.](#page-66-0))
- **3.** Enter the phone number for the entry and press  $\bigcirc$ .
- **4.** Select a label for the entry (**Mobile**, **Home**, **Work**, **Pager**, or **Others**) and press  $\circled{r}$ .
- **5.** Select **Done** ( $\blacksquare$ ).

After you have saved the number, the new Contacts entry is displayed. [\(See "Contacts Entry Options" on page 95](#page-118-0).)

## <span id="page-116-1"></span><span id="page-116-0"></span>**Finding Contacts Entries**

There are several ways to display your Contacts entries: by name, by speed dial number, by group, and by voice dial tags. Follow the steps outlined in the sections below to display entries from the Contacts menu.

#### **Finding Names**

**To find Contacts entries by name:**

- **1.** Select **Menu** > **Contacts** > **Find**.
- **2.** Scroll through all the entries using your navigation key.  $-$  or  $-$
- **3.** Enter the first letter of a name or part of a name (such as "Dav" for "Dave"). (The more letters you enter, the more your search narrows.)
- **4.** To display an entry, highlight it and press  $\odot$ .
- **5.** To dial the entry's default phone number, press ...  $-$  or  $-$
- **6.** To display additional Contacts entries, press the navigation key left or right.

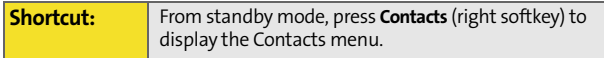

Contacts **Contacts**

#### **Finding Speed Dial Numbers**

**To find phone numbers you have stored in speed dial locations:**

- **1.** Select **Menu** > **Contacts** > **Speed Dial #'s**.
- **2.** Scroll through speed dial entries using your navigation key. Speed dial numbers are displayed in numeric order.  $-$  or  $-$
- **3.** Enter the number of a speed dial location using your keypad.
- **4.** To display an entry, highlight it and press  $\mathbb{R}$ .
- **5.** To dial the entry's default phone number, press ...

#### **Finding Group Entries**

**To find entries designated as part of a group:**

- **1.** Select **Menu** > **Contacts** > **Group**.
- **2.** Scroll through the group titles using your navigation key. To display entries belonging to a group, highlight the group and press  $\circled{r}$ .
- **3.** Navigate through the group to find the desired contact.
- **4.** To dial the entry's default phone number, press  $\frac{1}{2}$ .

## <span id="page-118-0"></span>**Contacts Entry Options**

To access a Contacts entry's options, highlight the entry and press **Options** ( ) > **Edit**. Highlight one of the options listed below and press  $\mathbb{R}$ .

- **[Add Photo]** to add a photo to the entry.
- **Contact Name]** to edit the contact entry name.
- **[Add Number]** to add a phone number to the entry. [\(See "Adding a Phone Number to a Contacts Entry" on](#page-119-0)  [page 96.](#page-119-0))
- **E-mail** to add an email address to the entry.
- **[URL]** to add a Web site's URL to the entry.
- **[Nickname]** to add a nickname to the entry.
- **.** [Memo] to add a note, street address, or other information.
- **[Group]** to assign the entry to a group.
- **[Ring]** to assign a preprogrammed or downloaded ringer.

**Tip:** You can view the next entry by pressing the navigation key right or view the previous entry by pressing the navigation key left.

> Contacts **Contacts**

## <span id="page-119-0"></span>**Adding a Phone Number to a Contacts Entry**

**To add a phone number to an entry:**

- **1.** Display a Contacts entry (see ["Finding Contacts Entries"](#page-116-1)  [on page 93\)](#page-116-1) and press  $\circled{r}$ .
- **2.** Press **Edit** ( **19.** ).
- **3.** Highlight **[Add Number]**, enter the new phone number, and press  $\bigcirc$ .
- **4.** Select a label for the number and press  $\mathbb{R}$ .
- **5.** Press **Done** ( $\blacksquare$ ) to save the new number.

## <span id="page-119-1"></span>**Editing a Contacts Entry's Phone Number**

**To edit an entry's phone number:**

- **1.** Display a Contacts entry (see [page 93\)](#page-116-1) and press ...
- **2.** Press **Edit** ( **19.** ).
- **3.** Highlight the number you wish to edit and press  $\mathbb{R}$ .
- **4.** Press **to clear one digit at a time, or press and** hold  $\sim$  to erase the whole number.
- **5.** Re-enter or edit the number and press  $\bullet$ .
- **6.** Press **Done** ( $\blacksquare$ ) to save the number.

## <span id="page-120-0"></span>**Assigning Speed Dial Numbers**

Your phone can store up to 99 phone numbers in speed dial locations. For details on how to make calls using speed dial numbers, see ["Using Speed Dialing" on page 42](#page-65-0).

Speed dial numbers can be assigned when you add a new Contacts entry, when you add a new phone number to an existing entry, or when you edit an existing number.

**To assign a speed dial number to a new or existing phone number:**

- **1.** Add a phone number to a new or existing Contacts entry. (See ["Adding a New Contacts Entry" on page 92](#page-115-0)  or ["Adding a Phone Number to a Contacts Entry" on](#page-119-0)  [page 96](#page-119-0).)
- **2.** Highlight the number and press **Options** (
- **3.** Select **Speed Dial** and press ...
- **4.** Select an available speed dial location and press ...
- **5.** Press **Done** ( $\mathbb{F}$ ) to return to the Contacts menu.

**Note:** If you attempt to assign an already in-use speed dial location to a new phone number, a dialog will appear asking if you wish to replace the existing speed dial assignment. Select **Yes** to assign the location to the new phone number and delete the previous speed dial assignment.

> Contacts **Contacts**

## <span id="page-121-0"></span>**Editing a Contacts Entry**

**To make changes to an entry:**

- **1.** Display a Contacts entry and highlight the name of the person you wish to edit.
- **2.** Press **Options**  $(\neg \neg \neg)$  > **Edit**.
- **3.** Highlight the part of the entry you wish to edit (**Name**, **Group, Ringer, etc.) and press**  $\mathbb{R}$ **.**
- **4.** Add and/or edit the desired information and press  $\left($ .
- **5.** Press **Done** ( $\blacktriangleright$ ) to save your changes.

## <span id="page-121-1"></span>**Selecting a Ringer Type for an Entry**

You can assign a ringer type to a Contacts entry so you can identify the caller by the ringer type. ([See "Ringer Types" on](#page-71-0)  [page 48](#page-71-0).)

**To select a ringer type for an entry:**

- **1.** Display a Contacts entry and highlight the name of the person you wish to edit.
- **2.** Press **Options**  $(\neg \neg \neg)$  > **Edit**.
- **3.** Highlight the current ring type and press  $\mathbb{R}$ .
- **4.** Select the desired ringer category and press  $\mathbb{R}$ .
- **5.** Use your navigation key to scroll through available ringers. (When you highlight a ringer type, a sample ringer will sound.)
- **6.** Highlight your desired ringer and press  $\odot$ .
- **7.** Press **Done** (**a**) to save the new ringer type.

## <span id="page-122-0"></span>**Dialing Sprint PCS Services**

Your Contacts list is preprogrammed with contact numbers for various Sprint PCS Services.

**To dial a service from your Contacts:**

- **1.** Select **Menu** > **Contacts** > **Services**.
- **2.** Select **Account Info**, **Customer Service**, **Dir Assist**, **Sprint Operator**, or **Sprint Voice Command**.
- **3.** Press **TAR** to place the call.

**To dial a service from standby mode using your keypad:**

- **1.** Dial the appropriate service number:
	- **Account Info. \* \* Account Info. \* \* 4 a Customer Service** –  $*_{\text{max}}$  2<sup>ABC</sup> **Dir Assist** –  $4$ <sub>GH</sub>  $1$ <sub>G</sub>  $1$ <sub>G</sub> **Sprint Operator** –  $\boxed{o_{max}}$ 
		- **Sprint Voice Command Kan**

Download from Www.Somanuals.com. All Manuals Search And Download.

**2.** Press  $\mathbb{R}^n$  to place the call.

**Contacts Contacts**

**100**

## **Section 2G**

## <span id="page-124-1"></span><span id="page-124-0"></span>**Using the Phone's Scheduler and Tools**

#### **In This Section**

- -**[Using Your Phone's Scheduler](#page-125-0)**
- -**[Using Your Phone's Alarm Clock](#page-128-0)**
- $\mathbf{A}$ **[Using Your Phone's Memo Pad](#page-130-0)**
- -**[Using Your Phone's Tools](#page-131-0)**

**Your phone is equipped with several personal information management features that help you manage your busy lifestyle**. This section shows you how to use these features to turn your phone into a time management planner that helps you keep up with your contacts, schedules, and commitments. It takes productivity to a whole new level.

**Scheduler & Tools Scheduler & Tools**

**[Section 2G](#page-124-0): [Using the Phone's Scheduler and Tools](#page-124-1) 101**

## <span id="page-125-0"></span>**Using Your Phone's Scheduler**

#### **Adding an Event to the Scheduler**

Your Scheduler helps organize your time and reminds you of important events.

**To add an event:**

- **1.** Select **Menu** > **Tools** > **Planner** > **Scheduler**.
- **2.** Using your navigation key, highlight the day to which you would like to add an event and press  $\left( \mathbb{R}\right)$ .

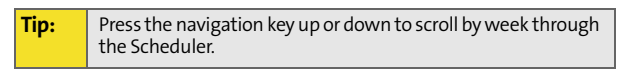

- **3.** Select **Add New** ( $\blacksquare$ ).
- **4.** Enter a title for the event and press **Next** ( $\sim$ ). (See ["Entering Text" on page 43.](#page-66-0))
- **5.** Press the navigation key left or right to select one of the following:
	- **Personal**, **Business**, **Appointment**, **Birthday**, or **Vacation**.
- **6.** Select an alarm time for the event by highlighting the alarm field and pressing the navigation key left or right to select one of the following:
	- **No Alarm**, **On Time**, **10min before**, **30min before**, or **1 Hr before** .
- **7.** Select a repeating status for the event by highlighting the repeat field and pressing the navigation key left or right to select one of the following:
	- **Once**, **Daily**, **Weekly**, **Monthly**, or **Yearly**.
- **102 [Section 2G](#page-124-0): [Using the Phone's Scheduler and Tools](#page-124-1)**
- **8.** Select a ringer type for the alarm by highlighting the ringer field and pressing  $\bigcirc$ .
	- **Select the desired ringer category and press <b>.** Press the navigation key up or down to select the desired ringer and press  $\Box$ .
- **9.** Select a time for the event by highlighting the **Start** time.
	- Using your keypad, enter the start time and date for the event.
- **10.** Select an end time and date for the event by highlighting the **End** time.
	- Using your keypad, enter the end time and date for the event.
- **11.** Select a Contact for the event by highlighting **go to Contact** and pressing  $\circled{r}$ .
	- Select the desired contact from the list and press  $\left(\frac{1}{\sqrt{2}}\right)$  to place a check in the box to indicate that it has been selected. Select **Done** (**a**<sup> $\sim$ </sup>).
- **12.** Select **Done** ( $\blacksquare$ ) to save and exit.

#### **Event Alerts**

There are several ways your phone alerts you to scheduled events:

- By playing the assigned ringer type.
- By illuminating the backlight.
- By flashing the LED.

#### **Event Alert Menu**

When your phone is turned on and you have an event alarm scheduled, your phone alerts you and displays the event summary. To silence the alarm and reset the schedule,

press **.**

#### **Viewing Events**

**To view your scheduled events:**

- **1.** Select **Menu** > **Tools** > **Planner** > **Scheduler**.
- **2.** Using your navigation key, select the day for which you

would like to view events and press  $\mathbb{R}$ . (If you have events scheduled for the selected day, they will be listed in chronological order.)

**Tip:** | In the Scheduler view, days with events scheduled are highlighted.

**3.** To display the details of an event listed in the schedule, highlight it and press  $\mathbb{R}$ .

#### **Going to Today's Scheduler Menu**

**To go to the Scheduler menu for today's date:**

Select **Menu** > **Tools** > **Planner** > **Today**.

#### **Erasing a Day's Events**

**To erase a day's scheduled events:**

- **1.** Select **Menu** > **Tools** > **Planner** > **Scheduler**.
- **2.** Using your navigation key, highlight the day for which you would like to erase events and press  $\bigcirc$ .

**Tip:** | In the Scheduler view, days with events scheduled are highlighted.

- **3.** Press Options (a) and select Erase All. (An alert will appear notifying you of the number of events to be erased.)
- **4.** Select **Yes** to confirm or **No** to Cancel.

## <span id="page-128-0"></span>**Using Your Phone's Alarm Clock**

Your phone comes with a built-in alarm clock with multiple alarm capabilities.

**To use the alarm clock:**

- **1.** Select **Menu** > **Tools** > **Alarm Clock**.
- **2.** Select **Alarm #1**, **Alarm #2**, or **Alarm #3** and press .
- **3.** Turn the alarm on or off by highlighting the activation field.
	- Press the navigation key left or right to select **On**  or **Off** .
- **4.** Select a time for the alarm by highlighting the time field.
	- Use your keypad to enter an alarm time**.**

**[Section 2G](#page-124-0): [Using the Phone's Scheduler and Tools](#page-124-1) 105**

- **5.** Select a ringer type for the alarm by highlighting the ringer field and pressing  $\circled{2}$ .
	- Select the desired ringer category and press **.** Press the navigation key up or down to select the desired ringer and press  $\circledast$ .
- **6.** Select a repeating status for the alarm by highlighting the **Repeat** field.
	- Press the navigation key left or right to select **Once**, **Mon to Fri**, **Sat & Sun**, or **Daily .**
- **7.** Select a snooze interval for the alarm by highlighting the **Snooze Interval** field.
	- **Press the navigation key left or right to select 5 minutes**, **10 minutes**, **15 minutes**, or **20 minutes**.
- **8.** Select **Done** ( $\blacksquare$ ).

## <span id="page-130-0"></span>**Using Your Phone's Memo Pad**

Your phone comes with a memo pad you can use to compose and store reminders and notes to help keep you organized.

**To compose a note:**

**1.** Select **Menu** > **Tools** > **Memo Pad** .

**Note:** If there are no memos saved yet, the **New Memo** screen is automatically displayed.

- **2.** Select **Add New** (  $\blacksquare$ ).
- **3.** Type your note using the numeric keypad and press  $\blacksquare$ . ([See "Entering Text" on page 43.\)](#page-66-0)

**To read a saved note:**

- **1.** Select **Menu** > **Tools** > **Memo Pad**.
- **2.** Highlight a note and press  $\mathbb{R}$ .

**To delete saved notes:**

- **1.** Select **Menu** > **Tools** > **Memo Pad**.
- **2.** Highlight a note and select **Options** (
- **3.** Select **Erase** and press  $\textcircled{a}$ .
- **4.** Select Yes and press .

## <span id="page-131-0"></span>**Using Your Phone's Tools**

In addition to helping your be more efficient and organized, your phone offers useful and entertaining tools.

#### **Mass Storage**

The mass storage tool allows you to connect a USB data cable from your phone to a PC, manage your files using the file manager, and check the available memory information. Before connecting, download the necessary files at **http://www.samsungwireless.com/usbdownload**.

**To access mass storage:**

- **1.** Select **Menu** > **Tools** > **Mass Storage**.
- **2.** Choose one of the following:
	- Connect to PC
	- **File Manager**
	- Memory Info.

#### **Connect to PC**

This option allows you to transfer data between your phone and a PC via a USB data transfer cable. Once you are connected to your PC, the handset will be displayed as a removable drive in the file manager. You can access the drive like any other and move files between your PC and A900.

**To connect the phone to a PC:**

- **1.** Plug one end of the USB cable into your **Power/Accessory Interface Connector** located on the upper left side of the phone ([page 14](#page-37-0)).
- **2.** Connect the other end of the cable to your PC.
- **3.** Select **Menu** > **Tools** > **Mass Storage** > **Connect to PC**.
- **108 [Section 2G](#page-124-0): [Using the Phone's Scheduler and Tools](#page-124-1)**

# Scheduler & Tools **Scheduler & Tools**

#### **Using the Calculator**

Your phone comes with a built-in calculator.

**To use the calculator:**

- **1.** Select **Menu** > **Tools** > **Calculator**.
- **2.** Enter the first numbers using your keypad.
	- Press the navigation key up for **Multiplication** (x).
	- Press the navigation key down for **Division** (÷).
	- Press the navigation key left for **Subtraction** (-).
	- Press the navigation key right for **Addition** (+).
	- **Press**  $*_{\text{max}}$  **or**  $\blacksquare$  for a **decimal point**.
	- **Press For a negative number.**
	- Press  $\mathbb{R}^n$  to clear all numbers.
- **3.** Enter the second number and press **a** for **Equals** (=).

#### **[Section 2G](#page-124-0): [Using the Phone's Scheduler and Tools](#page-124-1) 109**

#### **Task List**

This option allows you to manage daily tasks that include dates, times, and priority levels.

**1.** Select **Menu** > **Tools** > **Planner** > **Task List**.

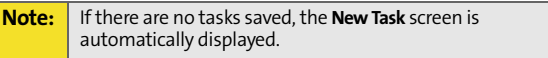

- **2.** Select **Add New** (
- **3.** Enter the task name using the keypad and press  $\odot$ .
- **4.** Select a Priority level by highlighting **Priority** field.
	- Press the navigation key left or right to select **Low** or **High**.
- **5.** Select a due time by highlighting the **Due Time** field.
	- Using the keypad, enter the due time of the task.
- **6.** Select a due date by highlighting the **Due Date** field.
	- Using the keypad, enter the due date of the task.
- **7.** Select **Done** ( $\blacksquare$ ) to save and exit.

#### **Countdown**

This option allows you to enter a timer that counts down to an event based on a date and time specified.

**Scheduler & Tools**

**Scheduler & Tools** 

**1.** Select **Menu** > **Tools** > **Planner** > **Countdown**.

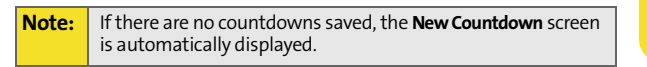

- **2.** Select **Add New** (  $\blacksquare$ ).
- **3.** Enter the countdown name using the keypad and  $pres \circledR$ .
- **4.** Select a time by highlighting the **Time** field.
	- Using the keypad, enter the time of the countdown.
- **5.** Select a date by highlighting the **Date** field.
	- Using the keypad, enter the date of the countdown.
- **6.** Select **Done** (**a**) to save and exit.

#### **World Time**

**To view the time in over 38 different locations:**

- **1.** Select **Menu** > **Tools** > **World Time**.
- **2.** Press the navigation key left or right to scroll through different cities and time zones.
- **3.** Press **DST Setting** (**a**) to turn daylight saving time on or off.

**112**

## <span id="page-136-0"></span>**Using Your Phone's Voice Services**

#### **In This Section**

- -**[Using Voice-Activated Dialing](#page-137-0)**
- -**Using Call <Name or #>**
- -**[Using Send Email <Name>](#page-143-0)**
- $\bullet$ **[Using Send Text <Name>](#page-144-0)**
- -**Using Lookup <Name>**
- -**Using Go To <App>**
- -**Using Check <Item>**
- -**Using [VoiceMode](#page-148-0)**
- $\bullet$ **[Managing Voice Memos](#page-149-0)**

**Your phone's Voice Services let you place calls using your voice, store voice reminders, and record memos right on your phone.** This section includes easy-to-follow instructions on using voice-activated dialing and managing voice memos.

Download from Www.Somanuals.com. All Manuals Search And Download.

**Voice Services Voice Services**

## <span id="page-137-0"></span>**Using Voice-Activated Dialing**

In addition to Sprint PCS Voice Command (see [page 225](#page-248-0)), built-in voice recognition software allows you to say commands to perform common functions supported by your phone. There is no voice training required to use the voice recognition feature. You simply say the pre-designated command displayed on your screen in a normal tone of voice to perform the desired function.

**To activate voice recognition:**

- **1.** Press and hold  $\mathbb{R}$ . (The phone prompts you to say a command.)
- **2.** Wait for the beep and then say one of the following commands:
	- **Call <Name or #>**
	- **Send Email <Name>**
	- **Send Text <Name>**
	- **Lookup <Name>**
	- **Go To <App>**
	- **Check <Item>**

When it recognizes one of these commands, the phone launches the associated application. If the phone does not hear a command within approximately eight seconds, it deactivates voice recognition without taking any action.

## **Voice Services Voice Services**

#### **Voice Launch**

Voice Launch allows you to configure how to launch Voice-Activated dialing.

**To access voice launch:**

- **1.** Press **Menu** > **Settings** > **Voice Service**.
- **2.** Select **Voice Launch** and press ...
- **3.** Select **Talk Key** or **Talk Key and Flip Open** and press ...

## **Using Call <Name or #>**

You can voice dial from your phone with a single command by saying "Call" followed by a name or nickname (see contact list documentations for details) and (optionally) a label stored in your contact list, or "Call" followed by a valid phone number. You can also say "Call" by itself and be prompted for the name or number.

## **Calling Contacts Entries**

**To place a call using Call <Name or #>:**

- **1.** Press and hold  $\frac{1}{2}$ .
- **2.** Say "**Call**" followed by the name and the label for that number. For example, say "**Call John Mobile**." The phone dials the number stored for the contact "**John**" with the label "**Mobile**."

If the location recognized for the name does not have a number stored in Contacts, VoiceSignal will play the message "**No number available, John Smith, Mobile,**" and then launch the Contacts application for that name.

If a name has only a single number, or if you know the name but are not sure which number to call, say "Call" followed by the name only. For example, say "Call John." If the name is recognized and there is only one number for the name, your phone immediately places the call. If there are multiple numbers stored for the contact, the phone prompts you with "Which Number?" and displays a list of options. You can select an option by saying it or by using your keypad.

#### **Calling Nicknames**

Your Contacts list incorporates a field called "**Nickname**." When you add a nickname to a contact, you can say the contact's name or nickname when using the voice features. For example, if you have a contact, "**John Smith**" stored in your Contacts list, and you add, "**Dad**" to the nickname field, you can call that contact by saying, "**Call John Smith**" or by saying "**Call Dad**."

**Tip:** If your Contacts list contains a name that you have difficulty using with the voice features (such as some unusual or foreign names), you can add a nickname for that contact that spells out the proper pronunciation of that name.

## **Calling Phone Numbers (Digit Dialing)**

**To voice dial a number that is not stored in your Contacts list:**

 Say "Call" followed immediately by a valid string of digits to be dialed, for example, say "**Call 555 555 5555**."

Speak naturally and clearly and remember to speak one digit at a time—1-800 should be pronounced "One Eight Zero Zero."

#### **Adapting Digit Dial**

Digit Dialing is speaker independent, which means that no training or adaptation is required. Some users with heavy accents or unusual voice characteristics may find difficulty in achieving high accuracy with speaker-independent Digit Dialing, so the Adapt Digits feature allows users to dramatically improve the digit accuracy through adaptation. Users who get acceptable digit recognition accuracy will find no additional benefit to performing the Adapt Digit adaptation.

After you adapt Digit Dial, your phone will be customized to your voice. Other people will not be able to use Digit Dial on your phone unless they reset the phone to factory defaults.

**Note:** ONLY adapt Digit Dial if the system is frequently misrecognizing your speech. You can always restore the system to its original factory setting.

Adaptation involves recording several digit sequences to teach the system your voice. The adaptation process takes about three minutes.

**Tips for adapting Digit Dial:**

- $\bullet$  Adapt digits in a quiet place.
- Make sure you wait for the beep before starting to speak.
- **Speak clearly, but say each digit sequence naturally.**
- $\bullet$  If you make a mistake while recording a sequence of digits, or if there is an unexpected noise that spoils the recording, you can say or select **No** when the prompt asks, "**Did the recording sound OK?**" You will then be prompted to rerecord the sequence.

**To adapt Digit Dial to your voice:**

- **1. Menu** > **Settings** > **Voice Service**.
- **2.** Select **Digit Dialing** and press  $\circled{r}$ .
- **3.** Select **Adapt Digits** and press **the begin.** (The phone displays the first digit sequence.)
- **4.** Wait for the beep, and then repeat the digits using a normal tone of voice. (The phone plays back your recording and asks you if the recording sounds "**OK**.")
- **5.** If the recording sounds OK (no mistakes and no background noises), say **Yes**.
- **6.** If you need to rerecord the digits to fix any problems, say **No**. (The phone then prompts you to say the digits again.)
- **7.** Wait for the beep, and then record the digits again. (Repeat this step until you are satisfied with the recording.)
- **8.** After confirming that the recording sounds OK, repeat the recording process with the next set of digits. (After six sets of digits, the phone will ask you whether you want to do more adaptation. Answer **Yes**.)
- **9.** Repeat steps 6-9 for another six sets of digits. (After the sixth set of digits, you will be halfway through the session and the phone will ask "**More Adaptation?**")
- **10.** Select **OK** to continue for six more sets of digits, or press

 for partial adaptation. When you are finished with a full session, you will reach a screen that reads, "Adaptation Complete."

**Note:** It is recommended that you perform the complete adaptation of Digit Dial at least once to achieve the maximum benefit of this feature. If a partial adaptation is performed, you can always return later and resume the process from the halfway point.

#### **Resetting Digit Dial Adaptation**

- **1. Menu** > **Settings** > **Voice Service**.
- **2.** Select **Digit Dialing** and press  $\textcircled{3}$ .
- **3.** Select **Reset Digits** and press  $\left($ .
- **4.** Press for **OK**.

#### **Using Choice Lists**

If your phone is not confident it has recognized a name or number correctly, it might display a choice list and prompt you with "Call?" followed by the first choice on the list. To confirm the choice, say "Yes", or to hear the next choice, say "No." You can also select the correct choice using your keypad. To cancel the command, say "Cancel," or to say the name or number again, say "Repeat."

## **Enabling/Disabling Choice Lists**

You can customize whether the Voice Recognition feature displays a list of top voice recognition choices or automatically dials the first number without displaying a choice list.

**To enable or disable choice lists for Digit Dial:**

- **1. Menu** > **Settings** > **Voice Service**.
- **2.** Select **Choice Lists** and press  $\mathbb{R}$ .
- **3.** Select **Automatic, Always On**, or **Always Off** and press  $\circled{=}$ .

**Section 2H: [Using Your Phone's Voice Services](#page-136-0) 119**

**Voice Services**

**Voice Services** 

## <span id="page-143-0"></span>**Using Send Email <Name>**

With a single voice command you can launch the email message client on the phone and specify a recipient for the email message. An email address must be associated with a Contacts entry. If there is no email, the screen will prompt you to add a new email address to the Contacts entry.

**To launch an email message:**

- **1.** Press and hold
- **2.** Say "**Send Email**" followed immediately by the name of a person in your Contacts list and, optionally, the type of number you want to send it to. For example, say "**Send Email John Smith.**"

If you do not specify the number type and there are multiple numbers for the name, your phone chooses the mobile number by default.

If you say the "Send" command without specifying a recipient, your phone prompts you with a list of possible matching items.

**Note:** When you start an email message through voice activation, the email message opens in VoiceMode automatically.

**120 Section 2H: [Using Your Phone's Voice Services](#page-136-0)**
# **Using Send Text <Name>**

With a single voice command you can launch the text message client on the phone and specify a recipient for the message.

**To launch a text message:**

- **1.** Press and hold
- **2.** Say "**Send Text**" followed immediately by the name of a person in your Contacts list and, optionally, the type of number you want to send it to. For example, say "**Send Text John Smith.**"

If you do not specify the number type and there are multiple numbers for the name, your phone chooses the mobile number by default.

If you say the "Send" command without specifying a recipient, your phone prompts you with "Say the name." Say the name of a person in your Contacts list and, optionally, the type of number.

**Note:** When you start a text message through voice activation, the message opens in VoiceMode automatically.

**Section 2H: [Using Your Phone's Voice Services](#page-136-0) 121**

## **Using Lookup <Name>**

You can look up and display contact information for any person stored in your Contacts list by saying "Lookup," followed by the name.

**To use Lookup <Name>:**

- **1.** Press and hold  $\frac{1}{2}$ .
- **2.** Say "**Lookup John Smith.**" The entry information for the specified contact is displayed.

If you say only "**Lookup**," your phone prompts you with "**Say the name.**"

### **Using Go To <App>**

You can open an application or access a menu by saying "Go To" followed immediately by the "destination," either an application or a menu.

**To see a list of possible destinations:**

- **1.** Press and hold  $\mathbb{R}$ .
- **2.** Say "**Go To**" by itself. A list of valid destinations is displayed and you are prompted with "**Please Choose**." If the list is too long to fit on one screen, the screen displays "**Next Menu.**" You can say the name of a destination, or say "**Next Menu**" to view the next screen.

## **Using Check <Item>**

You can have the phone play back and display information about its current state, including its phone number, current signal strength, network coverage, and battery level.

**To see and hear status information:**

- **1.** Press and hold
- **2.** Say "**Check**" followed immediately by one of the following items:
	- **Status:** plays back and displays ALL status information.
	- **Signal:** plays back and displays current signal strength.
	- **Network:** plays back and displays current network coverage.
	- **Battery:** plays back and displays the current level of battery charge.
	- **My phone #:** plays back and displays your phone number.

**Section 2H: [Using Your Phone's Voice Services](#page-136-0) 123**

For example, say "Check Status." The phone responds by playing back and displaying the message "Battery…Low." You can also say "Check" by itself. The phone prompts you to say one of the valid status items.

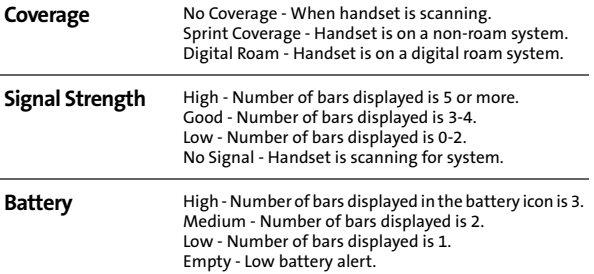

### **VoiceMode**

VoiceMode dictation software allows you to convert your speech to text when sending a text message. With VoiceMode, you can address an email or SMS text message in one step. You can also customize the VoiceMode dictionary by adding your own words.

### **Adapting VoiceMode**

Before you can start using VoiceMode for text messaging, you need to adapt VoiceMode to understand your speech patterns. To accomplish this, you must read a series of words on screen and then repeat the words into your phone. The initial process takes about three minutes to complete.

**To adapt VoiceMode:**

- **1. Menu** > **Settings** > **Voice Service** > **VoiceMode**.
- **2.** Select **Adapt VoiceMode** and press ...
- **3.** Read the instruction screen and press  $\mathbb{R}$  to begin.

Read the word on screen and repeat after you hear the tone. Continue until the adapting is complete.

## **Managing Voice Memos**

You can use your phone's Voice Services to record brief memos to remind you of important events, phone numbers, or grocery list items.

#### **Recording Voice Memos**

**To record a voice memo:**

- **1.** Select **Menu** > **Tools** > **Voice Memo** > **Record**.
- **2.** Begin recording after the prompt.

**To end the recording of your memo:**

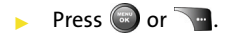

**To record a conversation during a phone call:**

- **1.** During a call, select **Options** > **Voice Memo** (A oneminute counter is displayed on the screen indicating the amount of time a single voice memo can be recorded.)
- **2.** To pause the memo, select **Pause** (**a**). To resume the recording, select **Resume** ( $\blacksquare$ ).
- **3.** To finish recording, select **Finish** ( $\Box$ ).

**Note:** Your phone can store a total of 10 one-minute memos.

**Note:** Your voice is not recorded during this process, only the incoming audio from the other caller.

**126 Section 2H: [Using Your Phone's Voice Services](#page-136-0)**

#### Download from Www.Somanuals.com. All Manuals Search And Download.

**To play the voice memos you have recorded:**

- **1.** Select **Menu** > **Tools** > **Voice Memo**.
- **2.** Select **Review** and press **.** (The phone displays a list of saved memos, with the first one selected.)
- **3.** Highlight the desired memo and press  $\heartsuit$ .  $-$  or  $-$ Press the number corresponding to the memo you want to review.

### **Erasing Voice Memos**

**To erase an individual memo:**

- **1.** Select **Menu** > **Tools** > **Voice Memo**.
- **2.** Select **Review** and press .
- **3.** Highlight the desired memo.
- **4.** Select **Options** ( ) and press **Erase.**
- **5.** Select Yes and press  $\odot$ .

**To erase all voice memos:**

- **1.** Select **Menu** > **Tools** > **Voice Memo** > **Erase All**.
- **2.** Select Yes and press .

**Voice Services Voice Services**

**Section 2H: [Using Your Phone's Voice Services](#page-136-0) 127**

# <span id="page-152-1"></span><span id="page-152-0"></span>**Using the Built-in Camera**

#### **In This Section**

- -**[Taking Pictures](#page-153-0)**
- $\blacktriangle$ **[Storing Pictures](#page-159-0)**
- -**[Recording Videos](#page-161-0)**
- -**[Storing Videos](#page-165-0)**
- -**Sending Sprint PCS Picture Mail**
- -**[Managing Sprint PCS Picture Mail](#page-168-0)**
- $\bullet$ **[Printing Pictures Using PictBridge](#page-173-0)**
- $\bullet$ **[Settings and Info](#page-175-0)**

**Your phone's built-in camera gives you the ability to take fullcolor digital pictures, view your pictures using the phone's display, and instantly send them to family and friends.** It's fun and as easy to use as a traditional point-and-click camera: just take a picture, view it on your phone's display, and send it from your phone to up to 25 people.

This section explains the features and options of your phone's built-in camera.

**Camera**

# <span id="page-153-0"></span>**Taking Pictures**

Taking pictures with your phone's built-in camera is as simple as choosing a subject, pointing the lens, and pressing a button. You can activate the phone's camera mode whether the phone is open or closed.

**To take a picture with the phone open:**

**1.** Press **Menu** > **Pictures** > **Camera** (Additional camera options are available through the camera mode **Options** menu. [See "Camera Mode Options" on page 132](#page-155-0) for more information.)

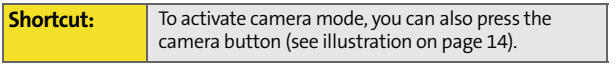

- **2.** Using the phone's main LCD as a viewfinder, aim the camera lens at your subject. Press the volume key to display the image right-side up or upside down.
- **3.** Press **to capture the image.** (The picture will automatically be saved in the In Phone folder.)
	- To return to camera mode to take another picture, press the camera key.
- **4.** Press **for Options**:
	- **Send Msg** to send the picture to up to 25 contacts at one time. (See [page 142](#page-165-1) for details.)
	- **Camera Mode** to return to the camera to take additional pictures.
	- **Upload** to upload the picture you just took to the Sprint PCS Picture Mail Web site (**www.sprint.com/ picturemail**). Depending on your settings, you may be prompted to accept a Sprint PCS Vision connection.
- **Assign** to assign the picture as a Picture ID, Screen Saver, or Incoming Call.
- **Erase** to delete the picture you just took.
- **Order Prints** to order a printed picture of the image saved in your phone.
- **Post to Service** to upload your image to a third party online service.
- **Review Pictures** to go to the In Phone folder to review your saved pictures.
- **Postcard** allows you to take a picture of handwritten text and digitize the writing into your image. Once placed in the image, you can modify the colors, placement, and various other features.

### <span id="page-154-0"></span>**Creating Your Sprint PCS Picture Mail Password**

The first time you use any of the picture management options involving the Sprint PCS Picture Mail Web site, you will need to establish a Sprint PCS Picture Mail password through your phone. This password will also allow you to sign in to the Sprint PCS Picture Mail Web site at **www.sprint.com/ picturemail** to access and manage your uploaded pictures and albums.

**To create your Sprint PCS Picture Mail password:**

**1.** Select **Menu** > **Pictures** > **My Albums** > **Online Albums**. (You will be prompted to create a Sprint PCS Picture Mail password.)

**Note:** If your Sprint PCS Service Plan does not include Sprint PCS Picture Mail, you will first be prompted to subscribe to the service for an additional monthly charge.

**2.** Enter a four- to eight-digit password and press . (You will be prompted to confirm your password.)

**3.** Please wait while the system creates your account.

```
Tip: Write down your Sprint PCS Picture Mail password in a secure
place.
```
Once you have received confirmation that your account has been successfully registered, you may upload and share pictures and access the Sprint PCS Picture Mail Web site.

### <span id="page-155-0"></span>**Camera Mode Options**

When the phone is open and in camera mode, press  $\mathbb{R}^n$  to display additional camera options:

- **Flash** to activate the flash. (See "Setting the Flash" on page 133.)
- **Self-Timer** to activate the camera's timer. (See "Setting the Camera Self-timer" on page 133.)
- **Fun Tools..** to select from the following options:
	- **Fun Frames** to select your favorite fun picture frame to decorate your picture.
	- **Color Tones** to select a wide variety of color tones for the picture (**Auto, Monochrome, Sepia, Green, Aqua, Antique, Cool,** or **Warm**). (The default setting is **Auto**.)
- **Controls..** to select from the following options:
	- **Brightness** to manually set the brightness. Press the navigation key right (increase) or left (decrease) to select a setting.
	- **White Balance** to adjust white balance based on changing conditions. Select from **Auto, Sunny, Cloudy, Tungsten, Fluorescent,** or **Manual**.
- **Settings..** to select **Resolution**, **Quality**, **Shutter Sound**, **View Mode**, or **Status Bar**. ([See "Selecting Camera Settings"](#page-157-0)  [on page 134](#page-157-0) for details.)

**Camera**

- **Review Pictures** (to go to your phone's In Phone folder. [See](#page-159-1)  ["In Phone Folder" on page 136](#page-159-1) for details.)
- **Camcorder** (to switch to Video mode. See "Recording [Videos" on page 138](#page-161-0) for details.)

#### **Setting the Flash**

**To activate the flash:**

- **1.** From camera mode, select **Options** ( ).
- **2.** Select **Flash** and press  $\mathbb{R}$ .
- **3.** Select one of the following options and press  $\bigcirc$ .
	- **Off** to deactivate the flash.
	- **On This Shot** to activate the flash for one shot.
	- **Always On** to activate the flash for all pictures.

#### **Setting the Camera Self-timer**

**To activate the self-timer:**

- **1.** From camera mode, select **Options** (
- **2.** Press the volume key up to select **Self-Timer** and  $pres \bigcirc$ .
- **3.** Highlight the length of delay you want the timer to use

(**5 Seconds** or **10 Seconds**) and press .

- **4.** Press when you are ready to start the timer. (It is displayed in the upper right portion of the main LCD during the self-timer countdown.)
- **5.** Get ready for the picture. (When the timer is started, the phone will begin to beep and the timer numbers turn red when there is only three seconds left.)

**To cancel the self-timer after it has started:**

**[Section 2I:](#page-152-0) [Using the Built-in Camera](#page-152-1) 133**

 $Press$   $\sim$ 

#### **Using the Zoom**

This feature allows you to zoom in on an object when you take a picture. Depending on your resolution settings, you can adjust the zoom up to four levels.

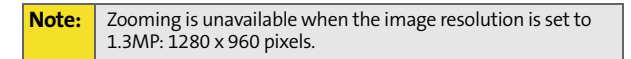

**To use the zoom:**

- **1.** From camera mode, press the navigation key up or down.
- **2.** Press **the take the picture.** (The picture will automatically be saved in the In Phone folder.)

### <span id="page-157-0"></span>**Selecting Camera Settings**

**To select your camera settings:**

- **1.** From camera mode, select **Options** (
- **2.** Select **Settings** and press  $\bullet$ .
- **3.** Select one of the following options and press  $\odot$ .
	- **Resolution** to select a picture's file size (**1.3MP: 1280x960, High: 800x600, Med: 640x480,** or **Low: 240x320**).
	- **Quality** to select the picture quality setting (**Fine, Normal,** or **Economy**).
	- **Shutter Sound** to select a shutter sound (**Off**, **Shutter 1-3**, or **Say Cheese**).
	- **View Mode** to select between **Wide Screen** or **Full Screen** format.
	- **Status Bar** to display the status bar when in camera mode.

### **Viewing Your Camera's Status Area Display**

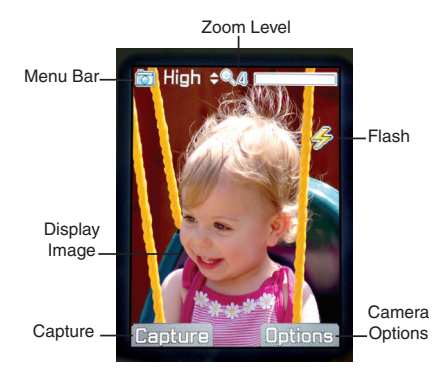

**Camera**

# <span id="page-159-0"></span>**Storing Pictures**

Your phone's picture storage area is called **My Albums**. There are two types of folders that can be used separately according to your needs:

- **In Phone**
- **Online Albums**

#### <span id="page-159-1"></span>**In Phone Folder**

Once a picture is taken, it is automatically saved to the **In Phone** folder. From the In Phone folder, you can view all of the pictures you have taken, store selected images in your phone, send pictures to the Sprint PCS Picture Mail Web site (**www.sprint.com/picturemail**), delete images, and access additional picture options.

**To review your stored pictures in the In Phone folder:**

- **1.** Select **Menu** > **Pictures** > **My Albums** > **In Phone**.
- **2.** Use your navigation key to view and scroll through the pictures.

### <span id="page-160-0"></span>**In Phone Folder Options**

When you are viewing the In Phone folder, press **Options**

- $(\neg \blacksquare)$  to display the following options:
- **Send** to send an image to another user using picture mail.
- **Upload** to upload pictures from the In Phone folder to the Sprint PCS Picture Mail Web site (**www.sprint.com/ picturemail**). Depending on your settings, you may be prompted to accept a Sprint PCS Vision connection.

**Note:** If this is the first time you have accessed the Sprint PCS Picture Mail account, you will be prompted to create your Sprint PCS Picture Mail Password. [See "Creating Your](#page-154-0)  [Sprint PCS Picture Mail Password" on page 131.](#page-154-0)

- **Post to Service** to send the image to a number of popular third-party Web image services.
- **Print..** to print an image by mail, at a retail outlet, or by using a PictBridge or Bluetooth connection.
- **Assign** to assign the current image as a Picture ID, Screen Saver, or Incoming Call.
- **Erase** to erase the image or selected images.
- **Detail/Edit** to attach a text message or view the media information associated with the image.
- **Album list** to display the list of albums saved in your phone.
- **Media Filter** to filter images only or videos only, or to display all media types.
- **Camera Mode** to switch back to the camera mode.

**Camera**

### <span id="page-161-0"></span>**Recording Videos**

In addition to taking pictures, you can also record, view, and send videos to your friends and family with your phone's built-in video camera.

**To record a video:**

- **1.** Select **Menu** > **Pictures** > **Camcorder**.
- **2.** Select **Video Mail** or **Long Video** and press .
- **3.** Using the phone's main LCD as a viewfinder, aim the lens at your subject.
- **4.** Press **the studie of the begin recording.** (Maximum recording time for video mail is 30 seconds.)
	- **To return to camera mode to take another video.**  $pres$   $\blacksquare$ .
- **5.** Press **to** to stop recording. (The video will automatically be saved in the In Phone folder.)
- **6.** Press **For Next and select from one of the following** options:
	- **Send Msg** to send the video. (See [page 142](#page-165-2) for details.)
	- **Play** to play the video that was just captured.
	- **Upload** to upload the video to online albums.
	- **Assign** to assign the video as a animated screen saver or ringer.
	- **Erase** to delete the video.
	- **Post to Service** to post your videos to a third party online service.
	- **Camcorder** to return to camcorder mode.

 **Review Album** to review all pictures and videos saved in the In Phone folder.

### **Video Mode Options**

When the phone is open and in camcorder mode, press  $\mathbf{u}$  to display additional camcorder options:

- **Movie Light** to activate the movie light and set it to:
	- **Off** to turn off the movie light for all movies.
	- **On This Movie** to turn on the movie light for current video clip only.
	- **Always On** to turn on the movie light for all movies.
- **Self-Timer** to activate the camera's timer. (See "Setting the Camera Self-timer" on page 133.)
- **Color Tones** to select a wide variety of color tones for the picture (**Auto**, **Monochrome**, **Sepia**, **Green**, **Aqua**, **Antique**, **Cool**, or **Warm**. The default setting is **Auto**.)
- **Controls..** to select from the following options:
	- **Brightness** to manually set the brightness. Press the navigation key right (increase) or left (decrease) to select a setting and press  $\circledast$ .
	- **White Balance** to adjust white balance based on changing conditions. Select from **Auto, Sunny, Cloudy, Tungsten, Fluorescent,** or **Manual**.
- **Settings..** to select from the following options:
	- **Quality** to select between **Fine**, **Normal**, or **Economy**.
	- **View Mode** to select between **QCIF Screen** and **Wide Screen** modes.
	- **Video Length** allows you to select between **Video Mail** or **Long Video**. A video mail can only be recorded for up to 30 seconds to avoid making the file to large

**[Section 2I:](#page-152-0) [Using the Built-in Camera](#page-152-1) 139**

**Camera**

to send via email. Long Video can be recorded until all available memory is used.

- **Review Album** to display the videos saved in the In Phone folder. [\(See "In Phone Folder" on page 136](#page-159-1) for details.)
- **Camera Mode** to switch to Camera mode. (See "Taking") [Pictures" on page 130](#page-153-0) for details.)

#### **Setting the Movie Light**

**To set the movie light:**

- **1.** Select **Menu** > **Pictures** > **Camcorder**.
- **2.** Select **Options** ( ).
- **3.** Press the volume key up to select **Movie Light** and  $pres \bigcirc$ .
- **4.** Select one of the following options and press  $\bigcirc$ .
	- **Off**
	- **On This Movie**
	- **Always On**

#### **Setting the Camcorder Self-timer**

The self-timer function operates the same as it does in Camera mode. For more information on using the self-timer, see "Setting the Camera Self-timer" on page 133.

### **Selecting Video Settings**

**To select your camcorder settings:**

- **1.** From camcorder mode, select **Options** ( $\Box$ ).
- **2.** Press the volume key up to select **Settings** and  $pres \circledR$ .
- **3.** Select one of the following options and press  $\odot$ .

 **Quality** to select the video quality setting (**Fine, Normal,** or **Economy**).

# <span id="page-165-0"></span>**Storing Videos**

Your phone's video storage area is called **In Phone**. There are two types of folders in the In Phone folder that can be used separately according to your needs:

- **In Phone** (See ["In Phone Folder" on page 136](#page-159-1).)
- **Online Albums**

# <span id="page-165-2"></span>**Sending Sprint PCS Picture Mail**

Once you've taken a picture, you can use the messaging capabilities of your phone to instantly share your picture with family and friends. You can send a picture to up to 25 people at a time using their email addresses or their wireless phone numbers.

### <span id="page-165-1"></span>**Sending Pictures From the In Phone Folder**

**To send pictures from the In Phone folder:**

- **1.** Press **Menu** > **Pictures** > **My Albums** > **In Phone**.
- **2.** Highlight a picture you wish to send and press  $\rightarrow$ . (The check box on the upper left corner will be marked. You can select multiple pictures.)
- **3.** Select **Options** ( ) and press **Send**.
- **4.** Select **To Contacts** or **Postcard** or **via Bluetooth** and

press  $\circled{r}$ .

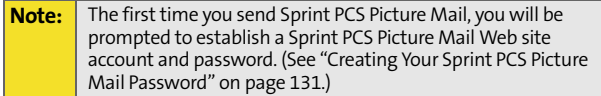

- **5.** Select a contact, enter a mobile number, or enter an email address using the keypad and select  $OK$  ( $\blacksquare$ ).
- **6.** Enter additional recipients or select **Next** ( $\blacksquare$ ) to continue.
- **7.** If you wish to include a subject, scroll to **Subject** and select **Add** ()**.** Enter your subject using the keypad and select **Next**  $(\sqrt{a})$  to save and exit.
- **8.** If you wish to include a text message, scroll to **Text** and select **Add** ( $\Box$ . Enter your message using your keypad (or press **Options** [ ] to select from **Preset Msg** or **Recent Msg**) and select **Next** ( $\sim$  ) to save and exit. (See ["Entering Text" on page 43](#page-66-0).)
- **9.** If you wish to include an audio message with the picture, highlight the box next to **Audio** and select **Record** ( ). Press **to start recording.** (Maximum recording time is 10 seconds.)
- **10.** Confirm the recipients, message, audio message, and picture.
	- To change a recipient, highlight the recipient, press the appropriate softkey, and follow the instructions in step 5 to select or edit the recipient.
	- To change the text message, scroll to **Text** and press the appropriate softkey.
	- To change the voice memo, highlight the box next to **Audio** and pressing **Review** and select **Re-Record**  under **Options**.
	- To change the attached picture(s), select the thumbnail picture and press the right softkey. Select **In Phone** and press **Next** (
- **11.** Press **to** to send the picture.

**[Section 2I:](#page-152-0) [Using the Built-in Camera](#page-152-1) 143**

**Camera**

### **Sending Pictures From Messaging**

You can also send Sprint PCS Picture Mail from your phone's Messaging menu.

**To send pictures from the Messaging menu:**

- **1.** Select **Menu** > **Messaging** > **Send Message** > **Picture Mail**.
- **2.** Select a contact, enter a mobile number, or enter an email address using the keypad and select  $OK$  ( $\blacksquare$ ).
- **3.** Enter additional recipients or select **Next** ( $\sim$ ) to continue.
- **4.** Use the navigation key to select one of the following and press  $\circled{r}$ .
	- In Phone
	- Online Albums
	- Take New Picture
	- Take New Video
	- Text Only
- **5.** Display the picture you wish to send and press **.** (You can select multiple pictures.)
- **6.** Select **Next** ( $\sim$  ) to continue.

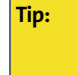

**Tip:** To take and send a new picture from Messaging, select **New Picture** during step 4 above, take the new picture, press **Next** (right softkey), and follow steps 5-11 in ["Sending Pictures](#page-165-1)  [From the In Phone Folder" on page 142.](#page-165-1)

**7.** Follow steps 7-11 in ["Sending Pictures From the In](#page-165-1)  [Phone Folder" on page 142.](#page-165-1)

## <span id="page-168-0"></span>**Managing Sprint PCS Picture Mail**

### **Using the Sprint PCS Picture Mail Web Site**

Once you have uploaded pictures from your phone to your online Sprint PCS Picture Mail account at **www.sprint.com/ picturemail** (see ["In Phone Folder Options" on page 137](#page-160-0)), you can use your personal computer to manage your pictures. From the Sprint PCS Picture Mail Web site (**www.sprint.com/ picturemail**) you can share pictures, edit album titles, add captions and organize images. You can even send your pictures to be printed at participating retail locations.

You will also have access to picture management tools to improve and customize your pictures. You'll be able to lighten, darken, crop, add antique effects, add comic bubbles and cartoon effects, and use other features to transform your pictures.

**To access the Sprint PCS Picture Mail Web site:**

- **1.** From your computer's Internet connection, go to **www.sprint.com/picturemail**.
- **2.** Enter your phone number and Sprint PCS Picture Mail password to register. ([See "Creating Your Sprint PCS](#page-154-0)  [Picture Mail Password" on page 131.](#page-154-0))

**Camera**

### <span id="page-169-0"></span>**Managing Online Pictures and Videos From Your Phone**

You can use your phone to manage, edit, or share pictures you have uploaded to the Sprint PCS Picture Mail Web site at **www.sprint.com/picturemail**. ([See "In Phone Folder Options" on](#page-160-0)  [page 137](#page-160-0) for information about uploading.)

**To view your online pictures from your phone:**

- **1.** Select **Menu** > **Pictures** > **My Albums** > **Online Albums**. (Depending on your settings you may be prompted to accept a Sprint PCS Vision connection.) (The **Uploads** folder and your albums appear.)
- **2.** Highlight **Uploads** or an album title and press **to** to display. (Thumbnail pictures, up to nine per screen, are displayed.)

**Tip:** To expand a selected picture from thumbnail to full-screen, select **Expand** (left softkey).

- **3.** Use your navigation key to select a picture.
- **4.** Press **Options** ( $\Box$ ) to display your online picture options.

**To upload pictures:**

- **1.** Press **Menu** > **Pictures** > **My Albums** (Thumbnail pictures will be displayed.)
- **2.** Select **In Phone** and press **a**.
- **3.** Select the picture(s) you wish to upload and press **Options** ( **)**.
- **4.** Select **Upload**. and choose **My Uploads** or **My Albums** and press  $\circled{r}$ .
- **5.** Select **Continue** ( $\blacksquare$ ) to start uploading.

### **Downloading Your Online Pictures**

From your online Sprint PCS Picture Mail albums display at **www.sprint.com/picturemail**, you can select pictures to download to your phone's Saved to Phone folder.

**To download pictures from the Sprint PCS Picture Mail Web site:**

- **1.** From the online pictures display, select the picture you wish to download and press **Options** ( $\Box$ ). (See ["Managing Online Pictures and Videos From Your](#page-169-0)  [Phone" on page 146](#page-169-0).)
- **2.** Highlight **Assign** and press ...
- **3.** Select one of the following options and press  $\left($ .
	- **Picture ID** to download and assign the selected picture as a Picture ID.
	- **Screen Saver** to download and assign the selected picture as a screen saver.

**[Section 2I:](#page-152-0) [Using the Built-in Camera](#page-152-1) 147**

**Camera**

**Incoming Call** to download a picture and assign to incoming calls with or without caller ID.

#### **Accessing Online Picture Options From Your Phone**

- **1.** Select a picture from your online Picture Mail ([See](#page-169-0)  ["Managing Online Pictures and Videos From Your](#page-169-0)  [Phone" on page 146](#page-169-0).)
- **2.** Select **Options** ( **a**) to display options.
- **3.** To select an option, highlight it and press  $\odot$ .
	- **Copy/Move** to copy or move pictures to a selected album:
		- **Copy This** to copy the selected picture to the album.
		- **Copy All** to copy all pictures in the current album (or Inbox) to the target album.
		- **Move This** to move the selected picture to the album.
		- **Move All** to move all pictures in the current album (or Inbox) to the target album.
	- **Save to Phone** to copy the selected picture to the Saved to Phone folder. ([See "In Phone Folder" on](#page-159-1)  [page 136](#page-159-1).)
	- **Erase** to select **Erase Selection** or **Erase All** to erase a single picture or all pictures saved in the current album (or Inbox).
	- **Expand** (left softkey) to expand the selected picture.

**To access your online Albums options from your phone:**

- **1.** Display the album list in the Online Sprint PCS Picture Mail menu. [\(See "Managing Online Pictures and Videos](#page-169-0)  [From Your Phone" on page 146](#page-169-0).)
- **2.** Use your navigation key to select an album (or Inbox).
- **3.** Select **Options** (right softkey) to display options.
- **4.** To select an option, highlight it and press  $\mathbb{R}$ .
	- **New Album** to create a new album. Enter a new album name and select **Next** (left softkey).
	- **Rename Album** to rename the selected album. Enter a new name and select **Next** (left softkey).
	- **Erase Album** to delete the selected album.
	- **Album Info** to display the details about the album.
	- **Next** to display the next 20 albums (if applicable).
	- **Previous** to display the previous 20 albums (if applicable).

**Camera**

# <span id="page-173-0"></span>**Printing Pictures Using PictBridge**

PictBridge is an industry standard established by the Camera & Imaging Products Association (CIPA) that enables a range of digital photo solutions, including direct photo printing from a digital camera to a printer without the need for a PC.

#### **Printing From Your Phone**

The A900M comes equipped with a built-in camera that allows you to print images directly to a printer using the PictBridge technology. A USB cable must be connected between the two devices before any printing can occur.

**To use PictBridge to print pictures from your phone:**

- **1.** Insert one end of the accessory cable into the USB slot on the printer. (The printer must support PictBridge technology.)
- **2.** Select **Menu** > **Pictures** > **PictBridge Print**.
- **3.** Insert the USB cable into your phone.
- **4.** Read the Connect Printer message and select  $Next (  $\blacksquare$ .$
- **5.** Highlight the desired image and select **Next** ( $\blacksquare$ ). (To select multiple images, press  $\bigodot$  to place a check mark next to each image selected.)
- **6.** Highlight **Copies** and press the navigation key left or right to select the desired number of copies to print.
- **7.** Press the navigation key down to select **Type**. Press the navigation key left or right to select one of the following sizes:
	- **Standard**: prints the standard image.
	- **Index**: prints the index information.

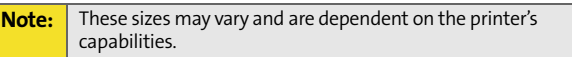

- **8.** Press the navigation key down to select **Size**. Press the navigation key left or right to select one of the following:
	- **4x6**
	- **Default**

**Note:** These options may vary and are dependent on the printer's capabilities.

- **9.** Press the navigation key down to select **Date**. Press the navigation key left or right to turn on or off.
- **10.** Press the navigation key down to select **Border**. Press the navigation key left or right to turn on or off.
- **11.** Select **Preview** ( $\Box$ ) to preview the image, or select **Print** (**a**) to print the image.
- **12.** Select **Yes** to confirm printing and press .

**Camera**

# <span id="page-175-0"></span>**Settings and Info**

The settings and info menu allows you to configure where pictures or videos are saved, view your account information, or set the view between portrait or landscape mode.

**To access the settings and info menu:**

- **1.** Select **Menu** > **Pictures** > **Settings and Info**.
- **2.** Select one of the following options and press  $\mathbb{R}$ .
	- **Status Bar** allows you to view the status bar menu icons onscreen when in picture or video mode.
	- **Account Info** to display your current Sprint account settings via an online connection.
	- **View Mode** to select a picture view mode of portrait or landscape when viewing pictures in the In Phone folder.

# <span id="page-176-1"></span><span id="page-176-0"></span>**Using Your Phone's Built-in Media Player**

#### **In This Section**

- $\bullet$ **Your Multimedia Channel Options**
- $\bullet$ **Accessing Your Media Player's Channel Listings**
- $\bullet$ **Playing a Video or Audio Clip**
- $\bullet$ **Multimedia FAQs**

**Your phone's built-in media player gives you the ability to listen to audio clips and view video clips right from your phone's display.**  It's a great way to stay up-to-date with news, weather, and sports information while also enjoying the latest blockbuster movie trailers or music videos – anywhere, anytime on the Nationwide Sprint PCS Network. Just access your media player from your phone's main menu, scroll to your choice of channel, and select one of the video or audio clips to play. It's like having a TV in the palm of your hand.

This section explains the features and options of your phone's built-in media player.

### **Your Multimedia Channel Options**

Sprint TV<sup>SM</sup> offers a variety of accessible audio or video channels, depending on your Sprint PCS Service Plan and multimedia subscriptions. Your subscription options include a comprehensive basic service as well as a full menu of a variety of additional channel options.

- **Preview Channel:** This free channel lets you sample clips from all of the available channels before you make a decision to subscribe. It's like viewing the movie preview before deciding whether you want to spend the money to go see the full motion picture.
- **Sprint TV:** This comprehensive basic service gives you access to a variety of content from familiar brands. Think of it as "basic cable" for your phone. It allows you unlimited access to this content as long as you continue to pay the monthly subscription fee.
- **Available Individual Channel Options:** You also have the option of subscribing to individual channels from an extensive menu offering. These channels are available for a monthly subscription fee and allow you unlimited access as long as you continue to pay your monthly subscription fee.

You can always visit **www.sprint.com** for a comprehensive up-to-date Channel Guide, giving you an explanation of the available channels as well as information on subscription rates.

# **Accessing Your Media Player's Channel Listings**

It's easy to access and view the multimedia Channel Listings on your A900M by Samsung from the phone's main menu.

**To access your media player and Channel Listings:**

- Select **Menu** > **Media Player**.
	- **Channel Listing:** These include the complimentary Previews channel that Sprint provides, as well as any available individual channels for which you have purchased access. If you have purchased Sprint TV, either through a Sprint TV Vision Plan subscription or by purchasing it separately, it will be displayed here.
	- **Mass Storage**: Media files are downloaded and saved to a mass storage area.
	- **Play List:** These are channels that have not yet been purchased but are available to access for a monthly subscription fee. Use your navigation key to scroll through and select a channel, and follow the onscreen instructions to purchase access to it. Upon purchasing access to one of these channels, the channel will be listed, along with its corresponding channel number, in the **My Channels** section of your media player's Channel Listings. You will see it displayed in this section the next time you access your phone's media player.

Media Player **Media Player**

**[Section 2J](#page-176-0): [Using Your Phone's Built-in Media Player](#page-176-1) 155**

# **Playing a Video or Audio Clip**

**To select and play a media clip:**

- **1.** Select **Menu** > **Media Player**.
- **2.** Use your keypad to enter a channel number (or use your

navigation key to scroll to a channel and press  $\bigcirc$ ).

- **Channel Listing:** If you have selected a channel that you've already signed up for (or if it's a channel with no monthly fee), you will see a list of available clips.
- **Mass Storage**: Media content that was downloaded to a mass storage area.
- **Play List:** If you have selected a channel you have not yet signed up for, you will be prompted to accept the corresponding monthly charge. Follow the onscreen prompts to subscribe to the selected channel. (A list of available clips will be displayed.)
- **3.** Scroll to the clip you would like to play and press **Select**

(left softkey) or  $\circledast$ . (The clip will automatically load and begin playing.)

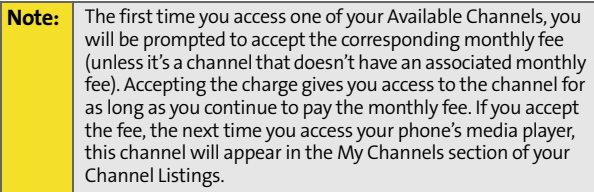

**156 [Section 2J:](#page-176-0) [Using Your Phone's Built-in Media Player](#page-176-1)**
# **Multimedia FAQs**

- **1. Will I know if I'm receiving an incoming call while I'm viewing or listening to an audio clip?** No. All incoming calls will roll into voicemail while you are playing a clip. If the caller leaves a voicemail, the voicemail icon will appear on the screen.
- **2. How long are the clips? Will I know the estimated time it will take to play the clip prior to accessing it?** Once you have selected a channel, you will see a listing of the available clips, with the clip's length appearing after the clip's title. In general, a clip's duration will depend on the story or content being provided, and can be fairly short or as long as a few minutes.
- **3. Can I access a multimedia clip wherever I am, as long as I have my phone?**

As long as you are on the Nationwide Sprint PCS Network, you will have access to the audio and video clips.

**Note:** Sprint TV Service does not work while roaming off of the Nationwide Sprint PCS Network or where service is unavailable.

- **4. Are the videos that I'm viewing "live" videos?** It depends on the content provider. Some of the channels available through Sprint TV stream live content. Others provide media on demand with video and audio clips that are refreshed throughout the day, but that are not "live."
- **5. After purchasing access to an Available Channel for a monthly fee, do I receive any confirmation? That is, how do I know it has been purchased?**

The next time you access your media player's Channel

**[Section 2J](#page-176-0): [Using Your Phone's Built-in Media Player](#page-176-1) 157**

Listings, the purchased channel title and corresponding number will appear in the My Channels section.

**6. Why are some channels already preloaded into the My Channels section?**

Some channels, such as Previews, are offered free of charge as a customer courtesy. These channels automatically appear in the My Channels section of your Channel Listings.

**7. If I don't subscribe to Sprint PCS Vision Plan, am I still able to view the multimedia clips?**

Yes; for service access charges, please consult your Sprint PCS Service Plan or visit **[www.sprint.com](http://www.sprint.com)**.

**8. How can I easily access a channel without having to scroll through all the channels in my Channel Listings?** Each channel will have a number to the left of it. You can simply press this number to quickly access the clips located within that channel.

**Tip:** When entering the specific channel number, channels 01 - 09 do not require you to enter a "0." For example, to access channel "07," just press the "7" key.

- **9. What does it mean when the video pauses and I see the word "loading" at the bottom of the screen?** This happens when the media player is in the process of loading the data necessary to play the clip. It typically occurs when there is heavy traffic on the network.
- **10. How can I cancel service if I decide I don't want it?** To cancel your Sprint TV Service, visit **[www.sprint.com](http://www.sprint.com)** and sign on to **My PCS** with your account number and password. From this page you have the ability to cancel the service and/or any Available Channels to which you subscribe.
- **158 [Section 2J:](#page-176-0) [Using Your Phone's Built-in Media Player](#page-176-1)**
- **11. If I place my stereo headphones on and insert them into the phone's headset jack, can I close the flip while I am playing an audio (or video) clip without interrupting the clip?** Yes. When you insert your stereo headset into the phone's headset jack, the phone automatically goes into "headset mode," allowing you to close the flip and continue playing the clip. (Likewise, if your phone is in "headset mode," a phone call will not become disconnected by closing the flip.)
- **12. Can I surf to a different channel while I am playing a clip?** Yes; while you are playing a clip, you can use the up and down navigation buttons to surf to a different channel. A small pop-up screen will appear that tells you which channel you are watching as well as other channels you have access to. Use the navigation buttons to scroll through the different channels. Once you find a channel

that you want to watch, scroll to it and press  $\bigcirc$  (or simply wait approximately three seconds) and the channel will begin loading.

> Media Player **Media Player**

**160**

# <span id="page-184-0"></span>**Using Bluetooth Wireless Technology**

#### **In This Section**

- $\bullet$ **[Turning Bluetooth On and Off](#page-185-0)**
- $\blacktriangle$ **[Using the Bluetooth Settings Menu](#page-186-0)**
- -**[Bluetooth Profiles](#page-188-0)**
- $\bullet$ **[Pairing Bluetooth Devices](#page-189-0)**
- $\bullet$ **[Exchange FTP folder](#page-190-0)**

**Your phone features built-in Bluetooth wireless technology, allowing you to share information more easily than ever before.** Bluetooth is a short-range communications technology that allows you to connect wirelessly to a number of Bluetoothenabled devices, such as headsets, hands-free car kits, handhelds, PCs, printers, and wireless phones. The Bluetooth communication range is usually up to approximately 10 meters (30 feet).

This section details how to set up and make the most of your phone's Bluetooth capabilities.

**Using Bluetooth Using Bluetooth**

#### **Section 2K: [Using Bluetooth Wireless Technology](#page-184-0) 161**

# <span id="page-185-0"></span>**Turning Bluetooth On and Off**

By default, your device's Bluetooth functionality is turned off. Turning Bluetooth on makes your device "discoverable" by other in-range Bluetooth devices.

**To turn Bluetooth on:**

- **1.** Select **Menu** > **Settings** > **Bluetooth**> **Enable**.
- **2.** Press the navigation key up or down to select **On** and press **to** enable Bluetooth.

**To turn Bluetooth off:**

- **1.** Select **Menu** > **Settings** > **Bluetooth**> **Enable**.
- **2.** Press the navigation key up or down to select **Off** and press  $\circledast$  to disable Bluetooth.

#### **Bluetooth Status Indicators**

The following icons show your Bluetooth connection status at a glance:

 $\bullet$   $\blacktriangleright$  – Bluetooth is active.

 $\bullet \times$  – Bluetooth is connected to a device or transferring data.

## <span id="page-186-0"></span>**Using the Bluetooth Settings Menu**

The **Bluetooth Settings** menu allows you to set up many of the characteristics of your phone's Bluetooth service, including:

- **Entering or changing the name your phone uses for** Bluetooth communication.
- Setting your phone's visibility (or "discoverability") for other Bluetooth devices.
- **•** Displaying your phone's Bluetooth address.

**To access the Bluetooth Settings menu:**

- **1.** Select **Menu > Settings > Bluetooth**.
- **2.** Use the navigation key to select **Enable**, **Visibility**, **Device name**, **Exchange FTP Folder**, or **Device Info,** and

 $pres$  $\odot$ .

## **Bluetooth Settings: My Bluetooth Name**

The My Bluetooth Name section of the Bluetooth Settings menu allows you to select a Bluetooth name for your phone. Your phone's Bluetooth name will appear to other in-range Bluetooth devices, depending on your visibility settings.

**To set a Bluetooth name for your phone:**

- **1.** Select **Menu > Settings > Bluetooth > Device name**.
- **2.** Press and hold  $\blacksquare$  to clear the current name.
- **3.** Use your keypad to enter a new name and press  $\left($  to save and exit.

**Using Bluetooth Using Bluetooth**

**Section 2K: [Using Bluetooth Wireless Technology](#page-184-0) 163**

## **Bluetooth Settings: Visibility**

The Visibility section of the Bluetooth Settings menu allows you to manage your availability to other Bluetooth devices.

**To configure your phone's visibility (discoverability) to other Bluetooth devices:**

- **1.** Select **Menu > Settings > Bluetooth > Visibility**.
- **2.** Select your desired visibility setting and press  $\left($ 
	- **Always visible** to allow other Bluetooth devices to detect and identify your phone.
	- **Visible for 3min** to allow other devices three minutes to detect your phone before changing your status to hidden.
	- **Hidden** to prevent other Bluetooth devices from detecting and identifying your phone.

#### **Note:** Any changes you make to your Bluetooth settings will be saved when you exit the Bluetooth Settings menu. Any setting changes will apply to all devices in the same category.

## **Bluetooth Settings: My Bluetooth Address**

**To display your phone's Bluetooth address:**

Select **Menu > Settings > Bluetooth > Device Info.**

## <span id="page-188-0"></span>**Bluetooth Profiles**

All of the Bluetooth settings you configure are stored in your phone's Bluetooth user profile. Different profiles can be used for specific Bluetooth functions.

- **Headset Profile** Bluetooth technology connects the phone to a wireless Bluetooth-enabled headset. When an incoming call is received, the ringer can be heard through the headset, instead of the phone. The call can then be received by pushing a button. Increase or decrease the volume by using the volume key on the side of the phone.
- **Hands-Free Profile**  Bluetooth technology connects the phone to a wireless Bluetooth-enabled car kit. Incoming calls ring to the hands-free headset or device. Calls can be received by pressing a button on the headset or device. For dialing, four functions are supported: recent call dial, voice dial, speed dial, and number dial. Increase or decrease the volume by using the volume key on the side of the phone.
- **DUN: Dial-Up Network Profile** Bluetooth technology functions as a wireless data cable, connecting a PC or PDA to a network through your handset.
- **BPP: Basic Printing Profile** Bluetooth technology functions as a PictBridge printing connection to a printer from your handset.
- **OPP: Object Push Profile** is based on the Generic Object Exchange (OBEX) profile which uses predefined object formats. The object formats are vcard, vcal, vmsg and vnote.
- **FTP: File Transfer Protocol** is based on the Generic FTP Protocol to exchange files.

**Using Bluetooth Using Bluetooth**

# <span id="page-189-0"></span>**Pairing Bluetooth Devices**

#### **Paired Devices**

The Bluetooth pairing process allows you to establish trusted connections between your phone and another Bluetooth device. When devices are paired, a passkey is shared between devices, allowing for fast, secure connections while bypassing the discovery and authentication process.

**To pair your phone with another Bluetooth device:**

- **1.** Select **Menu > Tools> Bluetooth > Add New > Search**. (Your phone will display a list of discovered in-range Bluetooth devices.)
- **2.** Select the device you wish to pair with and press  $\blacksquare$ .
- **3.** Enter the passkey and press  $\mathbb{R}$ .
- **4.** Highlight the device and press **F** for **Connect**. (**Connection Successful** will be displayed if the device is connected properly.)

#### **Waiting for Pairing**

If you are going to be using a Dial-Up Network (DUN) profile to pair with a PC or PDA, you will need to allow the other device to initiate pairing with your phone.

**To allow your phone to be paired with another Bluetooth device:**

- **1.** Select **Menu > Tools> Bluetooth > Add New > Wait for request**.
- **2.** The visability pop-up screen is displayed.
- **3.** Follow the onscreen prompts to enter your passkey and  $pres \bigcirc \overline{\cdots}$ .

**166 Section 2K: [Using Bluetooth Wireless Technology](#page-184-0)**

## <span id="page-190-0"></span>**Exchange FTP folder**

You can send and receive files between your handset and PC via Bluetooth using the FTP transfer protocol.

**Note:** The PC must support Bluetooth Wireless Technology to transfer files.

**To transfer files:**

- **1.** Make sure that the PC is set up to send and receive files via a Bluetooth connection with a shared directory.
- **2.** Select **Menu** > **Tools** > **Bluetooth**.
- **3.** Highlight the device and select **Options** (
- **4.** Select **Options** ( ) and select **Get Files** or **Send Files** and  $pres \circledR$ .
- **5.** Highlight the desired file and press **to** to select.

**Using Bluetooth Using Bluetooth**

#### **Section 2K: [Using Bluetooth Wireless Technology](#page-184-0) 167**

**168**

## **Section 3**

# **Sprint PCS Service Features**

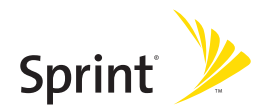

Download from Www.Somanuals.com. All Manuals Search And Download.

# **Section 3A**

# <span id="page-194-1"></span><span id="page-194-0"></span>**Sprint PCS Service Features: The Basics**

#### **In This Section**

- $\bullet$ **[Using Voicemail](#page-195-0)**
- $\triangle$ **[Using SMS Text Messaging](#page-204-0)**
- $\bullet$ **[Using SMS Voice Messaging](#page-207-0)**
- $\bullet$ **[Using Caller ID](#page-209-0)**
- $\bullet$ **[Responding to Call Waiting](#page-210-0)**
- $\overline{\phantom{a}}$ **[Making a Three-Way Call](#page-211-0)**
- $\bullet$ **[Using Call Forwarding](#page-212-0)**

**Now that you've mastered your phone's fundamentals, it's time to explore the calling features that enhance your Sprint PCS Service.** This section outlines your basic Sprint PCS Service features.

# <span id="page-195-0"></span>**Using Voicemail**

## **Setting Up Your Voicemail**

All unanswered calls to your phone are automatically transferred to your voicemail, even if your phone is in use or turned off. Therefore, you will want to set up your Sprint PCS Voicemail and personal greeting as soon as your phone is activated.

**To set up your voicemail:**

- **1.** Press and hold  $\begin{bmatrix} 1 & 0 \\ 0 & 1 \end{bmatrix}$ .
- **2.** Follow the system prompts to:
	- Create your passcode.
	- Record your name announcement.
	- Record your greeting.
	- Choose whether or not to activate One-Touch Message Access (a feature that lets you access

messages simply by pressing and holding  $\mathbb{Z}$ . bypassing the need for you to enter your passcode).

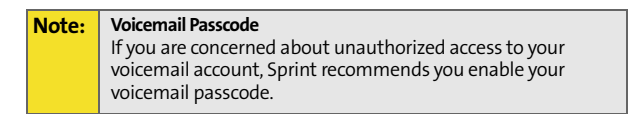

## **Voicemail Notification**

There are several ways your phone alerts you to a new message:

- By displaying a message on the screen.
- By sounding the assigned ringer type.
- By the LED blinking red.
- **172 [Section 3A:](#page-194-0) [Sprint PCS Service Features: The Basics](#page-194-1)**

## **New Voicemail Message Alerts**

When you receive a new voice message, your phone alerts you and prompts you to call your voicemail.

**To call your voicemail:**

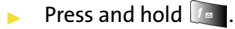

**To display your Missed Log:** 

Press the navigation key up.

**Note:** When you are roaming off the Nationwide Sprint PCS Network, you may not receive notification of new voicemail messages. It is recommended that you periodically check your voicemail by dialing 1 + area code + your wireless phone number. When your voicemail answers, press (**\***) and enter your passcode. You will be charged roaming rates when accessing voicemail while roaming off the Nationwide Sprint PCS Network. Your phone accepts messages even when it is turned off. However, you are notified of new messages only when your phone is turned on and you are in a Sprint PCS Service Area.

## **Retrieving Your Voicemail Messages**

You can review your messages directly from your phone or from any other touch-tone phone. To dial from your phone, you can either speed dial your voicemail or use the menu keys.

#### **Using One-Touch Message Access**

**Press and hold** . (Your phone will dial your voicemail box.)

#### **Using the Menu Keys on Your Phone to Access Your Messages**

Select **Menu** > **Messaging** > **Voicemail** > **Call Voicemail**.

**Note:** You are charged for airtime minutes when you are accessing your voicemail from your phone.

#### **Using a Phone Other Than Your Phone to Access Messages**

- **1.** Dial your wireless phone number.
- **2.** When your voicemail answers, press  $\frac{1}{2}$
- **3.** Enter your passcode.

**Tip:** When you call into voicemail, you first hear the header information (date, time, and sender information) for the message. To skip directly to the message, press **4** during the header.

#### **Voicemail Button Guide**

Here's a quick guide to your keypad functions while listening to voicemail messages. For further details and menu options, see ["Voicemail Menu Key" on page 179.](#page-202-0)

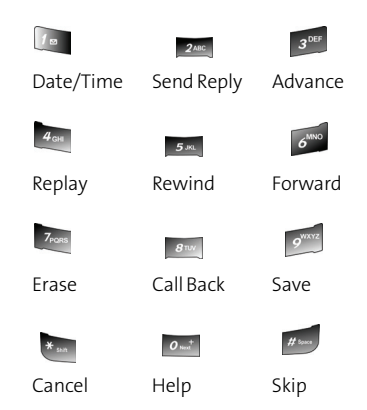

## **Voicemail Options**

Your phone offers several options for organizing and accessing your voicemail.

#### **Using Expert Mode**

Using the Expert Mode setting for your personal voicemail box helps you navigate through the voicemail system more quickly by shortening the voice prompts you hear at each level.

**To turn Expert Mode on or off:**

- **1.** Press and hold  $\begin{bmatrix} 1 & 1 \\ 0 & 1 \end{bmatrix}$  to access your voicemail. (If your voicemail box contains any new or saved messages, press  $*$  to access the main voicemail menu.)
- 2. Press 3<sup>oer</sup> to change your Personal Options, following the system prompts.
- **3.** Press <sup>4<sub>GH</sub></sup> for Expert Mode.
- **4.** Press **In to turn Expert Mode on or off.**

#### **Setting Up Group Distribution Lists**

Create up to 20 separate group lists, each with up to 20 customers.

**1.** Press and hold  $\mathbb{F}$  to access your voicemail. (If your voicemail box contains any new or saved messages,

press  $*$  to access the main voicemail menu.)

- **2.** Press  $s^{\text{def}}$  to change your Personal Options, following the system prompts.
- **3.** Press **Exac** for Administrative Options.
- 4. Press  $5^{m}$  for Group Distribution Lists.
- **5.** Follow the voice prompts to create, edit, rename, or delete group lists.

#### **Sprint PCS Callback**

Return a call after listening to a message without disconnecting from voicemail.

- **Press**  $\frac{1}{s}$  after listening to a message. (Once the call is complete, you're returned to the voicemail main menu.)
- **176 [Section 3A:](#page-194-0) [Sprint PCS Service Features: The Basics](#page-194-1)**

#### **Voicemail-to-Voicemail Message**

Record and send a voice message to other Sprint PCS Voicemail users.

- **1.** From the main voicemail menu, press 2Notes to send a message.
- **2.** Follow the voice prompts to enter the phone number.
- **3.** Follow the voice prompts to record and send your voice message.

#### **Voicemail-to-Voicemail Message Reply**

Reply to a voice message received from any other Sprint PCS Voicemail user.

- **1.** After listening to a voice message, press 2.000.
- **2.** Follow the voice prompts to record and send your reply.

#### **Voicemail-to-Voicemail Message Forwarding**

Forward a voice message, except those marked "Private," to other Sprint PCS Voicemail users.

- **1.** After listening to a message, press  $\overrightarrow{Q_{n+1}}$  and then  $\overrightarrow{Q_{n+2}}$ .
- **2.** Follow the voice prompts to enter the phone number.
- **3.** Follow the voice prompts to record your introduction and forward the voice message.

#### **Voicemail-to-Voicemail Receipt Request**

Receive confirmation that your voice message has been listened to when you send, forward, or reply to other Sprint PCS users.

- **1.** After you have recorded a message, press is to indicate you are satisfied with the message you recorded.
- **2.** Press  $\overline{4}$  to mark receipt requested.
- **3.** Press **to** to send your voicemail message.

#### **Continue Recording**

When leaving a voice message, you can choose to continue recording even after you've stopped.

Before pressing  $\sqrt{10}$  to indicate that you are satisfied

with the message you recorded, press  $\frac{q_{\text{gas}}}{q_{\text{gas}}}$  to continue recording.

#### **Extended Absence Greeting**

When your phone is turned off or you are off the Nationwide Sprint PCS Network for an extended period, this greeting can be played instead of your normal personal greeting.

- **1.** From the main voicemail menu, press s<sup>oer</sup> for Personal Options.
- **2.** Press  $3^{\text{off}}$  for greetings.
- **3.** Press  $\boxed{3^{\text{off}}}$  to record an Extended Absence Greeting.

# Sprint PCS Service **Sprint PCS Service**

## **Clearing the Message Icon**

Your phone may temporarily continue to display the message icon after you have checked your voice and text messages.

**To clear the icon from the display screen:**

- **1.** Select **Menu** > **Messaging** > **Voicemail** > **Clear Envelope**.
- **2.** Select **Yes** or **No** and press  $\circled{r}$ .

## <span id="page-202-0"></span>**Voicemail Menu Key**

Following the prompts on the voicemail system, you can use your keypad to navigate through the voicemail menu. The following list outlines your phone's voicemail menu structure.

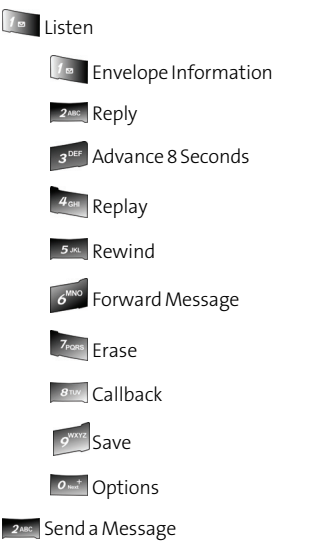

**[Section 3A:](#page-194-0) [Sprint PCS Service Features: The Basics](#page-194-1) 179**

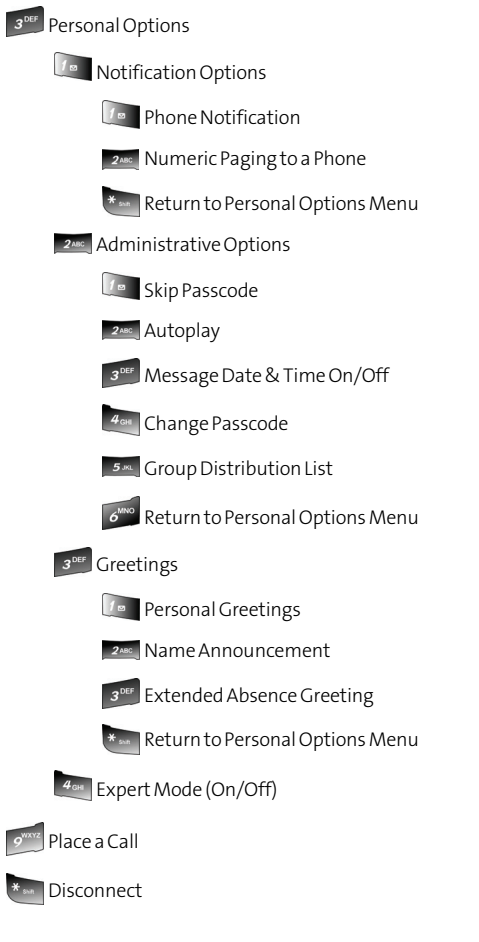

**180 [Section 3A:](#page-194-0) [Sprint PCS Service Features: The Basics](#page-194-1)**

# <span id="page-204-0"></span>**Using SMS Text Messaging**

With SMS Text Messaging, you can use other people's wireless phone numbers to send instant text messages from your phone to their messaging-ready phones – and they can send messages to you. When you receive a new message, it will automatically be displayed on your phone's screen.

In addition, SMS Text Messaging includes a variety of preset messages, such as "I'm running late, I'm on my way," that make composing messages fast and easy. You can also customize your own preset messages (up to 160 characters) from your phone or at **[www.sprint.com](http://www.sprint.com)**.

## **Composing SMS Text Messages**

**To compose an SMS Text message:**

- **1.** Select **Menu** > **Messaging** > **Send Message** > **Text** and select the entry method you prefer.
- **2.** Select **Contacts**, **Mobile #**, or **Email** and press .
- **3.** Enter the number, or email address, or select the contact and select **Next** ( $\sim$ ). (You may include up to 10 recipients per message.)
- **4.** Compose a message using one of the following methods:
	- To type a message, use your keypad to enter your message. Use  $\sqrt{m}$  to select a character input mode.
	- To use a preset message, recent message, or an emoticon, select **Options** ( ) and select **Preset Msg**, **Recent Msg**, or **Emoticons**. Press the number on the keypad that corresponds to the number next to the message or emoticon.
- **5.** Select **Next** ( $\blacksquare$ ).
- **6.** Review your message and press **Send** ( $\blacksquare$ ). You may also select the following additional messaging options

by pressing **Options** (

- **Edit** to edit the existing message before sending.
- **Priority** to set the message priority level [**Normal** or **Urgent**].
- **Call Back #** to set the callback number.
- **Save to Drafts** to save the message without sending.

#### **Accessing SMS Text Messages**

**To read an SMS Text message:**

When you receive a text message, it will automatically appear on your phone's main display screen. Use your navigation key to scroll down and view the entire message.

**To reply to an SMS Text message:**

- **1.** While the message is open, select **Reply**  $(\blacksquare)$ .
- **2.** Compose your reply or use the preset messages or icons.
	- To type a message, use your keypad to enter your message. Use  $\Box$  to select a character input mode.
	- To use a preset message or an emoticon, select **Options** ( ) and select **Preset Msg**, **Recent Msg**, or **Emoticons**. Press the number on the keypad that corresponds to the number next to the message or emoticon.
- **3.** Select **Next** (  $\blacksquare$ ).

**182 [Section 3A:](#page-194-0) [Sprint PCS Service Features: The Basics](#page-194-1)**

- **4.** Review your message and press **Send** ( $\blacksquare$ ). You may also select the following additional messaging options by pressing **Options** (
	- **Edit** to edit the existing message before sending.
	- **Priority** to set the message priority level [**Normal** or **Urgent**].
	- **Call Back #** to set the callback number.
	- **Save to Drafts** to save the message without sending.

## **Using Preset Messages**

Preset messages make sending text messages to your friends, family, and co-workers easier than ever.

**To add and/or edit preset messages:**

- **1.** Select **Menu** > **Messaging** > **Settings** > **General** > **Preset Messages**.
- **2.** Select **Options** ( ) and press **Add New**.  $-$  or  $-$
- **3.** Highlight a message you wish to edit and select **Options ( )** and press **Erase** or select **Edit** (  $\blacksquare$  ).
- **4.** Enter your new message or changes and press  $\ddot{\bullet}$ . ([See "Entering Text" on page 43.](#page-66-0))

**Note:** You may also add or edit preset messages in the "My Online Tools" area at **[www.sprint.com](http://www.sprint.com)**

#### **[Section 3A:](#page-194-0) [Sprint PCS Service Features: The Basics](#page-194-1) 183**

# <span id="page-207-0"></span>**Using SMS Voice Messaging**

In addition to sending and receiving SMS Text messages, your phone is enabled with SMS Voice Messaging. With SMS Voice Messaging, you can quickly and easily send a voice message to other SMS-enabled phones or working email addresses without making a phone call. Just record a message and send it directly to the recipient's phone messaging inbox.

## **Activating SMS Voice Messaging**

To use SMS Voice Messaging capabilities, you will first need to register your phone. Once you have registered, incoming SMS Voice messages will be automatically downloaded to your phone.

**To activate SMS Voice Messages:**

- **1.** When you turn on your phone, you will be prompted to register your phone to receive SMS Voice messages.
- **2.** Select **Yes**. (When activation is complete, an activation confirmation screen appears.)

**Note:** If you select **No** during step 2 above, you will see an alert message. If you select **No** after reading the message, incoming SMS Voice messages will not be downloaded to your phone.

## **Playing an SMS Voice Message**

**To play an SMS Voice message from the main menu:**

- **1.** Select **Menu > Messaging > VoiceSMS**.
- **2.** Highlight the message you want to play and press  $\mathbb{R}$ .
- **3.** Press **Reply** ( $\blacksquare$ ) to play the message. (To display the message options, press **Options** [
- **184 [Section 3A:](#page-194-0) [Sprint PCS Service Features: The Basics](#page-194-1)**

### **Composing SMS Voice Messages**

**To compose an SMS Voice message:**

- **1.** Select **Menu > Messaging > Send Message > Voice SMS**.
- **2.** Select **Mobile #** or **Email** to enter a recipient's wireless phone number or email address directly.
- **3.** Select **Contacts**.
- **4.** Select your desired list and press **to** to select the recipient.
- **5.** Press **Done** ( $\blacksquare$ ) when you have finished selecting and entering recipients.
- **6.** Select **Next**  $(\Box \cap)$  to continue to the next screen.
- **7.** Start recording after the beep. (You can record up to two minutes.)
- **8.** To finish recording, press **Done** ( $\blacksquare$ ).
- **9.** Press **Send** ( $\blacksquare$ ) to send the voice message.

**Note:** If this is the first time that you are sending an SMS message, the **"From Name"** screen is displayed. Enter the default name here for your messages.

## **Accessing SMS Voice Messages**

**To play an SMS Voice message:**

 $\blacktriangleright$  When you receive a voice message, a pop-up notification will automatically appear on your phone's main display screen. Use your softkeys to view and play the voice message.

**To reply to an SMS Voice message:**

- **1.** From the Voice SMS inbox, press **Reply** ( $\blacksquare$ ).
- **2.** Record your reply, then press **Send** (

# <span id="page-209-0"></span>**Using Caller ID**

Caller ID allows people to identify a caller before answering the phone by displaying the number of the incoming call. If you do not want your number displayed when you make a call, just follow these easy steps.

**To block your phone number from being displayed for a specific outgoing call:**

- **1.** Press  $*_{\text{max}}$   $6^{\text{MNO}}$   $7_{\text{max}}$
- **2.** Enter the number you want to call.
- **3.** Press  $\frac{1}{2}$ .

To permanently block your number, call Sprint Customer Service.

# <span id="page-210-0"></span>**Responding to Call Waiting**

When you're on a call, Call Waiting alerts you to incoming calls by sounding two beeps. Your phone's screen informs you that another call is coming in and displays the caller's phone number (if it is available and you are in digital mode).

**To respond to an incoming call while you're on a call:**

Press  $\mathbb{R}$ . (This puts the first caller on hold and answers the second call.)

**To switch back to the first caller:**

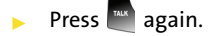

**Tip:** For those calls where you don't want to be interrupted, you can temporarily disable Call Waiting by pressing **\*70** before placing your call. Call Waiting is automatically reactivated once you end the call.

**[Section 3A:](#page-194-0) [Sprint PCS Service Features: The Basics](#page-194-1) 187**

# <span id="page-211-0"></span>**Making a Three-Way Call**

With Three-Way Calling, you can talk to two people at the same time. When using this feature, the normal airtime rates will be charged for each of the two calls.

**To make a Three-Way Call:**

- **1.** Enter a number you wish to call and press  $\mathbb{R}$ .
- **2.** Once you have established the connection, enter the

second number you wish to call and press ... (This puts the first caller on hold and dials the second number.)

**3.** When you're connected to the second party, press  $\Box$ again to begin your three-way call.

If one of the people you called hangs up during your call, you and the remaining caller stay connected. If you initiated the call and are the first to hang up, all three callers are disconnected.

**Note:** Call Waiting and Three-Way Calling are not available while roaming off the Nationwide Sprint PCS Network.

# <span id="page-212-0"></span>**Using Call Forwarding**

Call Forwarding lets you forward all your incoming calls to another phone number – even when your phone is turned off. You can continue to make calls from your phone when Call Forwarding is activated.

**To activate Call Forwarding:**

- 1. Press  $*_{\text{max}}$  7<sub>PQRS</sub> 2ABC
- **2.** Enter the area code and phone number to which your future calls should be forwarded.
- **3.** Press **a** (You will see a message and hear a tone to confirm the activation of Call Forwarding.)

**To deactivate Call Forwarding:**

- 1. Press  $*_{\text{max}}$  7<sub>pges</sub> 2<sub>ABC</sub>  $0_{\text{max}}$
- **2.** Press **at All 2.** (You will see a message and hear a tone to confirm the deactivation.)

**Note:** You are charged a higher rate for calls you have forwarded.

**190**

**Sprint PCS Vision**

Sprint PCS Vision

# <span id="page-214-0"></span>**Sprint PCS Vision**

#### **In This Section**

- $\bullet$ **[Sprint PCS Vision Applications](#page-215-0)**
- $\bullet$ **[Getting Started With Sprint PCS Vision](#page-216-0)**
- **[Accessing Messaging](#page-222-0)**
- $\bullet$ **[Downloading Premium Services Content](#page-226-0)**
- -**[Exploring the Web](#page-230-0)**
- $\bullet$ **[Sprint PCS Vision FAQs](#page-234-0)**

**Sprint PCS Vision offers easy and amazing data services you will really use.** These features – including Sprint TV, messaging, games, downloadable ringers and screen savers, and portable Web access – let you have fun, stay in touch, and stay informed no matter where you go on the Nationwide Sprint PCS Network.

This section introduces these advanced services and walks you through the necessary steps to start taking advantage of Sprint PCS Vision Services.

Download from Www.Somanuals.com. All Manuals Search And Download.

# <span id="page-215-0"></span>**Sprint PCS Vision Applications**

Here is a brief list of the applications available through your phone. For more information, please see the **Sprint PCS Vision User Guide** online at **www.sprint.com**.

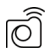

**Sprint PCS Picture Mail:** Instantly shoot, share, and print sharp, high-resolution, digital pictures, and take and send short video clips with your phone.

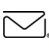

 $\overline{\smile}$  **Messaging:** Send and receive emails and chat on your phone.

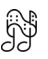

**Sprint TV:** See and hear the latest news, sports, weather, and more in full-color video and vivid sound while on the go.

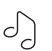

**Music:** Stream music to the Media Player built into your phone.

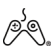

**Games:** Play exciting games with full-color graphics, sound, and vibration.

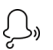

**Ringers:** Personalize your phone by downloading and assigning different ringers to numbers in your Contacts.

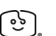

**Screen Savers:** Download unique images to use as screen savers – or make it easy to tell who's calling by assigning specific images to numbers in your Contacts.

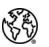

**Web:** Experience full-color graphic versions of popular Web sites from your phone.
### **Getting Started With Sprint PCS Vision**

This section will help you learn the basics of using your Sprint PCS Vision services, including managing your User name, launching a Vision connection, and navigating the Web with your phone.

#### **Your User Name**

When you buy a phone and sign up for service, you're automatically assigned a user name, which is typically based on your name and a number, followed by "@sprint.com." (For example, the third John Smith to sign up for Sprint PCS Vision services might have **jsmith003@sprint.com** as his user name.)

When you use Sprint PCS Vision services, your user name is submitted to identify you to the Nationwide Sprint PCS Network. The user name is also useful as an address for Sprint PCS Mail, as a way to personalize Web services, and as an online virtual identity.

Your user name will be automatically programmed into your phone. You don't have to enter it.

#### **Finding Your User Name**

If you aren't sure what your Sprint PCS Vision user name is, you can easily find it online or on your phone.

**To find your user name:**

- **At www.sprint.com.** Sign on to your account using your phone number and password. To display your user name, click on the **My Personal Information** menu, then click on **PCS Vision User Name**.
- **On your Sprint Power Vision Phone.** You can find your user name under the **Phone Info** option in your phone's **Settings** menu (**Menu** > **Settings** > **Phone Info**).

### <span id="page-217-0"></span>**Launching a Sprint PCS Vision Connection**

**To launch a Sprint PCS Vision connection:**

**Select Menu** > Web. (Your Sprint PCS Vision connection will open and the Sprint PCS Vision home page will be displayed.)

#### **The Sprint PCS Vision Home Page**

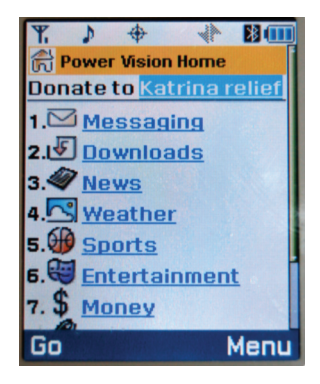

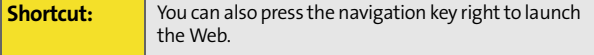

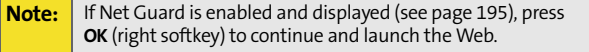

While connecting, the following will appear on the screen: **Vision Connecting...**.

If you had a previous Sprint PCS Vision connection, the last page you visited may display when you launch your browser. When this occurs, you may not see the "Connecting..."

message when you launch the session. Though the browser is open, you are not currently in an active data session—that is, no data is being sent or received. As soon as you navigate to another page, the active session will launch and you will see the "Connecting..." message.

#### <span id="page-218-0"></span>**Net Guard**

When you first connect to the Web, the Net Guard will appear to confirm that you want to connect. This feature helps you avoid accidental connections. You can disable the Net Guard in the future by selecting **Always Auto-Connect** when the Net Guard is displayed.

**To change your Net Guard settings:**

- Select **Menu** >**Settings** > **Power Vision** > **Net Guard**.
	- **On** to activate the Net Guard.
	- **Off** to deactivate the Net Guard.

**Note:** When enabled, the Net Guard appears only once per session. The Net Guard does not appear if the phone is merely reconnecting due to a time-out.

### <span id="page-218-1"></span>**Sprint PCS Vision Connection Status and Indicators**

Your phone's display lets you know the current status of your Sprint PCS Vision connection through indicators which appear at the top of the screen. The following symbols are used:

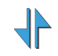

Your Sprint PCS Vision connection is active (data is

being transferred); the transmit/receive symbol will blink to indicate data transmission. Incoming voice calls go directly to voicemail; outgoing voice calls can be made, but the Sprint PCS Vision connection will terminate.

Your Sprint PCS Vision connection is dormant (no data is being sent or received). Though not currently active, when dormant the phone can restart an active connection quickly; voice calls can be made and received.

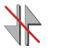

╶╢┝

Your phone is not currently able to access Sprint PCS Vision service features.

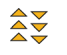

Your phone is connected to a high-speed Sprint Power Vision connection.

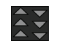

A high-speed Sprint Power Vision connection is available.

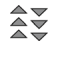

The high-speed Sprint Power Vision connection is dormant.

 $\frac{2}{2}$ Your high-speed Sprint Power Vision connection is active.

If no indicator appears, your phone does not have a current Sprint PCS Vision or Sprint Power Vision connection. To launch a connection, see ["Launching a Sprint PCS Vision Connection"](#page-217-0)  [on page 194](#page-217-0).

### <span id="page-219-0"></span>**Navigating the Web**

Navigating through menus and Web sites during a Sprint PCS Vision session is easy once you've learned a few basics. Here are some tips for getting around:

#### **Softkeys**

During a Sprint PCS Vision session, the bottom line of your phone's display contains one or more softkeys. These keys are shortcut controls for navigating around the Web, and they

correspond to the softkey buttons directly below the phone's display screen.

**Tip:** Depending on which Web sites you visit, the labels on the softkeys may change to indicate their function.

#### **To use softkeys:**

 Press the desired softkey button. (If an additional pop-up menu appears when you press the softkey button, select the menu items using your keypad [if they're numbered] or by highlighting an option and

pressing  $\bigcirc$ .)

#### **Scrolling**

As with other parts of your phone's menu, you'll have to scroll up and down to see everything on some Web sites.

**To scroll line by line through Web sites:**

Press the navigation key up and down.

**To scroll page by page through Web sites:**

Press the volume buttons on the side of the phone.

#### **Selecting**

Once you've learned how to use softkeys and scroll, you can start navigating the Web.

**To select onscreen items:**

 Use the navigation key to highlight the desired item, then press the desired softkey button (or press  $\mathbb{C}$ ).

Links, which appear as underlined text, allow you to jump to Web pages, select special functions, or even place phone calls.

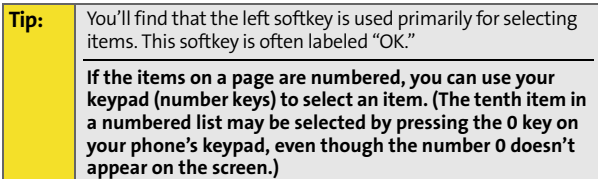

**To select links:**

 $\blacktriangleright$  Highlight the link and press the appropriate softkey.

#### **Going Back**

**To go back one page:**

**Press the key on your phone.** 

**Note:** The **BACK** key is also used for deleting text (like a BACKSPACE key) when you are entering text.

#### **Going Home**

**To return to the Sprint PCS Vision home page from any other Web page:**

**Press and hold**  $\blacksquare$ .

 $-$  or  $-$ 

Select **Menu** > **Home**.

### **Accessing Messaging**

Now you can send and receive emails and text messages and participate in Web-based chatrooms right from your phone. Messaging allows you to stay connected to friends, family, and coworkers 24 hours a day anywhere on the Nationwide Sprint PCS Network.

#### **Message Types**

There are many types of text messaging available on your phone. These include SMS Text Messaging and SMS Voice Messaging, Instant Messaging, email, and Chat.

(Sprint PCS Voicemail provides voicemail-to-mailbox messaging. For information on using your phone's voicemail feature, see ["Using Voicemail" on page 172](#page-195-0).)

#### **Accessing Sprint PCS Mail**

Sprint PCS Mail allows you to perform many of the typical email functions from your phone that you can from your personal computer. You can manage your Sprint PCS Mail account from your phone or from your personal computer at **www.sprint.com**.

**To access Sprint PCS Mail from your phone:**

- **1.** Select **Menu** > **Messaging** > **IM & Email** > **PCS Mail**. (If you're a first-time user, your phone will prompt you to set up your Sprint PCS Mail account by establishing a user name and password.)
- **2.** Select the folder you wish to view, such as **Inbox** or **Compose**.

For information and instructions about reading, replying to, and composing Sprint PCS Mail, please see the Sprint PCS Vision Guide at **www.sprint.com**.

#### **Accessing Additional Email Providers**

With Sprint PCS Vision, you can use popular email services such as AOL® Mail, Yahoo!® Mail, MSN® Hotmail, and EarthLink® to keep in touch, even while you're on the go.

**To access email providers from your phone:**

- **1.** From the Sprint PCS Vision home page, select **Messaging > Email**.
- **2.** Select an email provider, such as **PCS Mail**, **AOL Mail**, **MSN Hotmail**, **Yahoo! Mail**, **Earthlink**, or others.
- **3.** Use your keypad to enter the required sign-in information for the selected provider, such as user name, email address, and/or password, and select **Sign In.** (Your mailbox for the selected provider will be displayed.)

**Note:** The information required for sign in will vary depending on the email provider you are accessing.

**4.** Follow the onscreen instructions to read, reply to, compose, send, and manage messages in your email account.

### **Accessing Instant Messaging**

Sprint PCS Vision also provides you with access to popular instant messaging (IM) clients, including AOL® Instant Messenger<sup>™</sup>, MSN® Messenger, and Yahoo!® Messenger.

**To access instant messaging clients from your phone:**

- **1.** From the Sprint PCS Vision home page, select **Messaging** > **Instant Messaging**.
- **2.** Select an IM provider, such as AOL Instant Messenger, MSN Messenger, or Yahoo! Messenger.
- **3.** Use your keypad to enter the required sign-in information for the selected provider, such as user name and/or password, and select **Sign In**. (Your IM screen for the selected provider will be displayed.)

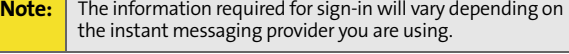

**4.** Follow the onscreen instructions to read, reply to, compose, send, and manage your IM account.

#### **Accessing Wireless Chatrooms**

Sprint PCS Vision gives you the ability to join wireless chatrooms from your phone, to send text messages and icons to chatroom participants, or to launch a one-on-one (private) chatroom.

**To access a chatroom from the browser:**

- **1.** Select **Menu** > **Messaging** > **Chat & Dating** >**Jumbuck Chat & Flirting**.
- **2.** Select Fast Flirting or Power Chat and select  $Go($
- **3.** Select Link (<sup>2</sup>). (You will see a disclaimer for Wireless Chat.)
- **4.** Select **Options** ( ) > **Agree** to accept the disclaimer.
- **5.** Use your keypad to enter a nickname, press the navigation key down to highlight **Enter**, and select  $OK(F)$ . (The chat menu will be displayed.)
- **6.** Select a chatroom from the menu (for example, "Friends" or "Singles") and press **Go** (left softkey) to enter.
- **7.** Once in the chatroom, you may scroll through the postings to read messages from other chatroom participants and use your keypad to enter your own messages.

**Note:** For information about posting to chatrooms or setting up one-on-one sessions, please see the Sprint PCS Vision Guide at **www.sprint.com**.

### **Downloading Premium Services Content**

With Sprint PCS Vision you have access to a dynamic variety of Premium Service content, such as downloadable Games, Ringers, Screen Savers, and other applications. (Additional charges may apply.) The basic steps required to access and download Premium Service content are outlined below.

#### **Accessing the Download Menus**

**To access the Sprint PCS Vision download menus:**

- **1.** Select **Menu** > **My Content**.
- **2.** Select the type of file you wish to download (**Games**, **Themes**, **Ringers**, **Screen Savers**, **Applications**, **IM & Email**,

or **Call Tones**) and press  $\circled{r}$ .

**3.** Select Get New and press .

**To access the Sprint PCS Vision download menus from the Web browser:**

- **1.** From the Sprint PCS Vision home page, select **Downloads**.
- **2.** Select **Games**, **Ringers**, **Screen Savers**, or **Applications** to go to the corresponding download menu. (For more information on navigating the Web, see ["Navigating the](#page-219-0)  [Web" on page 196.](#page-219-0))

#### **Selecting an Item to Download**

You can search for available items to download in a number of ways:

- **Featured** displays a rotating selection of featured items.
- **Categories** allows you to narrow your search to a general category, such as Movie/TV Themes for Ringers or College Logos for Screen Savers. (There may be several pages of available content in a list. Select **Next 9** to view additional items.)
- **Search** allows you to use your keypad to enter search criteria to locate an item. You may enter an entire word or title or perform a partial-word search. (For example, entering "goo" returns "Good Ol' Boy," "The Good, the Bad, and the Ugly," and "Goofy - Club.")

#### **Downloading an Item**

Once you've selected an item you wish to download,

highlight it and press **o** or press **OK** (**b**). You will see a summary page for the item including its title, the vendor, the download detail, the file size, and the cost. Links allow you to view the **License Details** page, which outlines the price, license type, and length of license for the download, and the **Terms of Use** page, which details the Premium Services Terms of Use and your responsibility for payment.

**To download a selected item:**

**1.** From the information page, select **Buy**. (The item will download automatically. When the **New Download** screen appears, the item has been successfully downloaded to your phone.)

**Note:** If you have not previously purchased an item, you will be prompted to create your purchasing profile.

- **2.** Select an option to continue:
	- Select **Use** (left softkey) to assign the downloaded item (or to start, in the case of a game or application). Your Sprint PCS Vision session will end and you will be redirected to the appropriate phone menu screen.
	- Select **Shop** (right softkey) to browse for other items to download.
	- Press  $f^{\text{new}}$  to quit the browser and return to standby mode.

#### **Using My Content Manager**

Whether you purchase your Premium Services content from your phone or from your online account management page at **www.sprint.com**, all of your purchases are stored in **My Content Manager** and may be downloaded to your phone from there.

**My Content Manager** is a storage area on the Nationwide Sprint PCS Network that is assigned specifically to your account. It allows you to store all of your Premium Service downloadable files. The files remain in My Content Manager until their license terms have expired – even after you have downloaded the content to your phone. This provides you with a convenient place to access information about your downloaded files without having to store the information in your phone's memory.

**To access My Content Manager:**

 From the Sprint PCS Vision home page, select **Downloads** > **My Content Manager**.

**To download purchased content from My Content Manager:**

**1.** From the **My Content Manager** display (see above), highlight the item you wish to download and

press  $\bigodot$ . (The information page for the selected item will be displayed.)

- **2.** Scroll to highlight **Download** and press . (The item will download automatically. When the **New Download** screen appears, the item has been successfully downloaded to your phone.)
- **3.** Select an option to continue:
	- Select **Use** (left softkey) to assign the downloaded item (or to start, in the case of a game or application). Your Sprint PCS Vision session will end and you will be redirected to the appropriate phone menu screen.
	- Select **Shop** (right softkey) to browse for other items to download.
	- Press  $\left[\begin{array}{cc} \cos\theta & \sin\theta \\ \cos\theta & \sin\theta \end{array}\right]$  to quit the browser and return to standby mode.

For complete information and instructions on downloading **Games**, **Ringers**, **Screen Savers**, and **Applications**, see the Sprint PCS Vision Guide at **www.sprint.com**.

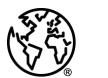

# **Web**

### **Exploring the Web**

With Web access you can browse full-color graphic versions of your favorite Web sites, making it easier than ever to stay informed while on the go. Follow sports scores and breaking news and weather and shop on your phone anywhere on the Nationwide Sprint PCS Network.

In addition to the features already covered in this section, the Sprint PCS Vision home page offers access to these colorful, graphically rich Web categories, including **News, Weather, Entertainment, Sports, Finance, Travel, Shopping, Tools,** and **Business Links**, as well as useful management options including **My Account** and **Search**. Many sites are available under more than one menu – choose the one that's most convenient for you.

#### **Using the Browser Menu**

Navigating the Web from your phone using the Sprint PCS Vision home page is easy once you get the hang of it. For details on how to navigate the Web, select menu items, and more, [see "Navigating the Web" on page 196.](#page-219-0)

Although the Sprint PCS Vision home page offers a broad and convenient array of sites and services for you to browse, not all sites are represented, and certain functions, such as going directly to specific Web sites, are not available. For these and other functions, you will need to use the browser menu. The browser menu offers additional functionality to expand your use of the Web on your phone.

#### **Opening the Browser Menu**

The browser menu may be opened anytime you have an active Sprint PCS Vision session, from any page you are viewing.

**To open the browser menu:**

 Press the right softkey. (The browser menu will be displayed in a drop-down list.)

Options available under the browser menu include:

- **Home.** Returns the browser to the Sprint PCS Vision home page.
- **Forward.** Returns you to a previously viewed page (after having used the  $\blacktriangleright$  key).
- **Mark this Page.** Allows you to bookmark the current site.
- **View Bookmarks.** Allows you to access bookmarked sites, and manage your bookmarks.
- **Search.** Launches a Google search.
- **Send page to....** Allows you to send the current page as a text message.
- **Go to URL.** Allows you to navigate directly to a Web site by entering its URL (Web site address).
- **History.** Keeps a list of links to your most recently visited sites. To navigate to a site, highlight it and press  $\odot$ , then select **Connect**.
- **Refresh this page.** Reloads the current Web page.
- **More.** Displays additional options:
	- **Show URL.** Displays the URL of the site you're currently viewing.
	- **Restart Browser.** Refreshes the current browser session.
- **Script Log.** Displays any scripting errors that have occurred in the browser when accessing the URL.
- **About Browser.** Displays technical information about the browser, its version, and the encryption version, and provides links to Certificate Information for the various components.
- **Preferences.** Displays all the preferences available for the browser.

#### **Creating a Bookmark**

Bookmarks allow you to store the address of your favorite Web sites for easy access at a later time.

**To create a bookmark:**

- **1.** Go to the Web page you want to mark.
- **2.** Press the right softkey to open the browser menu.
- **3.** Select **Mark this Page** and press **the same that** bookmark.
- **4.** Press **o** to exit pop-up screen.

**Note:** Bookmarking a page does not store the page's contents, just its address.

> **Some pages cannot be bookmarked. Whether a particular Web page may be marked is controlled by its creator.**

#### **Accessing a Bookmark**

**To access a bookmark:**

- **1.** Press the right softkey to open the browser menu.
- **2.** Select **View Bookmarks**.
- **3.** Scroll to highlight the bookmark you'd like to access and press  $\bigcirc$  to go to the Web site (or press the number corresponding to the bookmark you wish to access).

#### **Deleting a Bookmark**

**To delete a bookmark:**

- **1.** Press the right softkey to open the browser menu.
- **2.** Select **View Bookmarks**.
- **3.** Scroll to highlight the bookmark you'd like to delete and press **Options** (
- **4.** Select **Delete** and press  $\odot$ .
- **5.** Select  $OK$  ( $\rightarrow$ ) to confirm and remove the bookmark.
- **6.** Press **o** to exit pop-up screen.

#### **Going to a Specific Web Site**

**To go to a particular Web site by entering a URL:**

- **1.** Press the right softkey to open the browser menu.
- **2.** Select **Go to URL**.
- **3.** Use your keypad to enter the URL of the Web site you wish to go to and press  $\odot$ .

**Note:** Not all Web sites are viewable on your phone.

#### **Reloading a Web Page**

**To reload (refresh) a Web page:**

- **1.** Press the right softkey to open the browser menu.
- **2.** Select **Refresh this Page**. (The browser will reload the current Web page.)

#### **Restarting the Web Browser**

If the Web browser appears to be malfunctioning or stops responding, you can usually fix the problem by simply restarting the browser.

**To restart the Web browser:**

- **1.** Press the right softkey to open the browser menu.
- **2.** Select **More** > **Restart Browser**.

### **Sprint PCS Vision FAQs**

**How will I know when my phone is ready for Sprint PCS Vision service?**

Your user name (for example, **bsmith001@sprint.com**) will be displayed in the **Phone Info.** listing in your phone's **Settings** menu.

**How do I sign in for the first time?**

You are automatically signed in to access Sprint PCS Vision services when you turn on your phone.

**How do I know when my phone is connected to Sprint PCS Vision services?**

Your phone automatically connects when Sprint PCS Vision service is used or an incoming message arrives. Your phone

will also display the  $\blacksquare$  indicator. When you enter an area in which Sprint Power Vision service is available, you will see the

 $\hat{\lambda}$  icon.

**Can I make calls and use Sprint PCS Vision services at the same time?**

You cannot use voice and Sprint PCS Vision services simultaneously. If you receive a call while Sprint PCS Vision service is active, the call will be forwarded to voicemail. You can place an outgoing call anytime, but it will interrupt any in-progress Sprint PCS Vision session.

**When is my data connection active?**

Your connection is active when data is being transferred. Outgoing calls are allowed; incoming calls go directly to

voicemail. When active, the  $\sqrt{\phantom{a}}$  or  $\frac{a}{a}$  indicator flashes on your phone's display screen.

**When is my data connection dormant?**

If no data is received for 10 seconds, the connection goes dormant. When the connection is dormant, voice calls are allowed. (The connection may become active again quickly.) If no data is received for an extended period of time, the connection will terminate.

**Can I sign out of data services?**

You can sign out without turning off your phone; however, you will not be able to browse the Web or use other Sprint PCS Vision services. While signed out, you can still place or receive phone calls, check voicemail, and use other voice services. You may sign in again at any time. To sign out, go to **Settings** > **Power Vision** > **Disable Vision** in your phone's menu.

### **Section 3C**

### **Sprint Power Vision**

#### **In This Section**

- $\bullet$ **[Getting to Know Sprint Power Vision](#page-237-0)**
- $\bullet$ **Exploring the Sprint Music Store®**
- $\bullet$ **[Personalizing Your Service With On Demand](#page-239-0)**
- $\bullet$ **[Using Your Phone as a Modem](#page-245-0)**

**With Sprint Power Vision enjoy the next generation wireless data experience.** Sprint Power Vision offers an enhanced, alwayson experience, including rich, clear video and audio clips (up to five minutes in length), live interactive 3-D games, and Broadband-like download speeds. In addition, you can experience all the latest messaging, imaging and browsing enhancements currently available to Sprint PCS users.

Features such as the Sprint Music Store, On Demand personalized data services, and the option to use your phone as a modem make Sprint Power Vision your key to total connectivity. This section introduces these advanced highspeed services and walks you through the necessary steps to start taking advantage of Sprint Power Vision. For an updated listing of the latest products and services (which are subject to change) and for more information, visit us online at **www.sprint.com**.

**Section 3C: Sprint Power Vision 213** 

Sprint Power **Sprint Power** 

### <span id="page-237-0"></span>**Getting to Know Sprint Power Vision**

Sprint Power Vision combines unmatched visual and sound clarity with Broadband-like speeds on your wireless phone. Utilizing the fastest commercially available wireless network technology (1xEV-DO) and leveraging continued investment in handset and application development, Sprint Power Vision offers the ultimate in wireless entertainment, real imaging solutions, instant communication, and a personalized information experience at Broadband-like speeds. Your phone is equipped with the latest in multimedia, imaging, and processing technology, and offers exclusive services not available on current Sprint PCS Vision phones, such as access to the Sprint Music Store and On Demand.

**Note:** The A900M's data services work anywhere on the Nationwide Sprint PCS Network. These services will perform at enhanced speeds and with improved quality in areas with high-speed data coverage. Go to **[www.sprint.com](http://www.sprint.com)** or see our coverage map brochure for coverage details and more information.

### **Enabling Sprint Power Vision**

Since Sprint Power Vision is an enhancement to your phone's Sprint PCS Vision capabilities, you don't need to take any extra action to make Sprint Power Vision available. As long as your phone's Sprint PCS Vision setting is enabled ([see](#page-101-0)  ["Enabling and Disabling Sprint PCS Vision Services" on](#page-101-0)  [page 78](#page-101-0)), your phone is ready to access Sprint Power Vision services where available.

When your phone has a Sprint Power Vision connection, the status indicator ( $\frac{2}{2}$ ) will be displayed on the screen. (For details, [see "Sprint PCS Vision Connection Status and](#page-218-1)  [Indicators" on page 195](#page-218-1).)

### **Exploring the Sprint Music Store®**

Your Sprint Power Vision service allows you to access the Sprint Music Store, an online music distribution site that lets you purchase and download digital music files to play on your Sprint Power Vision phone.

#### **Accessing the Sprint Music Store**

You can access the Sprint Music Store right from your phone's main menu, anywhere on the Nationwide Sprint PCS Network. When you enter the store for the first time, you will be prompted to set up your user identification and password.

**To access the Sprint Music Store:**

- **1.** Select **Menu > Music**.
- **2.** Follow the onscreen instructions to establish your User ID and password.

**Tip:** Your User ID for the Sprint Music Store is your ten-digit wireless phone number. The password may be any four-digit number. The recommended password is the last four digits of your Social Security number.

**3.** Use your keypad and navigation key to explore the store.

#### **Purchasing and Downloading Music**

Now that you're in the store, you can shop for songs to purchase and download to your phone's mass storage.

**To find and download music files from the Sprint Music Store:**

- **1.** From the Sprint Music Store opening page, select an option to browse the store:
	- **Featured Music** offers a revolving selection of highlighted songs and artists.
	- **Categories** allows you to choose from categories such as What's Hot, New Releases, and specific musical genres.
	- **Search** gives you the option of searching for specific songs or artists. Just use your keypad to enter your search criteria in the available field.
- **2.** Highlight the song you want and press  $\mathbb{R}$ . (The song information screen will be displayed.)
- **3.** Select an option and press  $\left($   $\right)$ :
	- **Preview** to play an audio clip of the selected song.
	- **Buy Song** to purchase the song and download it to your phone's mass storage.
		- When you select **Buy Song**, the file will automatically download to your phone's mass storage. (If there is not enough free memory space, you will see an alert.)
		- Once the song has been downloaded to your mass storage, you will see options allowing you to listen to the song, add it to a playlist, or continue shopping.

#### <span id="page-239-0"></span>**Backing Up Your Downloaded Music Files**

When you purchase and download a music file from the Sprint Music Store, you get two versions of the song: one to download and play on your A900M (file type: AAC+), and another to download from **www.sprint.com** and play on your PC (file type: WMA). The AAC+ files downloaded to your phone

can only be played on your phone and on your account, and once they have been downloaded, they cannot be downloaded again without being repurchased.

Sprint recommends you back up your AAC+ music files to your PC so you may access the files in case your memory is damaged.

**Note:** Although you can store AAC+ files on your PC, they will be playable only on your phone and on your account.

### **Playing Music From the Sprint Music Store**

The Sprint Music Store not only gives you access to great music, it also gives you a place to listen to and organize your music library.

#### **Accessing the Music Player**

- **1.** From the Sprint Music Store opening page, use your right navigation key to select the **Player** tab.
- **2.** From the Player display, select an option:
	- **All My Music** to browse through all of your downloaded music.
	- **<playlist>** to select a customized playlist you've created to organize your music.
	- **Create Playlist...** to set up a custom playlist of songs you like to hear together. Follow the onscreen instructions to create a name for the playlist, select songs by artist, genre, and title, and create an order for the playlist.
- **3.** Once you've displayed a list of songs, you can browse through your available titles by Song, Artist, or Genre to select a specific song.
	- $\blacksquare$  To play a song, select it and press **Play** ( $\blacksquare$ ).

 $\blacksquare$  To listen to a playlist, select it and press  $\blacksquare$  to open

the playlist, then press  $\bigcirc$  again to begin playing from the selected song. (You can also highlight the playlist and use the softkey menu to begin listening.)

For more information about using the Sprint Music Store, visit the Sprint Web site at **www.sprint.com/musicstore**.

## **Personalizing Your Service With On Demand**

The On Demand feature from Sprint Power Vision makes it easier than ever to retrieve the most popular Web information and categories instantly. On Demand uses the ZIP code you provide to customize the content it retrieves to your area, so you can get the information you want, when you want it.

On Demand acts like a PC browser's customized home page, displaying a variety of top categories such as News, Sports, Weather, Money, Movies, and more, tailored to your preferred area. These categories and the associated information are updated continuously throughout the day, so you'll always be up-to-date and in-the-know. In addition to presenting a number of fixed categories, On Demand also offers optional categories you can select (for an additional monthly charge), allowing you faster access to the information you really want.

### **Initializing Your On Demand Service**

**To initialize your phone's On Demand service:**

- **1.** Select **Menu > On Demand**.
- **2.** Enter your preferred ZIP code and press **Done** (left softkey). (The On Demand service will customize itself to your selected location and the On Demand menu screen will be displayed.)

### **Accessing On Demand Information**

Finding the information you're looking for with On Demand is as easy as navigating a Web browser on your PC. (The following examples will illustrate how to access News and Movies information.)

**To access News information using On Demand:**

- **1.** Select **Menu > On Demand**. (The On Demand menu screen will be displayed.)
- **2.** From the On Demand menu screen, highlight a category (in this case, **News**) and press .
- **3.** Depending on which category you select, you will see a menu with additional options. (For this example, you would be able to select from such subcategories as "Top Stories," "USA News," "World News," and "Politics.")
- **4.** Select a subcategory, then select an article you would like to view and press  $\bigodot$ . (The article will be displayed.)
- **5.** Use your navigation key to scroll through the article. If applicable, the left and right softkeys will offer additional options:
	- **Left Softkey** If there is a related story or an image accompanying the article, that link will be available by pressing your left softkey. The left softkey functions as an action key in the On Demand service.
	- **Right Softkey** Your right softkey will be a Menu button, allowing you to return to the main On Demand menu and offering additional navigation options.

**To access Movies information using On Demand:**

**1.** From the On Demand menu screen, highlight **Movies**

and press  $\bigcirc$ . (A list of current movie titles will be displayed.)

**2.** Select a movie title and press  $\odot$ .

Download from Www.Somanuals.com. All Manuals Search And Download.

- **3.** From the Movie Title display, select an option and follow the onscreen instructions. Options available may include:
	- **Date** to select a date for the movie.
	- **Details** to view the movie's details, which may include cast, running time, plot synopsis, MPAA rating, reviews, etc.
	- **<theater listing>** to view the movie's showtimes at a number of selected movie theaters in your area. Follow the onscreen instructions to purchase willcall tickets (may not be available for all theaters or for all showtimes).

Additional fixed On Demand categories such as Money (which features a customizable stock ticker [delayed 20 minutes]), Weather, and Sports (which allows you to select your top teams), along with optional categories such as Maps and TV Guide, bring the information you want right to your screen – all without having to go through a traditional Web search.

### <span id="page-245-0"></span>**Using Your Phone as a Modem**

Your phone's data capabilities enable you to use your phone's high-speed data connection as a modem for your desktop or laptop PC. You'll be able to send and receive email, browse the Internet, and access your company's network anywhere on the Nationwide Sprint PCS Network.

**Note:** To use this service, you are required to sign up on a Sprint Power Vision with Phone as Modem plan. Go to **www.sprint.com** or visit a Sprint Store for phone as modem plan details and more information.

#### **Setting Up a Data Connection With Your PC**

In order to use your phone as a modem, you'll first need to load the Sprint PCS Connection Manager software on your PC, then use the supplied USB cable or built-in Bluetooth connection to connect your phone to your PC.

**To set up your phone-to-PC data connection:**

- **1.** From your computer's traditional Internet connection, go to **www.sprint.com/downloads** and download the Sprint PCS Connection Manager software. (The software and drivers can be downloaded free of charge.)
- **2.** Double-click the downloaded file and follow the onscreen instructions to install the Sprint PCS Connection Manager software and drivers to your PC.
- **3.** Once the software has been fully installed, connect your phone to your PC using the supplied USB cable or builtin Bluetooth connection. (Your PC will detect the connection and an icon will appear in your system tray.)
- **4.** Launch the Sprint PCS Connection Manager software, select a profile, and click **Connect**.
- **5.** Once the connection is established, launch an Internet session, check your email, or do anything else you would do using a traditional data connection.
- **6.** When you're ready to terminate the data connection, double-click the Sprint PCS Connection Manager icon in the system tray, and then click **Disconnect** to end the session.

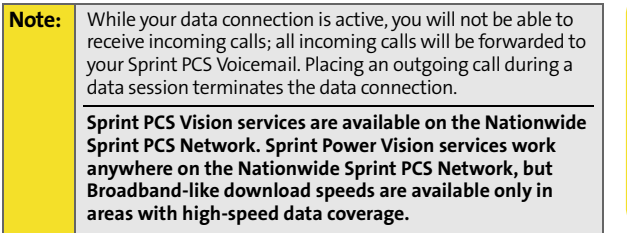

Sprint Power **Sprint Power** 

**Section 3C: Sprint Power Vision 223**

Download from Www.Somanuals.com. All Manuals Search And Download.

### <span id="page-248-0"></span>**Sprint PCS Voice Command**

#### **In This Section**

- $\bullet$ **[Getting Started With Sprint PCS Voice Command](#page-249-0)**
- $\bullet$ **[Creating Your Own Address Book](#page-250-0)**
- $\mathbf{v}$ **[Making a Call With Sprint PCS Voice Command](#page-251-0)**
- **[Accessing Information Using Sprint PCS Voice Command](#page-252-0)**

**With Sprint PCS Voice Command, reaching your friends, family, and coworkers has never been easier – especially when you're on the go.** You can even listen to Web-based information, such as news, weather, and sports. Your voice does it all with Sprint PCS Voice Command.

This section outlines the Sprint PCS Voice Command service.

**[Section 3D:](#page-248-0) Sprint PCS Voice Command 225**

### <span id="page-249-0"></span>**Getting Started With Sprint PCS Voice Command**

With Sprint PCS Voice Command:

- You can store all your contacts' phone numbers, so you can simply say the name of the person you want to call.
- There's no need to punch in a lot of numbers, memorize voicemail passwords, or try to dial while you're driving.
- $\bullet$  You can call anyone in your address book even if you don't remember their phone number.
- You don't need to worry about losing your contacts or address book. This advanced service is network-based, so if you switch or happen to lose your phone, you won't lose your contacts or address book.

#### **It's Easy to Get Started**

There are two easy ways to sign up for Sprint PCS Voice Command:

- $\blacktriangleright$  Sign up when you purchase and activate your phone.
- **Just dial**  $\frac{4}{3}$  **From your wireless phone to** contact Sprint Customer Service and sign up.

There is a monthly charge for Sprint PCS Voice Command.

**226 [Section 3D](#page-248-0): Sprint PCS Voice Command**

### <span id="page-250-0"></span>**Creating Your Own Address Book**

You can program up to 500 names into your personal address book, with each name having up to five phone numbers. That's 2500 phone numbers, and with the advanced technology of Sprint PCS Voice Command, you can have instant access to all of them.

There are four ways to update your address book:

- **On the Web.** Go to **www.talk.sprintpcs.com** and sign on with your phone number and password to access a fully functional Web-based address book to create and update your contacts.
- **Use an Existing Address Book.** Automatically merge address books from desktop software applications with Sprint Sync<sup>5M</sup> Services for no additional charge. Simply click the "Click to synchronize" button within your Sprint PCS Voice Command personal address book at **www.talk.sprintpcs.com**.
- **Use Voice Recordings.** Simply dial **Resort Final And Say, "Add** name." You will then be asked to say the name and number you want to add to your personal address book. Your address book can store up to 20 voice-recorded names at once.
- **Call Sprint 411.** If you don't have a computer or Internet access handy, you can have Sprint 411 look up phone numbers for you and automatically add them to your

address book. Just dial  $\frac{1}{2}$  and say "Call operator" and we'll add two names and all the numbers associated with those names to your address book for our standard directory assistance charge.

### <span id="page-251-0"></span>**Making a Call With Sprint PCS Voice Command**

**To make a call with Sprint PCS Voice Command:**

- **1.** Press **Example 2** and you'll hear the "Ready" prompt.
- **2.** After the "Ready" prompt, simply say, in a natural voice, "Call" and the name of the person or the number you'd like to call. (For example, you can say, "Call Jane Smith at work," "Call John Baker on the mobile phone," "Call 555- 1234," or "Call Bob Miller.")
- **3.** Your request will be repeated and you will be asked to verify. Say "Yes" to call the number or person. (The number will automatically be dialed.) Say "No" if you wish to cancel.

**Tip:** Keep in mind that Sprint PCS Voice Command recognizes not only your voice, but any voice, so that others can experience the same convenience if they use your phone.

For more helpful hints on Sprint PCS Voice Command, including a list of recognized commands and an interactive tutorial, visit **www.talk.sprintpcs.com**.

**228 [Section 3D](#page-248-0): Sprint PCS Voice Command**
## **Accessing Information Using Sprint PCS Voice Command**

**To access information using Sprint PCS Voice Command:**

- **1.** Press  $*_{\text{max}}$   $*$
- **2.** Say "Call the Web" and choose from a listing of information categories like news, weather, and sports.

 $-$  or  $-$ 

<span id="page-252-0"></span>Simply say "Call news room," "Call the weather," "Call Sports Central," etc.

**Note:** Sprint PCS Voice Command is not available while roaming off the Nationwide Sprint PCS Network.

**Voice Command Voice Command**

**230**

### **Section 4**

# **Safety and Warranty Information**

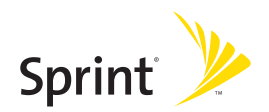

Download from Www.Somanuals.com. All Manuals Search And Download.

### <span id="page-256-1"></span><span id="page-256-0"></span>**Important Safety Information**

### **In This Section**

- $\bullet$ **[General Precautions](#page-257-0)**
- $\bullet$ **[Maintaining Safe Use of and Access to Your Phone](#page-258-0)**
- $\bullet$ **[Caring for the Battery](#page-260-0)**
- $\blacktriangle$ **[Radiofrequency \(RF\) Energy](#page-261-0)**
- $\bullet$ **[Owner's Record](#page-262-0)**
- $\bullet$ **[Phone Guide Proprietary Notice](#page-263-0)**

**This phone guide contains important operational and safety information that will help you safely use your phone.** Failure to read and follow the information provided in this phone guide may result in serious bodily injury, death, or property damage.

Important Safety **Important Safety** 

### <span id="page-257-0"></span>**General Precautions**

There are several simple guidelines to operating your phone properly and Speak directly into the mouthpiece.

- Avoid exposing your phone and accessories to rain or liquid spills. If your phone does get wet, immediately turn the power off and remove the battery.
- Although your phone is quite sturdy, it is a complex piece of equipment and can be broken. Avoid dropping, hitting, bending, or sitting on it.
- Any changes or modifications to your phone not expressly approved in this document could void your warranty for this equipment and void your authority to operate this equipment.

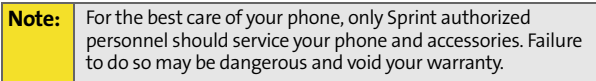

### <span id="page-258-0"></span>**Do Not Rely on Your Phone for Emergency Calls**

Mobile phones operate using radio signals, which cannot guarantee connection in all conditions. Therefore you should never rely solely upon any mobile phone for essential communication (e.g., medical emergencies). Emergency calls may not be possible on all cellular networks or when certain network services and/or mobile phone features are in use. Check with your local service provider for details.

### **Using Your Phone While Driving**

Talking on your phone while driving (or operating the phone without a hands-free device) is prohibited in some jurisdictions. Laws vary as to specific restrictions. Remember that safety always comes first.

**Tip:** Purchase an optional hands-free accessory at your local Sprint Store, or call the Sprint PCS Accessory Hotline® at 1-800-974-2221 or by dialing **#222** on your phone.

### **Following Safety Guidelines**

To operate your phone safely and efficiently, always follow any special regulations in a given area. Turn your phone off in areas where use is forbidden or when it may cause interference or danger.

### **Using Your Phone Near Other Electronic Devices**

Most modern electronic equipment is shielded from radio frequency (RF) signals. However, RF signals from wireless phones may affect inadequately shielded electronic equipment.

RF signals may affect improperly installed or inadequately shielded electronic operating systems and/or entertainment systems in motor vehicles. Check with the manufacturer or their representative to determine if these systems are adequately shielded from external RF signals. Also check with the manufacturer regarding any equipment that has been added to your vehicle.

Consult the manufacturer of any personal medical devices, such as pacemakers and hearing aids, to determine if they are adequately shielded from external RF signals.

**Note:** Always turn off the phone in health care facilities and request permission before using the phone near medical equipment.

#### **Turning Off Your Phone Before Flying**

Turn off your phone before boarding any aircraft. To prevent possible interference with aircraft systems, the U.S. Federal Aviation Administration (FAA) regulations require you to have permission from a crew member to use your phone while the plane is on the ground. To prevent any risk of interference, FCC regulations prohibit using your phone while the plane is in the air.

#### **Turning Off Your Phone in Dangerous Areas**

To avoid interfering with blasting operations, turn your phone off when in a blasting area or in other areas with signs indicating two-way radios should be turned off. Construction crews often use remote-control RF devices to set off explosives.

Turn your phone off when you're in any area that has a potentially explosive atmosphere. Although it's rare, your phone and accessories could generate sparks. Sparks can cause an explosion or fire, resulting in bodily injury or even death. These areas are often, but not always, clearly marked. They include:

- **•** Fueling areas such as gas stations.
- Below deck on boats.
- **•** Fuel or chemical transfer or storage facilities.
- $\bullet$  Areas where the air contains chemicals or particles such as grain, dust, or metal powders.
- Any other area where you would normally be advised to turn off your vehicle's engine.

**Note:** Never transport or store flammable gas or liquids or explosives in the compartment of your vehicle that contains your phone or accessories.

### **Restricting Children's Access to Your Phone**

Your phone is not a toy. Do not allow children to play with it as they could hurt themselves and others, damage the phone or make calls that increase your Sprint PCS Invoice.

### <span id="page-260-0"></span>**Protecting Your Battery**

The guidelines listed below help you get the most out of your battery's performance.

- Recently, there have been some public reports of wireless phone batteries overheating, catching fire, or exploding. It appears that many, if not all, of these reports involve counterfeit or inexpensive, aftermarket-brand batteries with unknown or questionable manufacturing standards. Sprint is not aware of similar problems with Sprint PCS® phones resulting from the proper use of batteries and accessories approved by Sprint or the manufacturer of your phone. Use only Sprint or manufacturer-approved batteries and accessories found at Sprint Stores or through your phone's manufacturer, or call 1-866-343-1114 to order. They're also available at **www.sprint.com** – click the **Wireless** link under "Personal," and then click **Accessories** under "Shop Sprint PCS Online. "Buying the right batteries and accessories is the best way to ensure they're genuine and safe.
- $\bullet$  In order to avoid damage, charge the battery only in temperatures that range from 32° F to 113° F (0° C to 45° C).
- Don't use the battery charger in direct sunlight or in high humidity areas, such as the bathroom.
- **Never dispose of the battery by incineration.**
- **Keep the metal contacts on top of the battery clean.**
- Don't attempt to disassemble or short-circuit the battery.
- $\bullet$  The battery may need recharging if it has not been used for a long period of time.
- $\bullet$  It's best to replace the battery when it no longer provides acceptable performance. It can be recharged hundreds of times before it needs replacing.
- Don't store the battery in high temperature areas for long periods of time. It's best to follow these storage rules:
	- **Less than one month:** 
		- -4° F to 140° F (-20° C to 60° C)
	- **More than one month:**
	- -4° F to 113° F (-20° C to 45° C)

### **Disposal of Lithium Ion (Li-Ion) Batteries**

For safe disposal options of your Li-Ion batteries, contact your nearest Sprint authorized service center.

**Special Note:** Be sure to dispose of your battery properly. In some areas, the disposal of batteries in household or business trash may be prohibited.

### **[Section 4A:](#page-256-0) [Important Safety Information](#page-256-1) 237**

Important Safety **Important Safety** 

## <span id="page-261-0"></span>**Radiofrequency (RF) Energy**

### **Understanding How Your Phone Operates**

Your phone is basically a radio transmitter and receiver. When it's turned on, it receives and transmits radio frequency (RF) signals. When you use your phone, the system handling your call controls the power level. This power can range from 0.006 watts to 0.2 watts in digital mode.

### **Knowing Radiofrequency Safety**

The design of your phone complies with updated NCRP standards described below.

In 1991-92, the Institute of Electrical and Electronics Engineers (IEEE) and the American National Standards Institute (ANSI) joined in updating ANSI's 1982 standard for safety levels with respect to human exposure to RF signals. More than 120 scientists, engineers and physicians from universities, government health agencies and industries developed this updated standard after reviewing the available body of research. In 1993, the Federal Communications Commission (FCC) adopted this updated standard in a regulation. In August 1996, the FCC adopted hybrid standard consisting of the existing ANSI/IEEE standard and the guidelines published by the National Council of Radiation Protection and Measurements (NCRP).

#### **Body-Worn Operation**

To maintain compliance with FCC RF exposure guidelines, if you wear a handset on your body, use the Sprint supplied or approved carrying case, holster or other body-worn accessory. Use of non-Sprint approved accessories may violate FCC RF exposure guidelines.

For more information about RF exposure, visit the FCC Web site at **[www.fcc.gov](http://www.fcc.gov)**.

### **Specific Absorption Rates (SAR) for Wireless Phones**

The SAR is a value that corresponds to the relative amount of RF energy absorbed in the head of a user of a wireless handset.

The SAR value of a phone is the result of an extensive testing, measuring, and calculation process. It does not represent how much RF the phone emits. All phone models are tested at their highest value in strict laboratory settings. But when in operation, the SAR of a phone can be substantially less than the level reported to the FCC. This is because of a variety of factors including its proximity to a base station antenna, phone design and other factors. What is important to remember is that each

phone meets strict federal guidelines. Variations in SARs do not represent a variation in safety.

All phones must meet the federal standard, which incorporates a substantial margin of safety. As stated above, variations in SAR values between different model phones do not mean variations in safety. SAR values at or below the federal standard of 1.6 W/kg are considered safe for use by the public.

The highest reported SAR values of the A900M are:

CDMA mode (Part 22): Head: 0.920 W/kg; Body-worn: 0.687 W/kg PCS mode (Part 24): Head: 0.656 W/kg; Body-worn: 0.962 W/kg

#### **FCC Radiofrequency Emission**

This phone meets the FCC Radiofrequency Emission Guidelines. FCC ID number: A3LSPHA900.

More information on the phone's SAR can be found from the following FCC Web site: **<http://www.fcc.gov/oet/fccid>**.

### <span id="page-262-0"></span>**Owner's Record**

The model number, regulatory number and serial number are located on a nameplate inside the battery compartment. Record the serial number in the space provided below. This will be helpful if you need to contact us about your phone in the future.

Model: Sprint Power Vision<sup>SM</sup> Phone A900M by Samsung® Serial No.:

Important Safety **Important Safety** 

### <span id="page-263-0"></span>**Phone Guide Proprietary Notice**

CDMA Technology is licensed by QUALCOMM Incorporated under one or more of the following patents:

4,901,307 5,109,390 5,267,262 5,416,797 5,506,865 5,544,196 5,657,420 5,101,501 5,267,261 5,414,796 5,504,773 5,535,239 5,600,754 5,778,338 5,228,054 5,337,338 5,710,784 5,056,109 5,568,483 5,659,569 5,490,165 5,511,073

T9 Text Input is licensed by Tegic Communications and is covered by U.S. Pat. 5,818,437, U.S. Pat. 5,953,541, U.S. Pat. 6,011,554 and other patents pending.

Phone Guide template version 5A (September 2005)

### **Section 4B**

### <span id="page-266-1"></span><span id="page-266-0"></span>**Manufacturer's Warranty**

### **In This Section**

 $\bullet$ **[Manufacturer's Warranty](#page-267-0)**

**Your phone has been designed to provide you with reliable, worry-free service.** If for any reason you have a problem with your equipment, please refer to the manufacturer's warranty in this section.

For information regarding the terms and conditions of service for your phone, please visit **[www.sprint.com](http://www.sprintpcs.com)** and click on the "Terms & Conditions" link at the bottom or call Sprint Customer Service at 1-888-211-4PCS.

**Warranty**

### <span id="page-267-0"></span>**STANDARD LIMITED WARRANTY**

What is Covered and For How Long? SAMSUNG TELECOMMUNICATIONS AMERICA, L.P. ("SAMSUNG") warrants to the original purchaser ("Purchaser") that SAMSUNG's Phones and accessories ("Products") are free from defects in material and workmanship under normal use and service for the period commencing upon the date of purchase and continuing for the following specified period of time after that date:

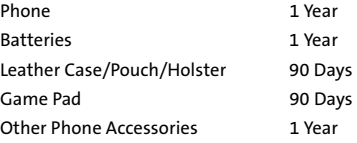

What is Not Covered? This Limited Warranty is conditioned upon proper use of Product by Purchaser. This Limited Warranty does not cover: (a) defects or damage resulting from accident, misuse, abuse, neglect, unusual physical, electrical or electromechanical stress, or modification of any part of Product, including antenna, or cosmetic damage; (b) equipment that has the serial number removed or made illegible; (c) any plastic surfaces or other externally exposed parts that are scratched or damaged due to normal use; (d) malfunctions resulting from the use of Product in conjunction with accessories, products, or ancillary/peripheral equipment not furnished or approved by SAMSUNG; (e) defects or damage from improper testing, operation, maintenance, installation, or adjustment; (f) installation, maintenance, and service of Product, or (g) Product used or purchased outside the United States or Canada. This Limited Warranty covers batteries only if battery capacity falls below 80% of rated capacity or the battery leaks, and this Limited Warranty does not cover any battery if (i) the battery has been charged by a battery charger not specified or approved by SAMSUNG for charging the battery, (ii) any of the seals on the battery are broken or show evidence of tampering, or (iii) the battery has been used in equipment other than the SAMSUNG phone for which it is specified.

What are SAMSUNG's Obligations? During the applicable warranty period, SAMSUNG will repair or replace, at SAMSUNG's sole option, without charge to Purchaser, any defective component part of Product. To obtain service under this Limited Warranty, Purchaser must return Product to an authorized phone service facility in an adequate container for shipping,

accompanied by Purchaser's sales receipt or comparable substitute proof of sale showing the date of purchase, the serial number of Product and the sellers' name and address. To obtain assistance on where to deliver the Product, call Samsung Customer Care at 1-888-987-4357. Upon receipt, SAMSUNG will promptly repair or replace the defective Product. SAMSUNG may, at SAMSUNG's sole option, use rebuilt, reconditioned, or new parts or components when repairing any Product or replace Product with a rebuilt, reconditioned or new Product. Repaired/replaced leather cases, pouches and holsters will be warranted for a period of ninety (90) days. All other repaired/replaced Product will be warranted for a period equal to the remainder of the original Limited Warranty on the original Product or for 90 days, whichever is longer. All replaced parts, components, boards and equipment shall become the property of SAMSUNG. If SAMSUNG determines that any Product is not covered by this Limited Warranty, Purchaser must pay all parts, shipping, and labor charges for the repair or return of such Product.

What Are the Limits On SAMSUNG's Liability? EXCEPT AS SET FORTH IN THE EXPRESS WARRANTY CONTAINED HEREIN, PURCHASER TAKES THE PRODUCT "AS IS," AND SAMSUNG MAKES NO WARRANTY OR REPRESENTATION AND THERE ARE NO CONDITIONS, EXPRESS OR IMPLIED, STATUTORY OR OTHERWISE, OF ANY KIND WHATSOEVER WITH RESPECT TO THE PRODUCT, INCLUDING BUT NOT LIMITED TO:

"THE MERCHANTABILITY OF THE PRODUCT OR ITS FITNESS FOR ANY PARTICULAR PURPOSE OR USE;

"WARRANTIES OF TITLE OR NON-INFRINGEMENT;

"DESIGN, CONDITION, QUALITY, OR PERFORMANCE OF THE PRODUCT;

"THE WORKMANSHIP OF THE PRODUCT OR THE COMPONENTS CONTAINED THEREIN; OR

"COMPLIANCE OF THE PRODUCT WITH THE REQUIREMENTS OF ANY LAW, RULE, SPECIFICATION OR CONTRACT PERTAINING THERETO.

NOTHING CONTAINED IN THE INSTRUCTION MANUAL SHALL BE CONSTRUED TO CREATE AN EXPRESS WARRANTY OF ANY KIND WHATSOEVER WITH RESPECT TO THE PRODUCT. ALL IMPLIED WARRANTIES AND CONDITIONS THAT MAY ARISE BY OPERATION OF LAW, INCLUDING IF APPLICABLE THE IMPLIED WARRANTIES OF MERCHANTABILITY AND FITNESS FOR A PARTICULAR PURPOSE, ARE HEREBY LIMITED TO THE SAME DURATION OF TIME AS THE EXPRESS WRITTEN WARRANTY STATED HEREIN. SOME STATES/PROVINCES DO NOT ALLOW LIMITATIONS ON HOW LONG AN IMPLIED WARRANTY LASTS, SO THE ABOVE LIMITATION MAY NOT APPLY TO YOU. IN ADDITION, SAMSUNG SHALL NOT BE LIABLE FOR ANY DAMAGES OF ANY KIND RESULTING FROM THE PURCHASE, USE, OR MISUSE OF, OR INABILITY TO USE THE PRODUCT OR ARISING DIRECTLY OR INDIRECTLY

FROM THE USE OR LOSS OF USE OF THE PRODUCT OR FROM THE BREACH OF THE EXPRESS WARRANTY, INCLUDING INCIDENTAL, SPECIAL, CONSEQUENTIAL OR SIMILAR DAMAGES, OR LOSS OF ANTICIPATED PROFITS OR BENEFITS, OR FOR DAMAGES ARISING FROM ANY TORT (INCLUDING NEGLIGENCE OR GROSS NEGLIGENCE) OR FAULT COMMITTED BY SAMSUNG, ITS AGENTS OR EMPLOYEES, OR FOR ANY BREACH OF CONTRACT OR FOR ANY CLAIM BROUGHT AGAINST PURCHASER BY ANY OTHER PARTY. SOME STATES/PROVINCES DO NOT ALLOW THE EXCLUSION OR LIMITATION OF INCIDENTAL OR CONSEQUENTIAL DAMAGES, SO THE ABOVE LIMITATION OR EXCLUSION MAY NOT APPLY TO YOU.

THIS WARRANTY GIVES YOU SPECIFIC LEGAL RIGHTS, AND YOU MAY ALSO HAVE OTHER RIGHTS, WHICH VARY FROM STATE TO STATE/PROVINCE TO PROVINCE. THIS LIMITED WARRANTY SHALL NOT EXTEND TO ANYONE OTHER THAN THE ORIGINAL PURCHASER OF THIS PRODUCT AND STATES PURCHASER'S EXCLUSIVE REMEDY. IF ANY PORTION OF THIS LIMITED WARRANTY IS HELD ILLEGAL OR UNENFORCEABLE BY REASON OF ANY LAW, SUCH PARTIAL ILLEGALITY OR UNENFORCEABILITY SHALL NOT AFFECT THE ENFORCEABILITY FOR THE REMAINDER OF THIS LIMITED WARRANTY WHICH PURCHASER ACKNOWLEDGES IS AND WILL ALWAYS BE CONSTRUED TO BE LIMITED BY ITS TERMS OR AS LIMITED AS THE LAW PERMITS.

THE PARTIES UNDERSTAND THAT THE PURCHASER MAY USE THIRD-PARTY SOFTWARE OR EQUIPMENT IN CONJUNCTION WITH THE PRODUCT. SAMSUNG MAKES NO WARRANTIES OR REPRESENTATIONS AND THERE ARE NO CONDITIONS, EXPRESS OR IMPLIED, STATUTORY OR OTHERWISE, AS TO THE QUALITY, CAPABILITIES, OPERATIONS, PERFORMANCE OR SUITABILITY OF ANY THIRD-PARTY SOFTWARE OR EQUIPMENT, WHETHER SUCH THIRD-PARTY SOFTWARE OR EQUIPMENT IS INCLUDED WITH THE PRODUCT DISTRIBUTED BY SAMSUNG OR OTHERWISE, INCLUDING THE ABILITY TO INTEGRATE ANY SUCH SOFTWARE OR EQUIPMENT WITH THE PRODUCT. THE QUALITY, CAPABILITIES, OPERATIONS, PERFORMANCE AND SUITABILITY OF ANY SUCH THIRD-PARTY SOFTWARE OR EQUIPMENT LIE SOLELY WITH THE PURCHASER AND THE DIRECT VENDOR, OWNER OR SUPPLIER OF SUCH THIRD-PARTY SOFTWARE OR EQUIPMENT, AS THE CASE MAY BE.

This Limited Warranty allocates risk of Product failure between Purchaser and SAMSUNG, and SAMSUNG's Product pricing reflects this allocation of risk and the limitations of liability contained in this Limited Warranty. The agents, employees, distributors, and dealers of SAMSUNG are not authorized to make modifications to this Limited Warranty, or make additional warranties binding on SAMSUNG. Accordingly, additional statements such as dealer advertising or presentation, whether oral or written, do not constitute warranties by SAMSUNG and should not be relied upon.

Samsung Telecommunications America, L.P. 1301 E. Lookout Drive Richardson, Texas 75082 Phone: 1-800-SAMSUNG Phone: 1-888-987-HELP (4357)

©2006 Samsung Telecommunications America. All rights reserved.

No reproduction in whole or in part allowed without prior written approval.

Specifications and availability subject to change without notice. [011604]

**Warranty**

**248**

### <span id="page-272-0"></span>**Index**

**Numerics** 3-Way Callin[g 188](#page-211-0)

### **A**

Abbreviated Dialin[g 65](#page-88-0) Airplane Mode [60](#page-83-0) Alarm Cloc[k 105](#page-128-0) Answering Calls [34](#page-57-0) Auto Answer Mod[e 65](#page-88-1)

### **B**

Backligh[t 53](#page-76-0) Batter[y 25–](#page-48-0)[28](#page-51-0) Capacit[y 25](#page-48-1) Chargin[g 27](#page-50-0) Installin[g 26](#page-49-0) Bluetooth Wireless Technolog[y 161–](#page-184-0)[167](#page-190-0) Bookmarks Accessin[g 209](#page-232-0) Creatin[g 209](#page-232-1) Deleting [210](#page-233-0) Browser Menu [207](#page-230-0)

### **C**

Calculato[r 109](#page-132-0) Call Answer Mod[e 64](#page-87-0) Call Forwardin[g 189](#page-212-0) Call Guar[d 83](#page-106-0) Call Histor[y 85–](#page-108-0)[90](#page-113-0) Erasing [90](#page-113-1) Making a Cal[l 88](#page-111-0) Prepending a Phone Numbe[r 90](#page-113-2) Saving a Phone Numbe[r 89](#page-112-0) Call Setup Option[s 64](#page-87-1)

Call Waitin[g 187](#page-210-0) Caller I[D 186](#page-209-0) Camera [129–](#page-152-0)[149](#page-172-0) Cha[t 202](#page-225-0) Contact[s 91–](#page-114-0)[99](#page-122-0) Adding a Phone Numbe[r 96](#page-119-0) Adding an Entry [92](#page-115-0) Dialing Fro[m 42](#page-65-0) Editing a Entr[y 98](#page-121-0) Editing a Phone Numbe[r 96](#page-119-1) Entry Option[s 95](#page-118-0) Erasin[g 76](#page-99-0) Finding Entrie[s 93](#page-116-0) Contacts Match [66](#page-89-0) Countdown [111](#page-134-0)

### **D**

Dialing Option[s 33](#page-56-0) Display Languag[e 63](#page-86-0) Display Screen [17,](#page-40-0) [54](#page-77-0) **Downloads** Sprint PCS Vision [203](#page-226-0)

### **E**

Emai[l 200](#page-223-0) Entering Tex[t 43–](#page-66-0)[46](#page-69-0) ABC Mod[e 45](#page-68-0) Emoticons [46](#page-69-1) Number[s 46](#page-69-2) Preset Messages [46](#page-69-3) Symbols [46](#page-69-4) T9 Text Input [44](#page-67-0)

### **I**

Instant Messagin[g 201](#page-224-0)

### **K**

Key Functions [15](#page-38-0)

**[Index](#page-272-0) 249**

**Index**

Key Tone[s 50](#page-73-0)

### **L**

Location Setting[s 57](#page-80-0) Lock Code Changin[g 74](#page-97-0) Locking Your Phon[e 72](#page-95-0)

#### **M**

Making Call[s 32](#page-55-0) Media Playe[r 153–](#page-176-0)[159](#page-182-0) Playing Video and Audio Clip[s 156](#page-179-0) Memo Pad [107](#page-130-0) Menu Styl[e 55](#page-78-0) Messaging Deleting Old Message[s 58](#page-81-0) Setting Alert[s 58](#page-81-1) Signature [59](#page-82-0) Modem Using your phone as a Mode[m 222](#page-245-0) Multimedia Channel Listing[s 155](#page-178-0) Channel Options [154](#page-177-0) FAQ[s 157](#page-180-0) Music Store Accessin[g 215](#page-238-0) Backing up your download[s](#page-239-0)  [216](#page-239-0) Explorin[g 215](#page-238-1) Playing Musi[c 217](#page-240-0) Purchasing and Downloadin[g 215](#page-238-2) My Content Erasing [76](#page-99-1) My Content Manage[r 205](#page-228-0)

### **N**

Net Guar[d 195](#page-218-0)

#### **O**

On Demand Accessin[g 219](#page-242-0) Service [219](#page-242-1)

### **P**

Phone (Illus.[\) 14](#page-37-0) Phone Number Displayin[g 30](#page-53-0) Findin[g 40](#page-63-0) With Pause[s 40](#page-63-1) Phone Setting[s 47–](#page-70-0)[69](#page-92-0) Auto Answer Mod[e 65](#page-88-1) Call Answer Mod[e 64](#page-87-0) Display Settings [53–](#page-76-1)[56](#page-79-0) Location Setting[s 57](#page-80-0) Messaging Settings [58–](#page-81-2)[60](#page-83-1) Sound Setting[s 48–](#page-71-0)[52](#page-75-0) TTY Use [61](#page-84-0) PictBridge Printin[g 150](#page-173-0) Picture/Video Erasin[g 77](#page-100-0) Locking Pic/Vide[o 73](#page-96-0) Plus (+) Code Dialin[g 41](#page-64-0) Preset Messages [46](#page-69-3)

### **R**

Resetting Your Phon[e 77](#page-100-1) Restrictio[n 67](#page-90-0) Ringer Type[s 48](#page-71-1) Roamin[g 79–](#page-102-0)[83](#page-106-1) Setting Roam Mod[e 82](#page-105-0)

**Index**

### **S**

Schedule[r 102–](#page-125-0)[105](#page-128-1)

**[Index](#page-272-0) 250**

Securit[y 71–](#page-94-0)[78](#page-101-0) Security Menu [72](#page-95-1) Silence Al[l 52](#page-75-1) SMS Text Messagin[g 181–](#page-204-0)[183](#page-206-0) SMS Voice Messagin[g 184–](#page-207-0) [186](#page-209-1) Software Updatin[g 62](#page-85-0) Special Number[s 75](#page-98-0) Speed Dialin[g 42](#page-65-1) Assigning Number[s 97](#page-120-0) Sprint Customer Servic[e 7](#page-30-0) Sprint PCS Mai[l 199](#page-222-0) Sprint PCS Picture Mail Downloading Picture[s 147](#page-170-0) Passwor[d 131](#page-154-0) Sendin[g 142–](#page-165-0)[144](#page-167-0) Uploading Picture[s 147](#page-170-1) Web Sit[e 145](#page-168-0) Sprint PCS Power Vision Security Feature[s 78](#page-101-1) Sprint PCS Service Account Password[s 6](#page-29-0) Dialing Sprint PCS Service[s](#page-122-1)  [99](#page-122-1) Setting Up [3](#page-26-0) Sprint 41[1 8](#page-31-0) Sprint PCS Vision [191–](#page-214-0)[212](#page-235-0) Applications [192](#page-215-0) Cha[t 202](#page-225-0) Downloading Conten[t 203](#page-226-0) FAQ[s 211](#page-234-0) Home Pag[e 194](#page-217-0) Launchin[g 194](#page-217-1) Messagin[g 199](#page-222-1) My Content Manage[r 205](#page-228-0) Navigating the Web [196](#page-219-0)

Net Guar[d 195](#page-218-0) User Nam[e 193](#page-216-0) Sprint PCS Voice Comman[d](#page-248-1)  [225–](#page-248-1)[229](#page-252-0) Address Boo[k 227](#page-250-0) Making a Cal[l 228](#page-251-0) Sprint Service Operator Service[s 9](#page-32-0) Sprint TV [154](#page-177-1) Storing Pictures [136](#page-159-0)

### **T**

T9 Text Input [44](#page-67-0) Taking Pictures [130–](#page-153-0)[135](#page-158-0) Task Lis[t 110](#page-133-0) Text Greetin[g 53](#page-76-2) Three-Way Callin[g 188](#page-211-0) TTY Use [61](#page-84-0) Turning Your Phone On and Of[f 24](#page-47-0)

### **U**

Unlocking Your Phon[e 73](#page-96-1) Updating your Phone Softwar[e 62](#page-85-1) Using Send Emai[l 120](#page-143-0)

### **V**

Videos Recording [138](#page-161-0) Storin[g 142](#page-165-1) Voice Memo[s 126–](#page-149-0)[127](#page-150-0) Voice Services [113–](#page-136-0)[124](#page-147-0) Voice-Activated Dialin[g 114–](#page-137-0) [119](#page-142-0) Voicemail Menu Ke[y 179](#page-202-0) Option[s 175](#page-198-0)

**Index**

Retrievin[g 174](#page-197-0) Setting Up [5,](#page-28-0) [172](#page-195-0) Volume [51](#page-74-0)

### **W**

We[b 207–](#page-230-1)[211](#page-234-1) World Tim[e 111](#page-134-1)

**252 [Index](#page-272-0)**

Download from Www.Somanuals.com. All Manuals Search And Download.

Free Manuals Download Website [http://myh66.com](http://myh66.com/) [http://usermanuals.us](http://usermanuals.us/) [http://www.somanuals.com](http://www.somanuals.com/) [http://www.4manuals.cc](http://www.4manuals.cc/) [http://www.manual-lib.com](http://www.manual-lib.com/) [http://www.404manual.com](http://www.404manual.com/) [http://www.luxmanual.com](http://www.luxmanual.com/) [http://aubethermostatmanual.com](http://aubethermostatmanual.com/) Golf course search by state [http://golfingnear.com](http://www.golfingnear.com/)

Email search by domain

[http://emailbydomain.com](http://emailbydomain.com/) Auto manuals search

[http://auto.somanuals.com](http://auto.somanuals.com/) TV manuals search

[http://tv.somanuals.com](http://tv.somanuals.com/)